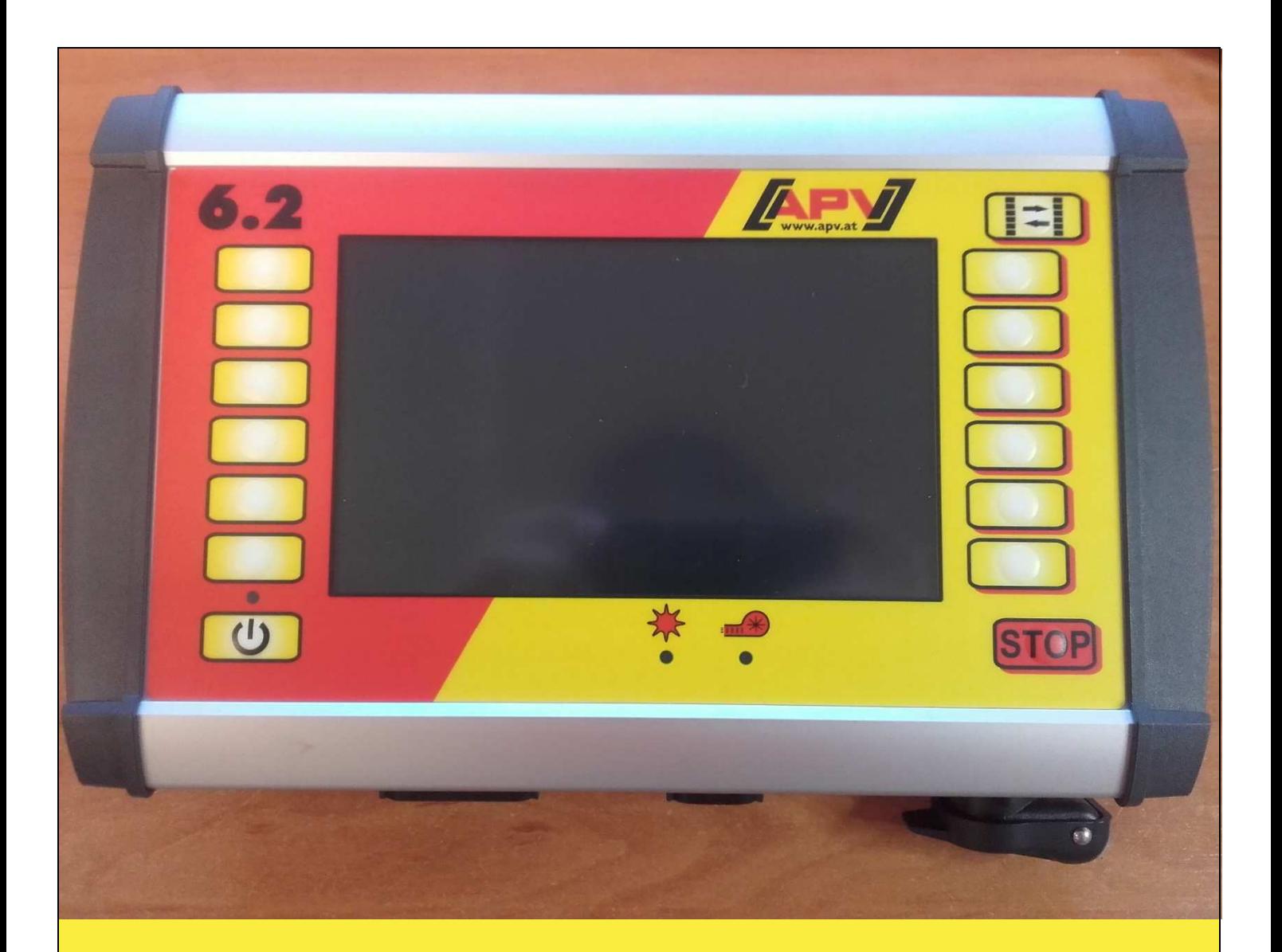

### **Originalbedienungsanleitung**

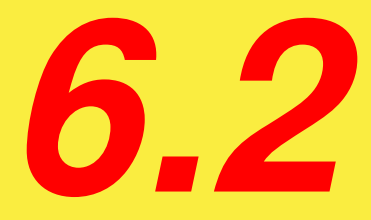

### **Vor Inbetriebnahme den Menüpunkt "Schnellstart" sorgfältig lesen!**

Ab Seriennummer  $6.2 - 01000 -$ 

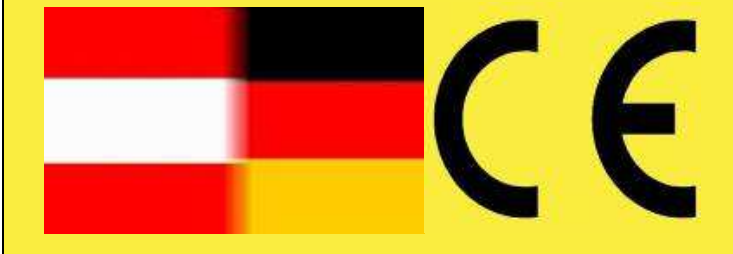

Stand: 02/2018, V1.2

 **Best. Nr.: 00600-3-994**

# **Es darf NICHT**

**Unbequem und überflüssig erscheinen, die Gebrauchs-Anweisung zu lesen und sich danach zu richten; denn es genügt nicht, von anderen zu hören und zu sehen, dass eine Maschine gut sei, sie daraufhin zu kaufen und zu glauben, es gehe nun alles von selbst. Der Betreffende würde alsdann nicht nur sich selbst Schaden zufügen, sondern auch den Fehler begehen, die Ursache eines etwaigen Misserfolges auf die Maschine anstatt auf sich zu schieben. Um des guten Erfolges sicher zu sein, muss man in den Geist der Sache eindringen, bzw. sich über den Zweck einer jeden Einrichtung an der Maschine unterrichten und sich in der Handhabung Übung verschaffen. Dann erst wird man sowohl mit der Maschine als auch mit sich selbst zufrieden sein. Das zu erreichen, ist der Zweck dieser Gebrauchs-Anweisung.** 

**Leipzig-Plagwitz 1872** 

2

### Inhaltsverzeichnis

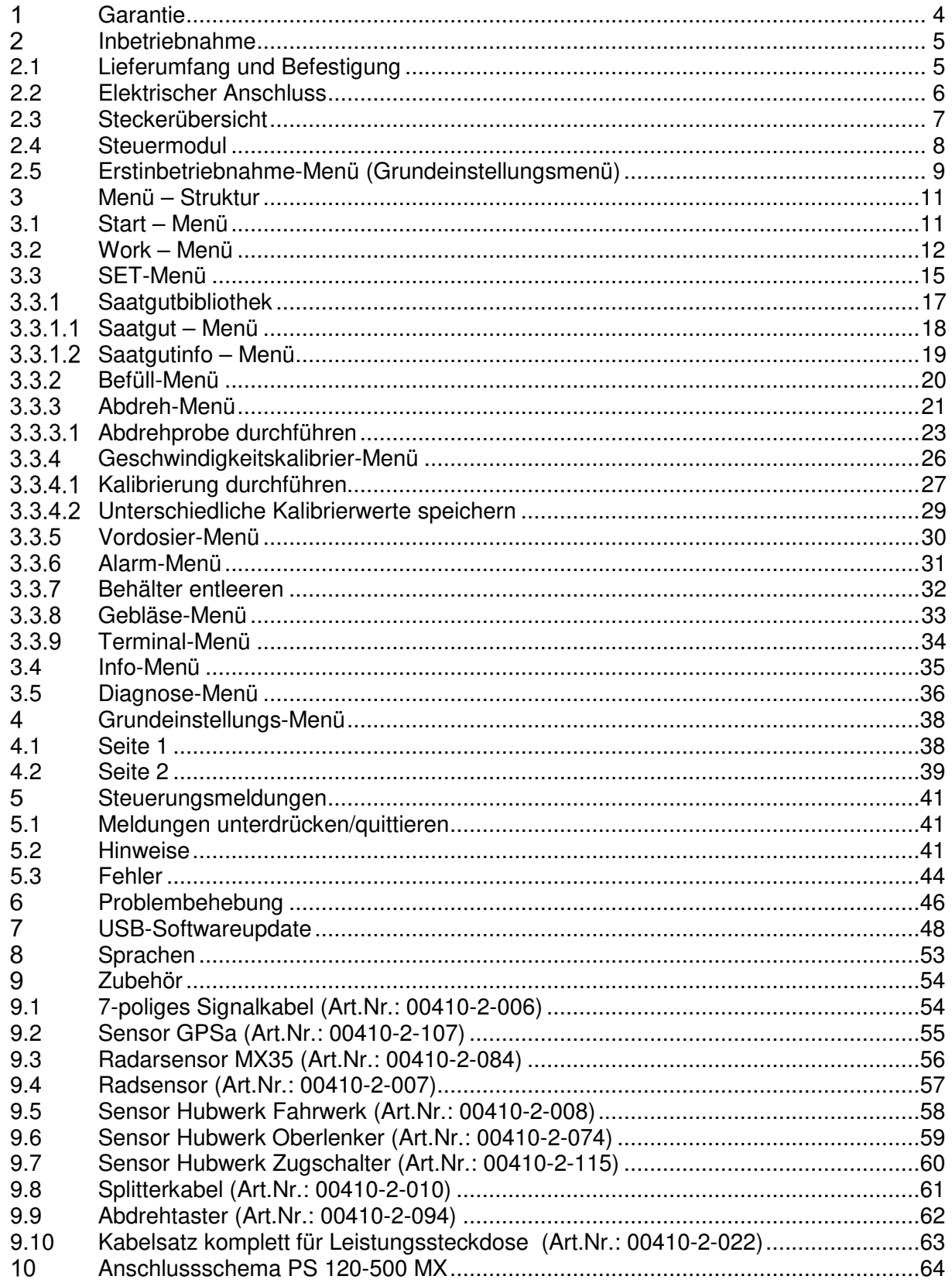

 $\mathbf{3}$ 

#### **Garantie**

Das Gerät bitte sofort bei Übernahme auf eventuelle Transportbeschädigungen überprüfen. Spätere Reklamationen aus Transportschäden können nicht mehr anerkannt werden.

Wir geben eine einjährige Werksgarantie ab Lieferdatum (Ihre Rechnung oder der Lieferschein gelten als Garantieschein).

Diese Garantie gilt im Falle von Material- oder Konstruktionsfehlern und erstreckt sich nicht auf Teile, die durch – normalen oder übermäßigen – Verschleiß beschädigt sind.

Die Garantie erlischt,

- wenn Schäden durch äußere Gewalteinwirkung entstehen (z.B. Öffnen der Steuerung).
- wenn das Steuermodul geöffnet wird.
- wenn ein Bedienungsfehler vorliegt.
- wenn die vorgeschriebenen Anforderungen nicht erfüllt werden.
- wenn das Gerät ohne unsere Zustimmung geändert, erweitert oder mit fremden Ersatzteilen bestückt wird.

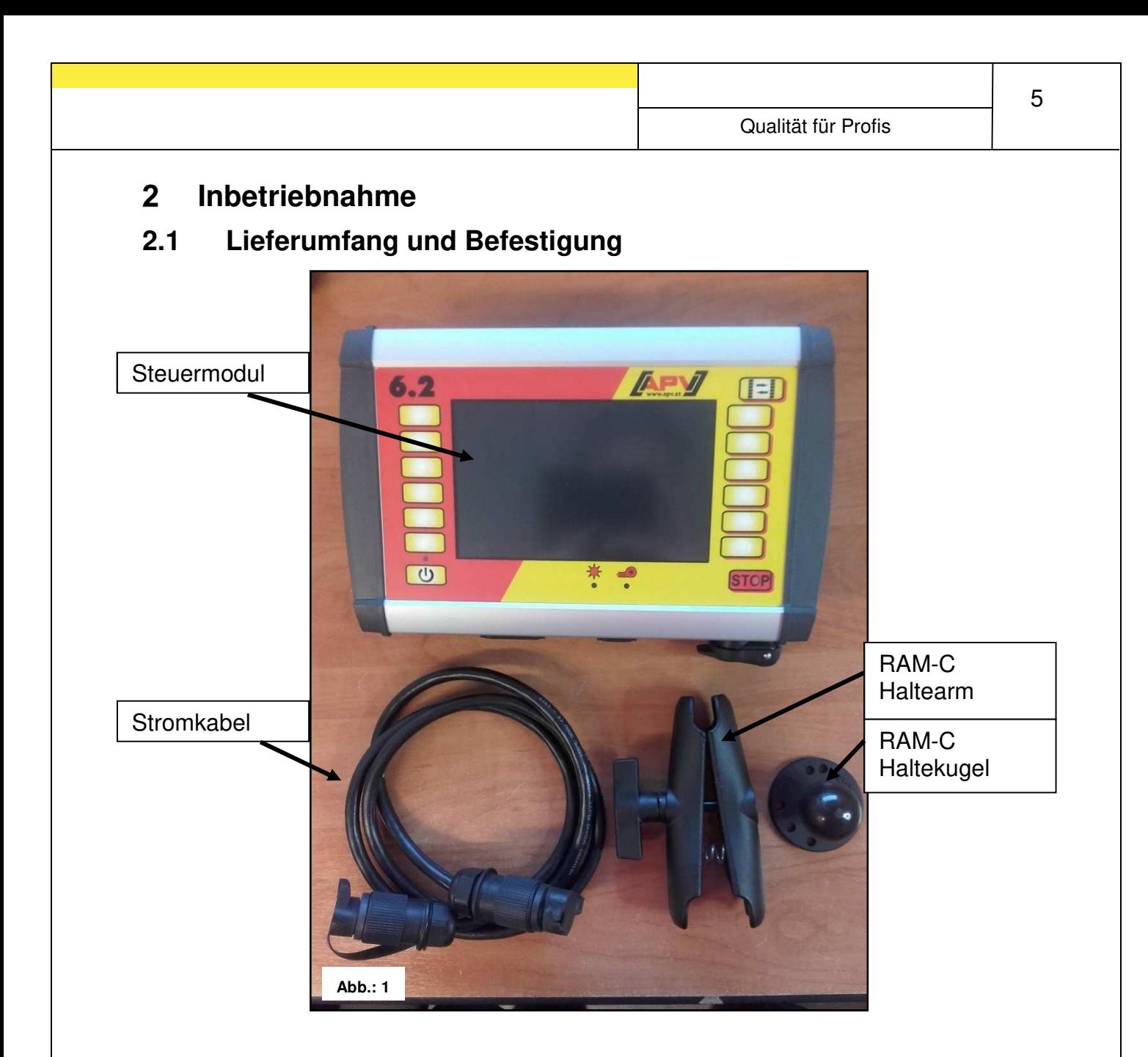

- Befestigen Sie das Steuermodul mit der serienmäßig mitgelieferten RAM-Halterung.
- Montieren Sie dazu die Haltekugel an einem beliebigen Ort in der Kabine.
- Verbinden Sie Haltekugel und Steuermodul mit dem Haltearm.
- Schwenken Sie das Steuermodul in die gewünschte Position und ziehen Sie die Schraube am Haltearm fest.

#### **2.2 Elektrischer Anschluss**

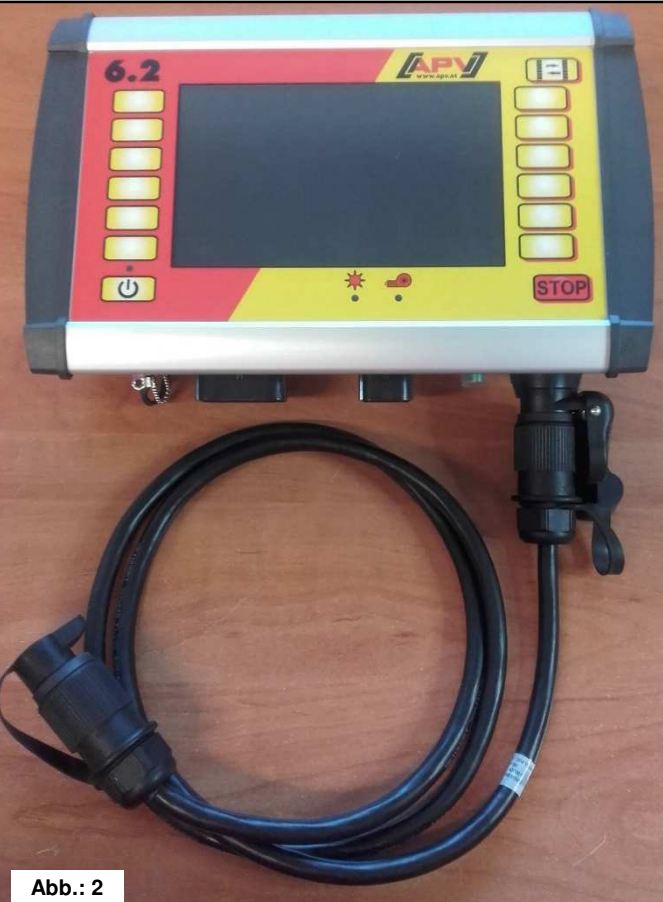

Stecken Sie das mitgelieferte Kabel direkt an die 3-polige Leistungssteckdose des Traktors an. Das zweite Ende verbinden Sie mit dem Steuermodul.

Die Sicherung (30A) befindet sich an der unteren Seite des Steuermoduls.

Das überschüssige Kabel verstauen Sie im Fahrerhaus, um ein Einklemmen zu vermeiden.

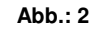

**ACHTUNG:** Rollen Sie das Kabel nach Möglichkeit NICHT zu einer Spule!

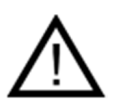

**ACHTUNG:** Die 12 Volt Stromversorgung darf NICHT an die Steckdose für den Zigarettenanzünder angeschlossen werden!

Nach Benutzung des Gerätes sollte die Steuerung wieder abgeschlossen werden (div. sicherheitstechnische Gründe).

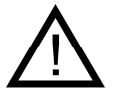

**ACHTUNG:** Falls diese Anweisungen nicht befolgt werden, kann es zu einem Schaden am Steuermodul kommen!

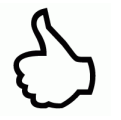

**TIPP:** Sollte auf Ihrem Traktor keine 3-polige Leistungssteckdose vorhanden sein, kann diese mit dem Kabelsatz Art. Nr. 00410-2-022 - 8m Länge oder Art. Nr. 00410-2-027 - 3m Länge, nachgerüstet werden.

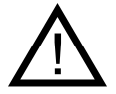

**ACHTUNG:** Wird Ihre Batterie durch ein Ladegerät, welches sich im Betriebsmodus "Start" befindet, geladen, kann dies zu Spannungsspitzen führen! Diese können die Elektronik im Steuermodul schädigen, wenn das Steuermodul beim Laden der Batterie ebenfalls angeschlossen ist!

#### **2.3 Steckerübersicht**

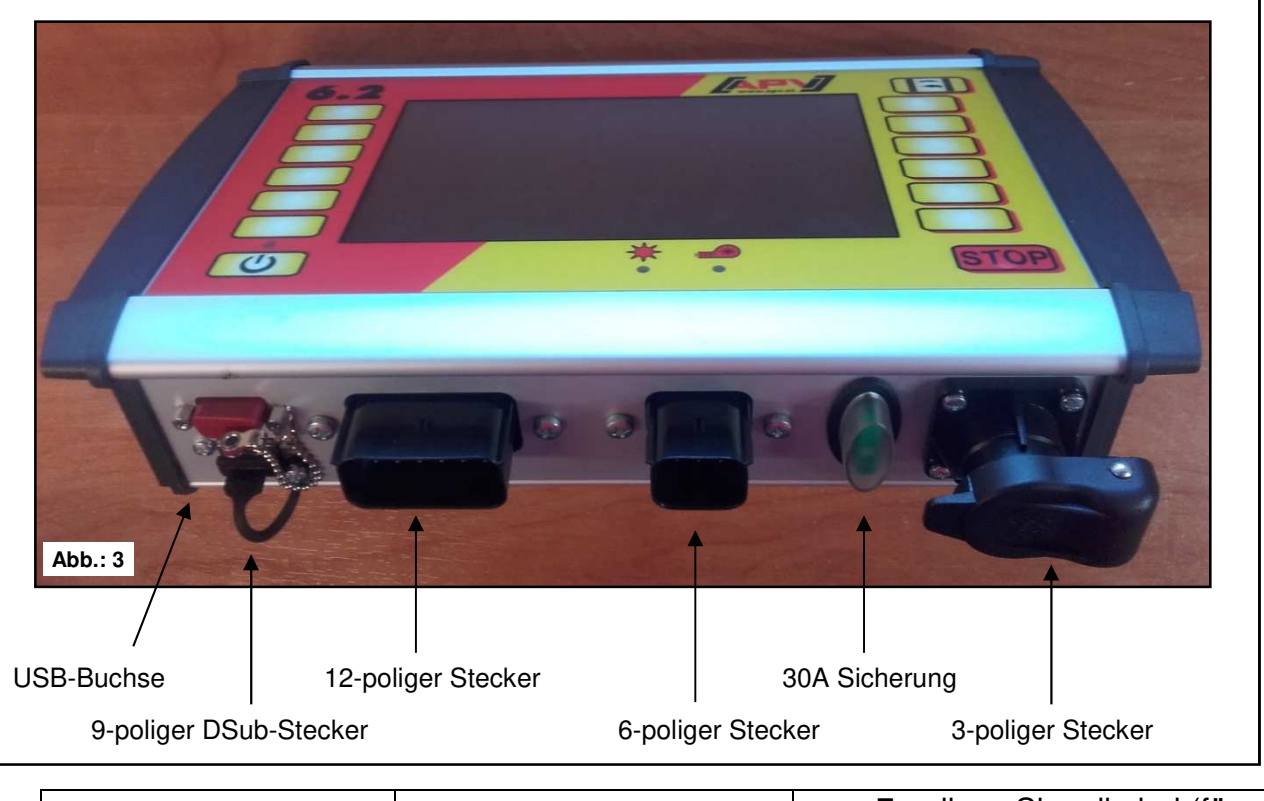

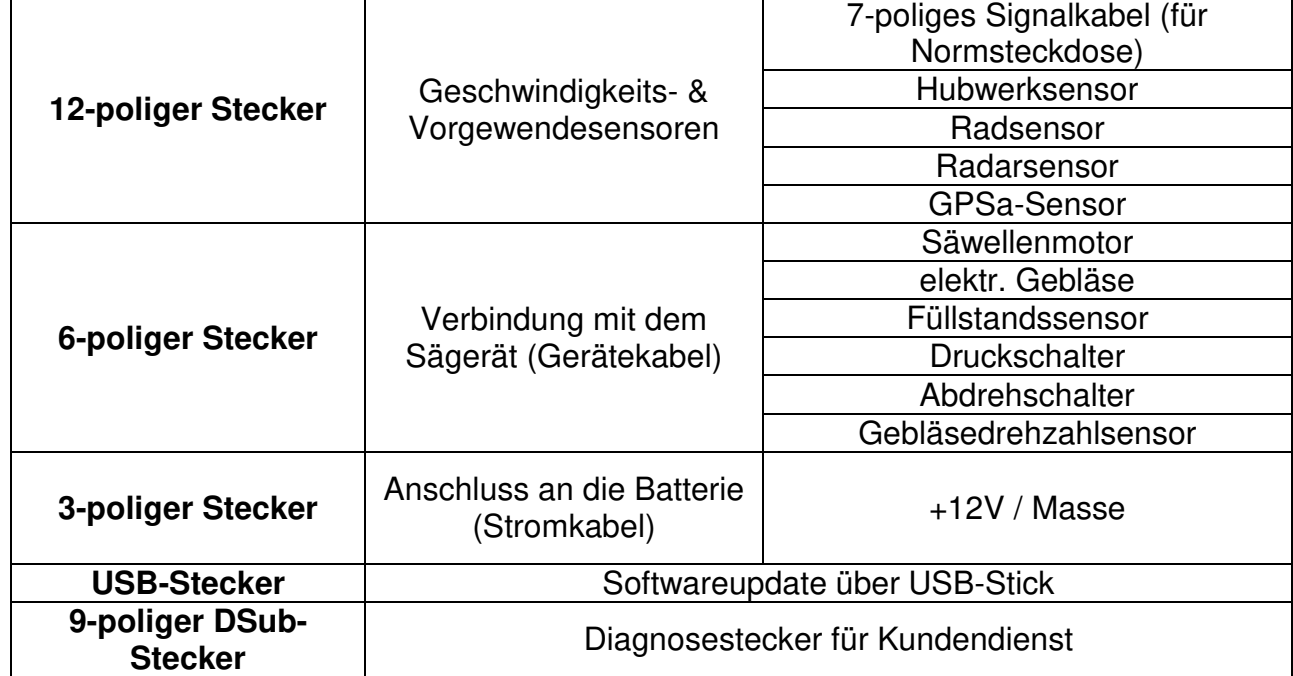

Die verschiedenen Sensortypen sind im Zubehör genauer erklärt. Diese sind auf Kundenwunsch als Zubehör erhältlich!

7

#### **2.4 Steuermodul**

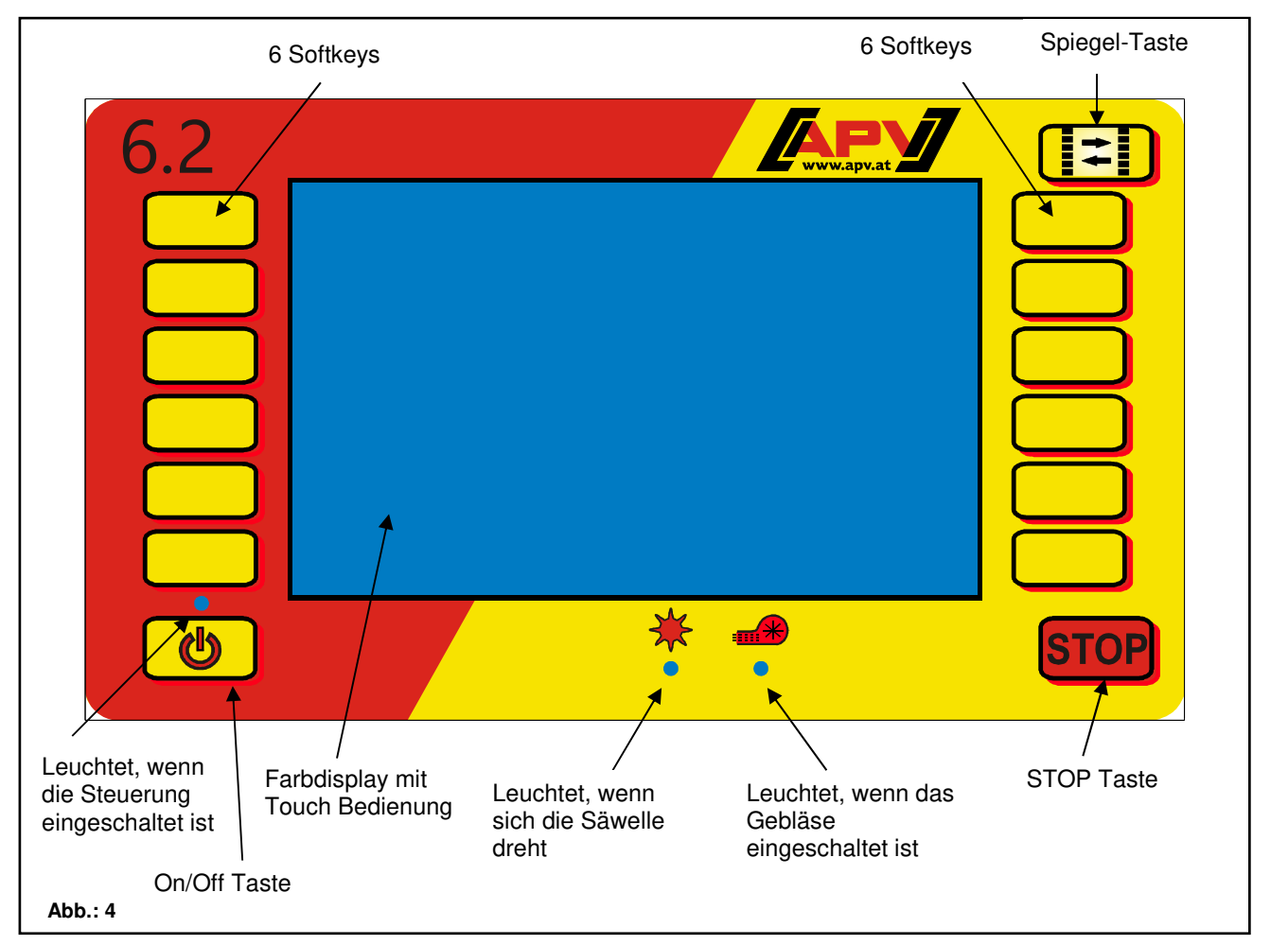

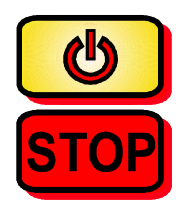

Links unten befindet sich die "On/Off" Taste, mit der man das Gerät ein- und ausschaltet.

Mit der STOP-Taste können alle Motoren sofort ausgeschaltet werden. Die Steuerung wechselt zum Start-Menü.

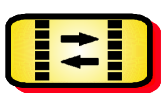

Mit der Spiegeltaste können die Funktionen der Softkeys (links und rechts) getauscht werden. So kann die Steuerung komplett mit einer Hand bedient werden, ohne über das Display greifen zu müssen.

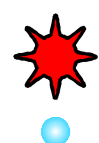

Die Kontrollleuchte leuchtet, sobald die Säwelle dreht. Wenn die Kontrollleuchte blinkt, so ist die Säwelle zwar freigegeben, wird aber durch einen Sensor blockiert (Geschwindigkeit = 0 oder Hubwerk ist nicht in Arbeitsstellung!)

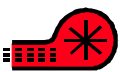

Die Kontrollleuchte leuchtet, sobald das elektrische Gebläse läuft. Beim Anlauf blinkt die LED für rund 2 Sekunden. Ist ein hydraulisches Gebläse mit einem Druckschalter verbaut, leuchtet die

LED, sobald vom Gebläse genügend Luftdruck aufgebaut wurde. Ist ein hydraulisches Gebläse mit einem Drehzahlsensor verbaut, leuchtet die LED, sobald die Gebläsedrehzahl innerhalb der eingestellten Grenzen liegt.

#### **2.5 Erstinbetriebnahme-Menü (Grundeinstellungsmenü)**

Bei Erstinbetriebnahme oder wenn im SET-Menü auf Werkseinstellungen zurückgestellt wurde, sind an Ihrem 6.2 Steuermodul folgende Einstellungen vorzunehmen:

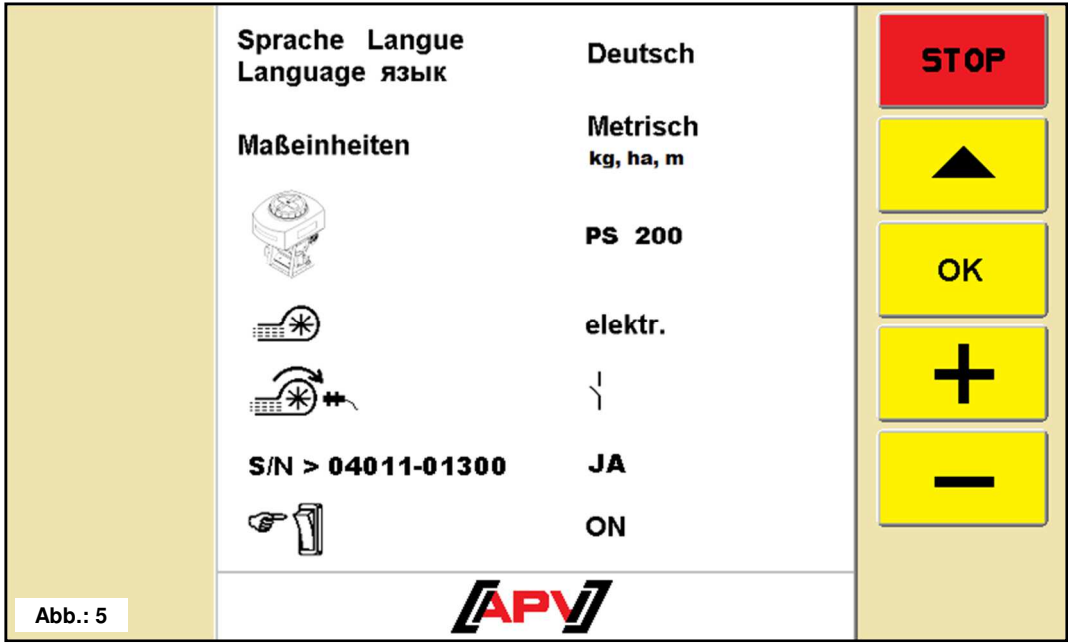

Wählen Sie die gewünschten Parameter mit den +/- Tasten aus, durch Drücken von OK bestätigen Sie und springen weiter zum nächsten Punkt. Falls Sie einen Parameter falsch bestätigt haben, können Sie mit der Pfeil-Taste wieder einen Punkt nach oben springen.

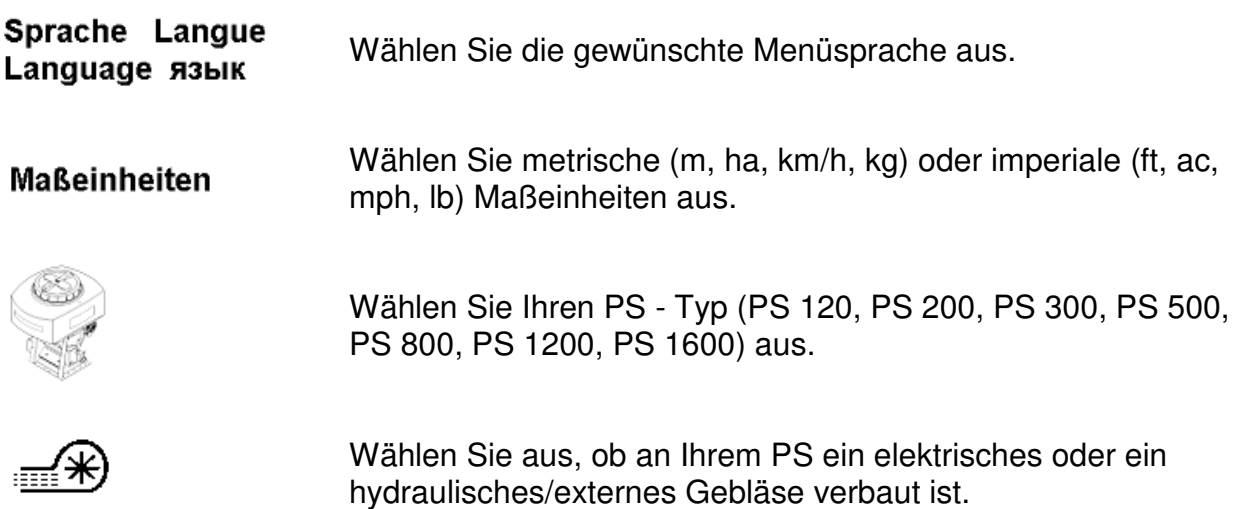

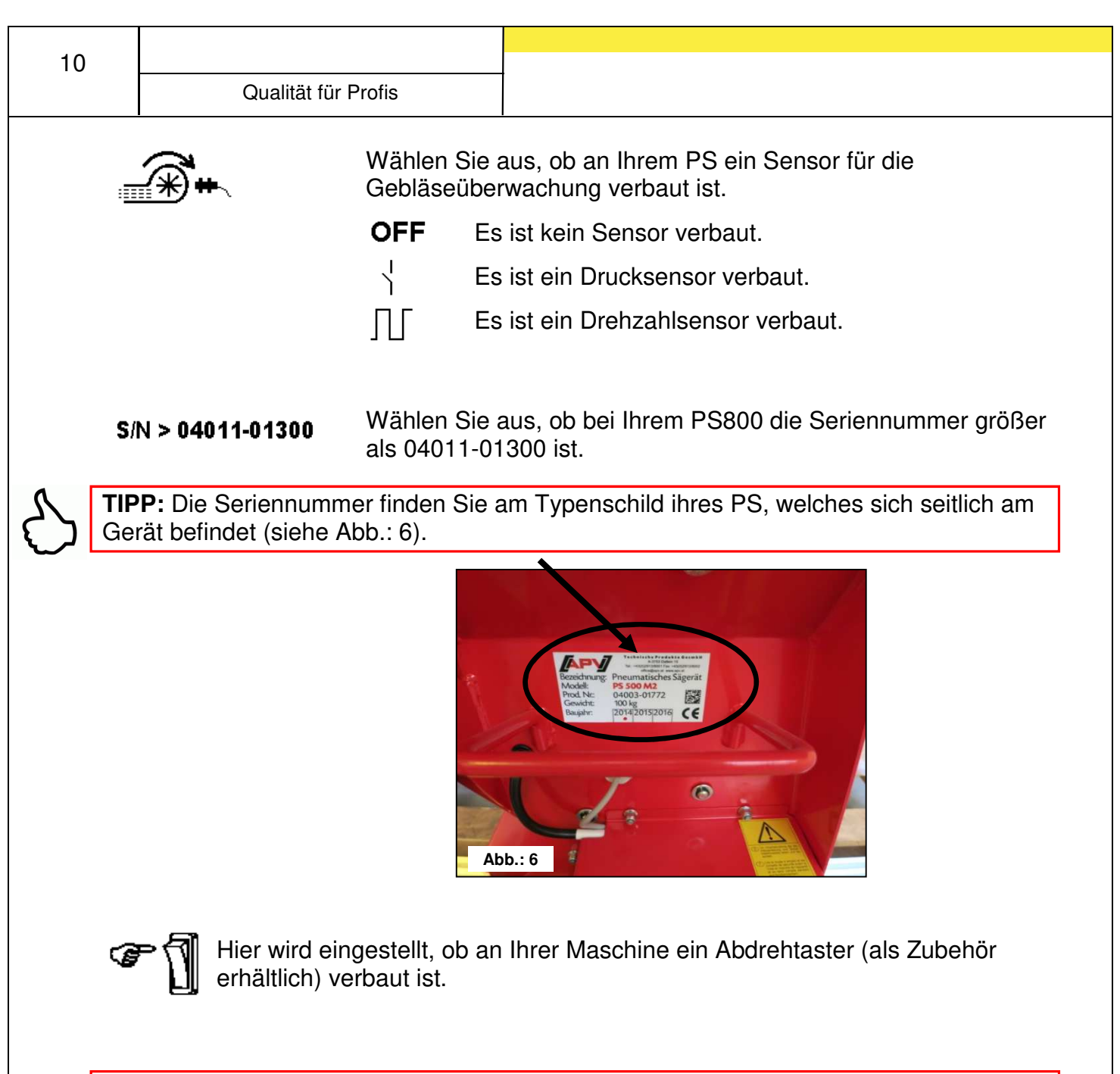

**TIPP:** Je nach den gewählten Einstellungen werden nicht alle Punkte abgefragt. Sie können die Einstellungen aber auch nachträglich, wie unter *Punkt 4.* beschrieben, ändern.

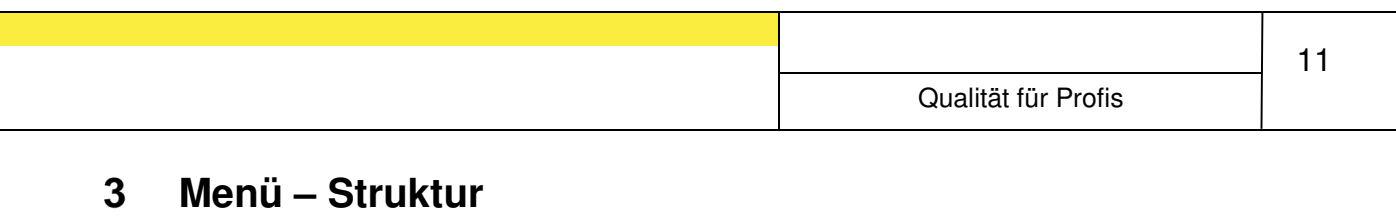

#### **3.1 Start – Menü**

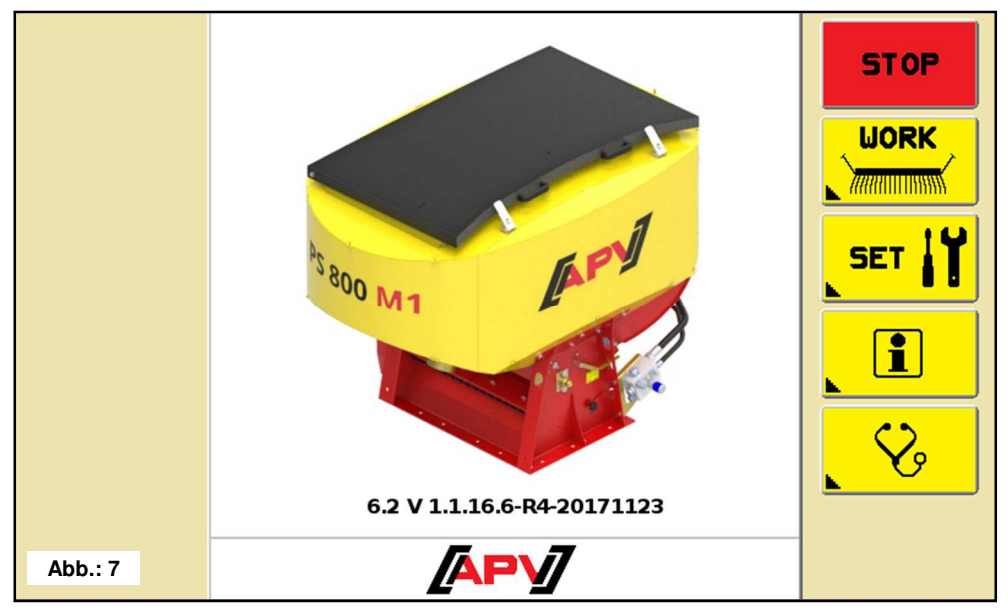

Dieser Bildschirm erscheint nach dem Hochfahren der Steuerung. Von hier aus können die verschiedenen Menüs aufgerufen werden.

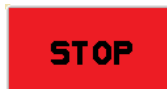

Mit der STOP-Taste können alle Motoren sofort ausgeschaltet werden. Die Steuerung wechselt zum Start-Menü. Diese Taste ist in jedem Menü zu finden.

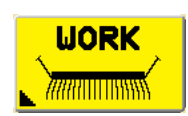

Im WORK-Menü werden alle für den Betrieb am Feld wichtigen Informationen angezeigt. Hier können die Motoren ein- bzw. ausgeschaltet werden und es werden Informationen wie Fahrgeschwindigkeit, Arbeitsstellung und Säwellendrehzahl angezeigt. Nähere Beschreibung unter Punkt 3.2.

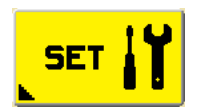

Im SET-Menü werden die Maschineneinstellungen vorgenommen. Hier wird eine Abdrehprobe durchgeführt, das Saatgut ausgewählt, die Fahrgeschwindigkeit kalibriert und Terminaleinstellungen wie Sprache und Maßeinheiten verändert. Durch Drücken und Halten der Taste für 2 Sekunden wird ein Grundeinstellungs-Menü aufgerufen, hier können grundlegende Einstellungen vorgenommen werden (z.B. Motortype, welcher Geschwindigkeitssensor verwendet werden soll, ob ein elektrisches oder hydraulisches Gebläse verbaut ist). Nähere Beschreibung unter Punkt 3.3.

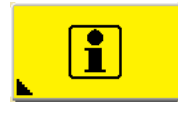

Im Info-Menü werden Flächen- und Stundenzähler angezeigt. Die Tageszähler können auf null gesetzt werden, die Gesamtzähler jedoch nicht. Nähere Beschreibung unter Punkt 3.4.

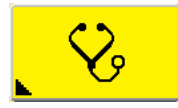

Im Diagnose Menü werden die Schaltzustände der Sensoren, die Versorgungsspannung und die Stromaufnahme der Motoren angezeigt. Nähere Beschreibung unter Punkt 3.5.

#### **3.2 Work – Menü**

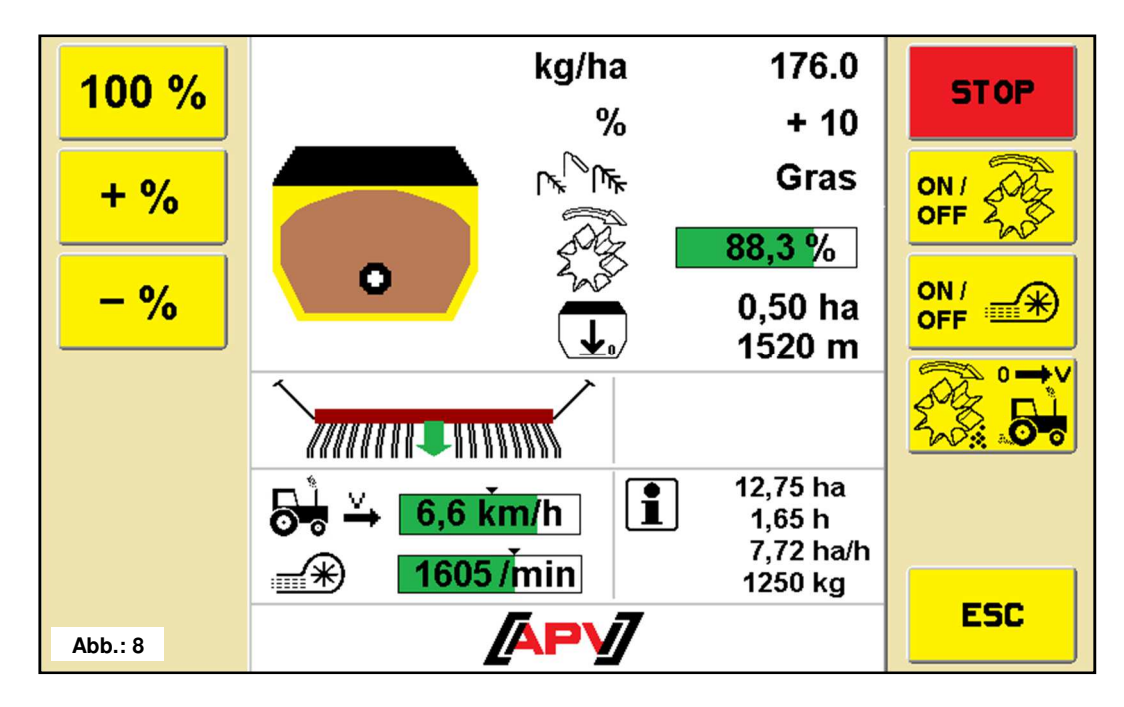

#### **Beschreibung Tastenfunktionen**

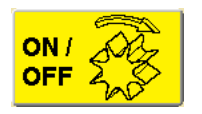

Mit dieser Taste kann die Säwelle ein- bzw. ausgeschaltet werden. Ist ein elektrisches Gebläse verbaut, läuft dieses automatisch an. Erst danach beginnt auch die Säwelle zu drehen.

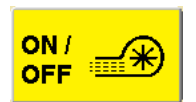

Mit dieser Taste kann das elektrische Gebläse ein- bzw. ausgeschaltet werden. Ist kein elektrisches Gebläse verbaut, ist diese Taste funktionslos.

$$
\begin{matrix}\n\text{M} & \text{M} \\
\text{M} & \text{M} \\
\text{M} & \text{M}\n\end{matrix}
$$

Mit dieser Taste kann das Vordosieren gestartet werden. Durch Drücken und Halten der Taste dreht die Säwelle entsprechend der im Vordosier-Menü eingestellten Fahrgeschwindigkeit. Sobald Sie loslassen, wird wieder die aktuelle Fahrgeschwindigkeit zur Regelung der Säwelle herangezogen.

Bei kurzem Tastendruck dreht die Säwelle für die im Vordosier-Menü eingestellte Zeit und entsprechend der dort eingestellten Fahrgeschwindigkeit. Anschließend wird wieder die aktuelle Fahrgeschwindigkeit zur Regelung der Säwelle herangezogen. Dadurch können Sie nicht gesäte Flächen, am Beginn des Feldes oder beim Stehenbleiben auf dem Feld, vermeiden.

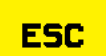

Mit der ESC-Taste springen Sie um eine Menüebene zurück, in diesem Fall in das Start-Menü.

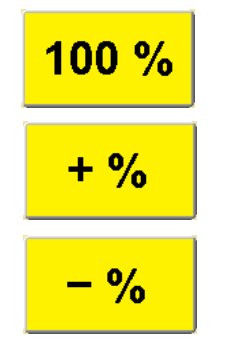

Mit der 100% Taste können Sie die Ausbringmenge wieder auf den in der Abdrehprobe ermittelten Wert zurücksetzen.

Mit der +% Taste können Sie während der Arbeit die Ausbringmenge in 5%-Schritten, um max. 50%, erhöhen.

Mit der -% Taste können Sie während der Arbeit die Ausbringmenge in 5%-Schritten, um max. 50%, reduzieren.

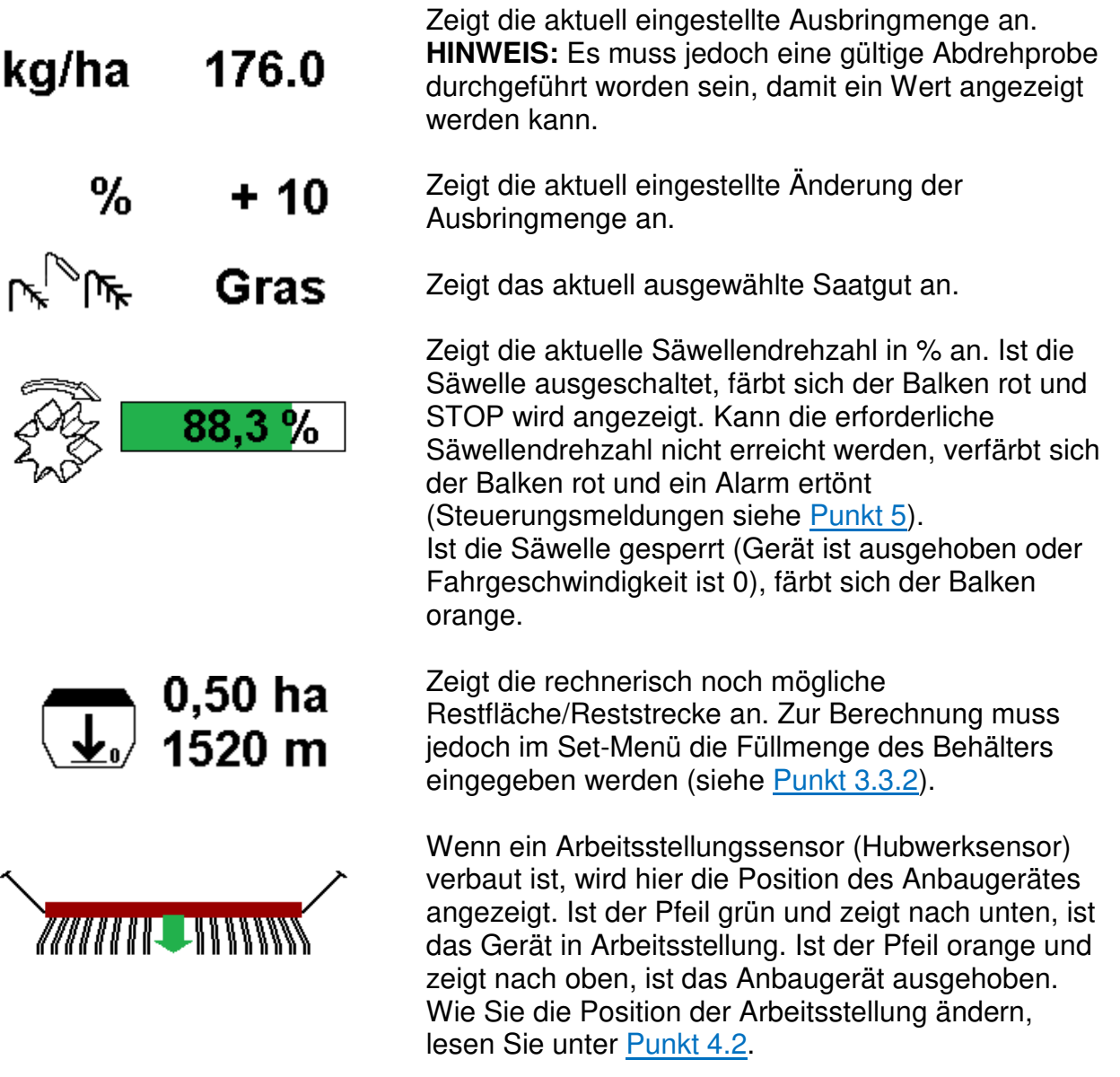

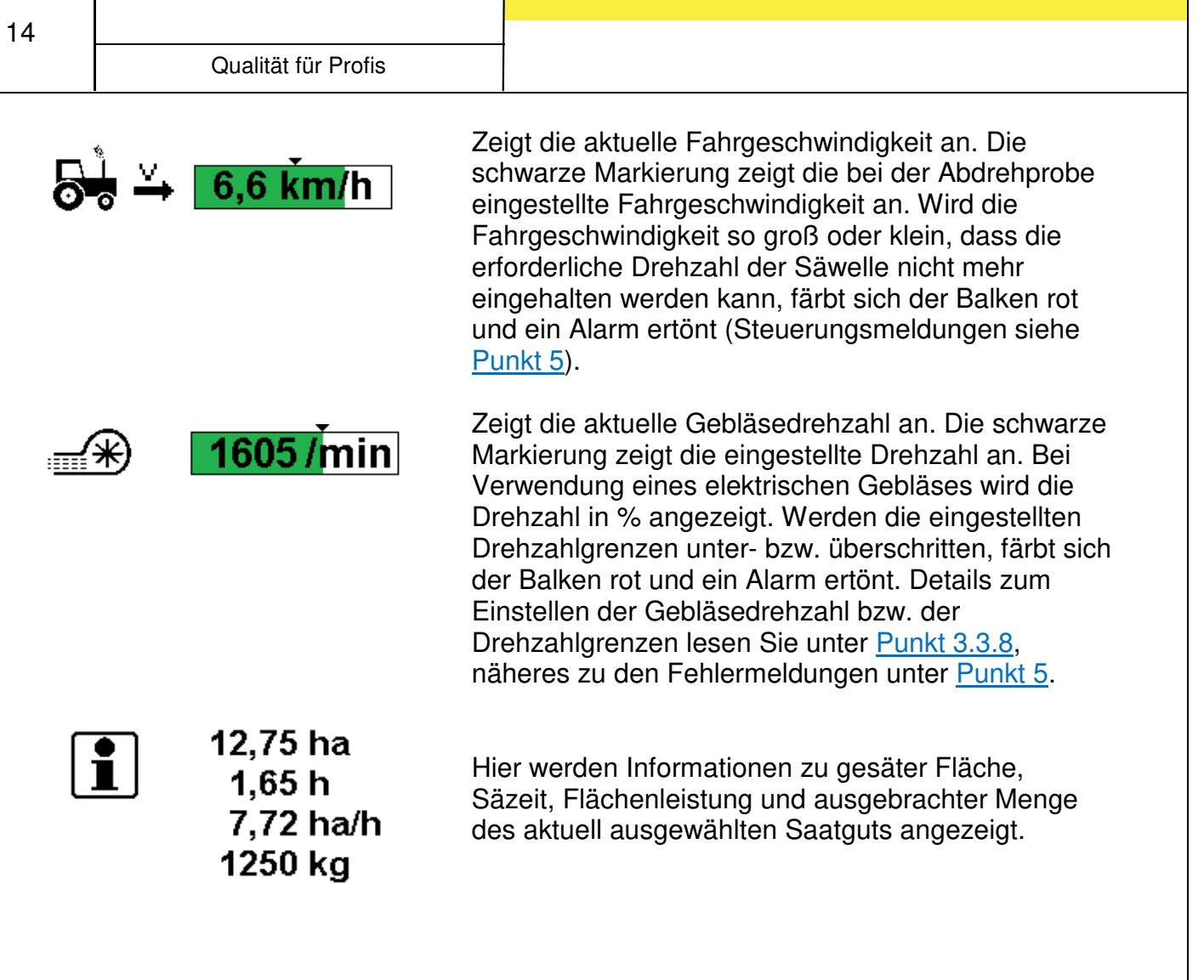

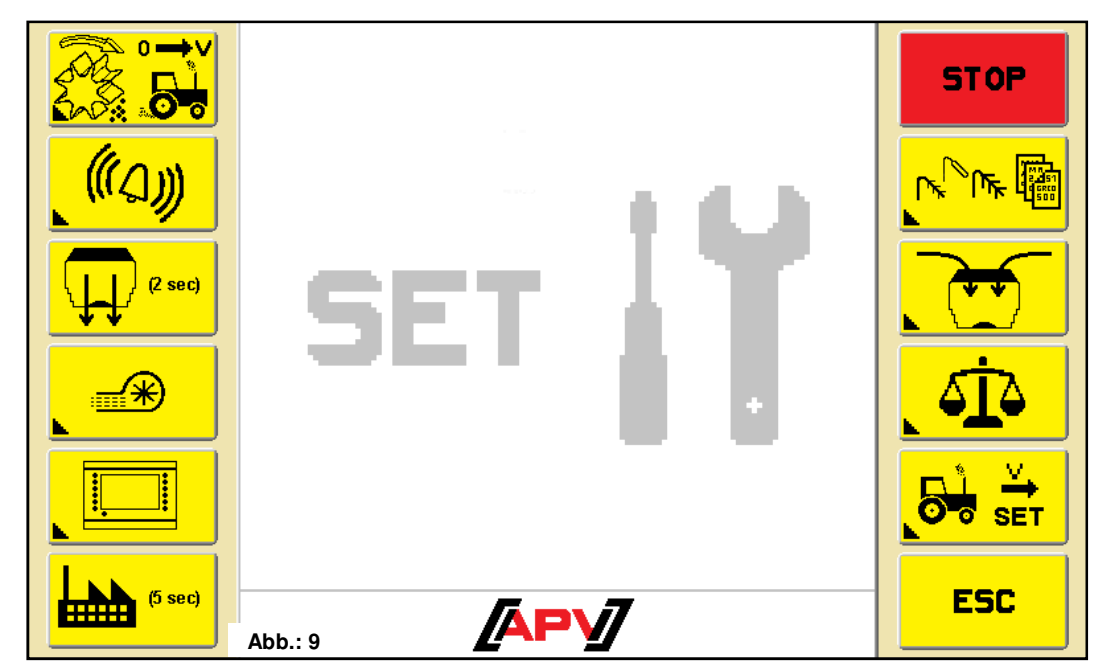

#### **Beschreibung Tastenfunktionen**

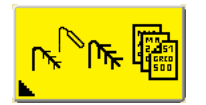

Saatgutbibliothek: Hier kann ein bereits gespeichertes Saatgut ausgewählt werden. Detaillierte Beschreibung unter Punkt 3.3.1.

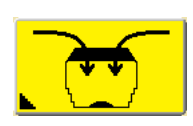

Befüll-Menü: Hier kann die Füllmenge eingegeben werden. Daraus kann die noch mögliche Reststrecke/-fläche errechnet und im Work Menü angezeigt werden. Details unter Punkt 3.3.2.

$$
\boxed{41}
$$

Abdreh-Menü: Im Abdreh-Menü wird neben der gewünschten Ausbringmenge auch Fahrgeschwindigkeit und Arbeitsbreite eingestellt und anschließend die richtige Säwellendrehzahl ermittelt. Details unter Punkt 3.3.3.

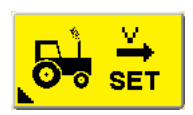

Geschwindigkeitskalibrier-Menü: Hier kann die Fahrgeschwindigkeit kalibriert werden. Weiters können auch mehrere Kalibrierwerte für verschiedene Fahrzeuge gespeichert und geladen werden. Details unter Punkt 3.3.4.

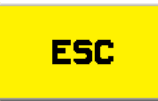

Mit der ESC-Taste springen Sie um eine Menüebene zurück, in diesem Fall in das Start Menü.

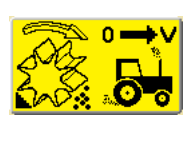

Vordosier-Menü: Hier kann neben der Vordosiergeschwindigkeit auch eingestellt werden, ob und für welche Zeit ein automatisches Vordosieren durchgeführt werden soll. Details unter Punkt 3.3.5.

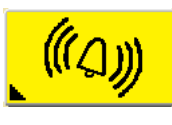

Alarme-Menü: Hier können Alarmzeiten eingestellt bzw. das akustische Alarmsignal deaktiviert werden. Details unter Punkt 3.3.6.

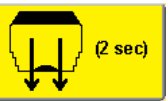

Behälter entleeren: Durch Drücken und Halten der Taste für 2 Sekunden wird das Entleeren gestartet.

**ACHTUNG:** Vor dem Entleeren muss der Abdrehdeckel entfernt und der Abdrehsack angebracht werden (siehe Bedienungsanleitung des Streugeräts).

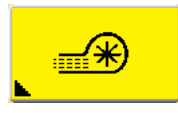

Gebläse-Menü: Hier kann die Drehzahl des elektrischen Gebläses eingestellt werden. Bei Verwendung eines hydraulischen Gebläses mit Drehzahlsensor können hier die Alarmgrenzen eingestellt werden. Details unter Punkt 3.3.8.

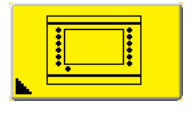

Terminal-Menü: Hier kann die Sprache, die Maßeinheiten (metrisch/imperial), die Helligkeit und die Lautstärke eingestellt werden. Details unter Punkt 3.3.9.

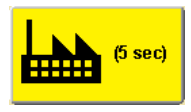

Werkseinstellungen wiederherstellen: Durch Drücken und Halten der Taste für 5 Sekunden werden die Werkseinstellungen geladen. Es werden alle Werte auf die Standardwerte zurückgesetzt und es werden die Saatgutbibliothek und die fünf gespeicherten Geschwindigkeitskalibrierwerte gelöscht. Nur der Gesamtstunden- /Hektarzähler bleibt erhalten.

#### **Saatgutbibliothek**

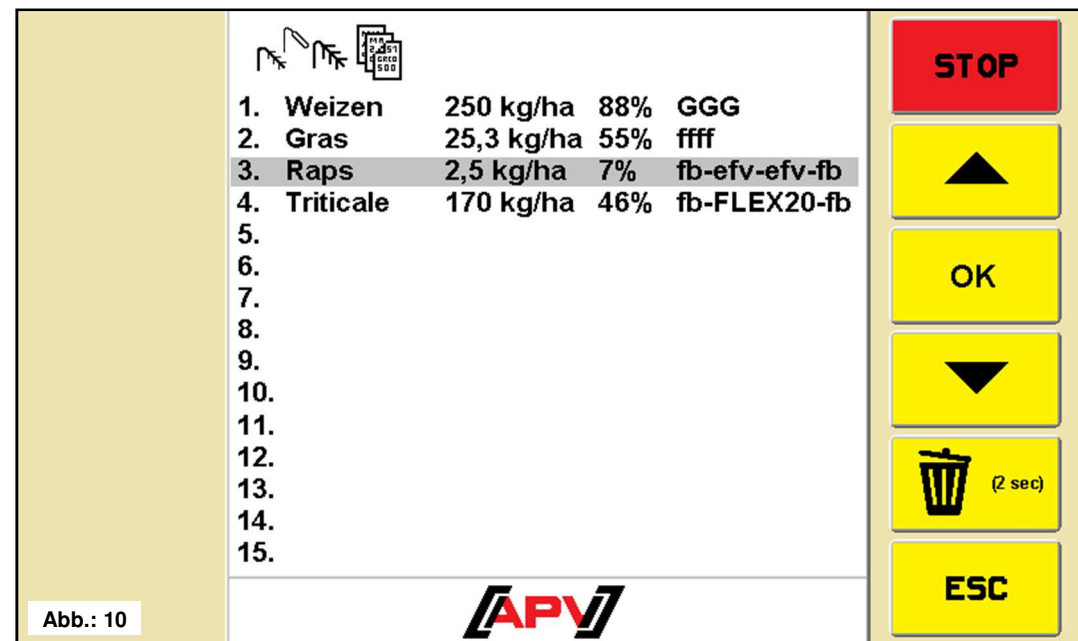

In diesem Menü werden alle gespeicherten Saatgüter angeführt. Saatgüter können durch eine Abdrehprobe angelegt und gespeichert werden, siehe Punkt 3.3.3.

#### **Beschreibung Tastenfunktionen**

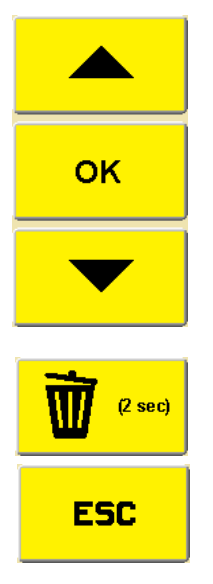

Mit den Pfeil-Tasten können Sie das gewünschte Saatgut auswählen. Durch Drücken der OK-Taste kommen Sie in das Saatgut-Menü. Details unter Punkt 3.3.1.1.

Durch Drücken und Halten der Taste für 2 Sekunden können nicht mehr benötigte Saatgüter unwiderruflich gelöscht werden.

Mit der ESC-Taste springen Sie um eine Menüebene zurück, in diesem Fall in das SET-Menü.

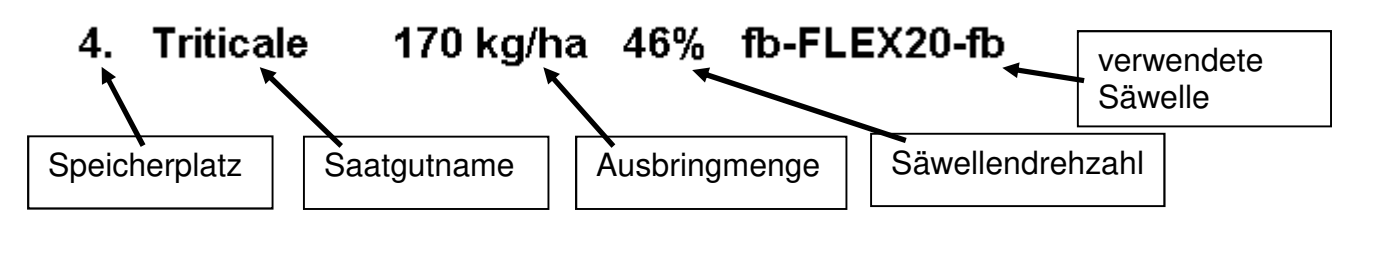

#### **Saatgut – Menü**

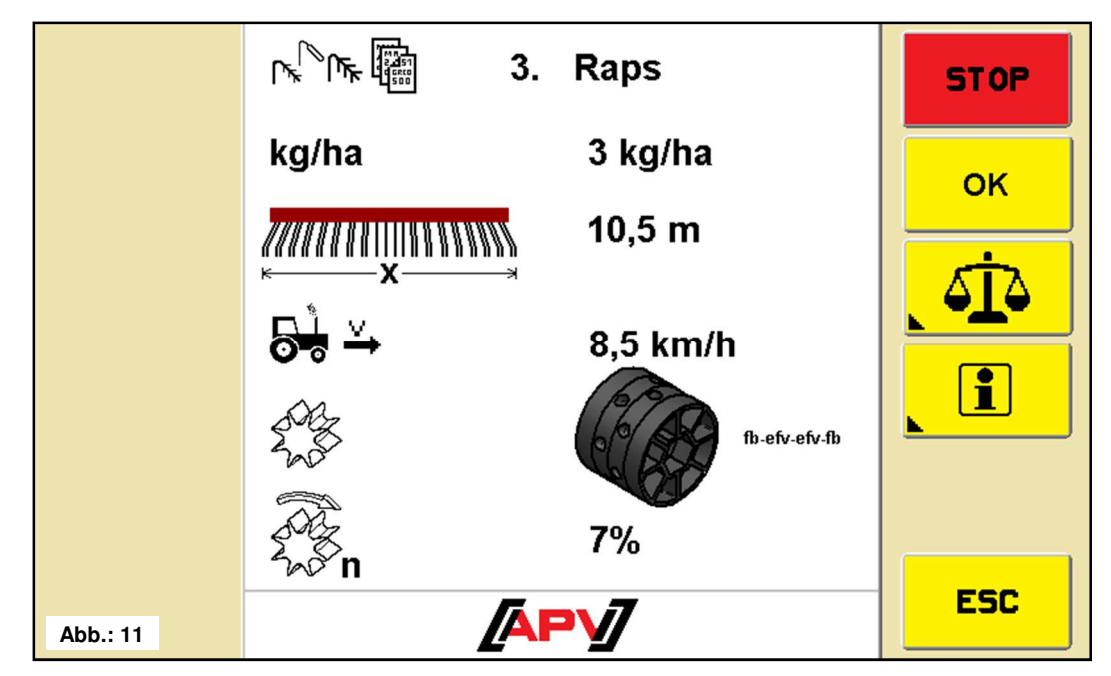

In diesem Menü werden alle eingestellten Parameter angezeigt, die bei der letztmaligen Anwendung des Saatguts gespeichert wurden.

#### **Beschreibung Tastenfunktionen**

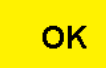

Mit der OK-Taste wird das Saatgut übernommen und in das Work - Menü gewechselt. Work-Menü siehe Punkt 3.2.

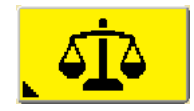

Mit dieser Taste wird in das Abdreh-Menü gewechselt. Dort können die Parameter abgeändert und eine neue Abdrehprobe durchgeführt werden. Details unter Punkt 3.3.3.

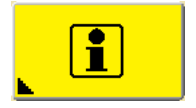

Mit dieser Taste wird in das Saatgutinfo-Menü gewechselt. Dort werden gesäte Fläche, Stunden, ausgebrachte Menge und Flächenleistung angezeigt. Details unter Punkt 3.3.1.2.

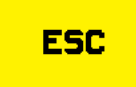

Mit der ESC-Taste springen Sie um eine Menüebene zurück, in diesem Fall in die Saatgutbibliothek.

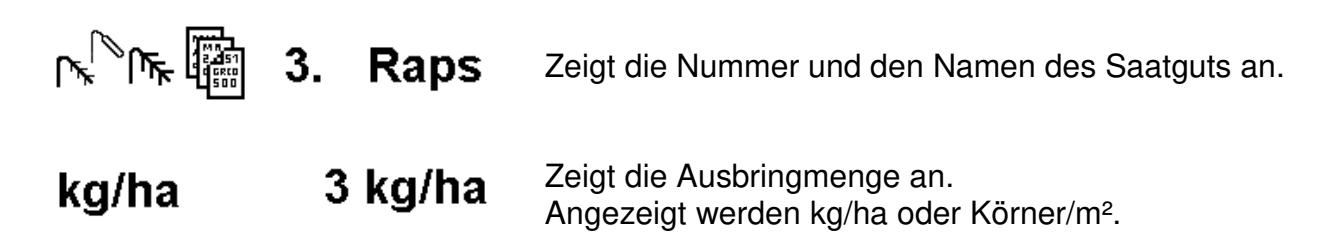

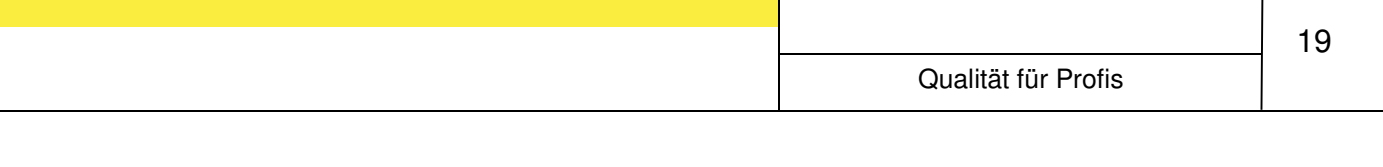

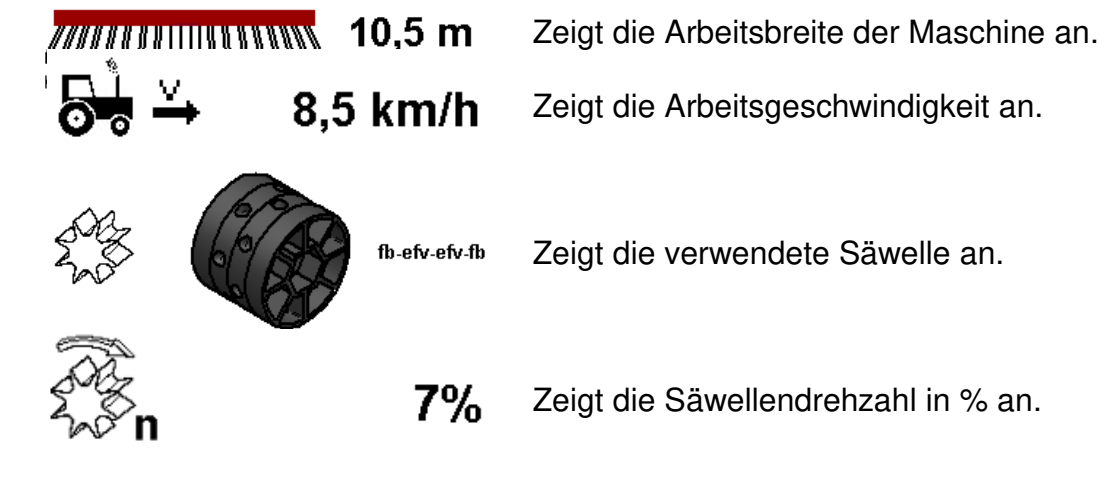

#### **Saatgutinfo – Menü**

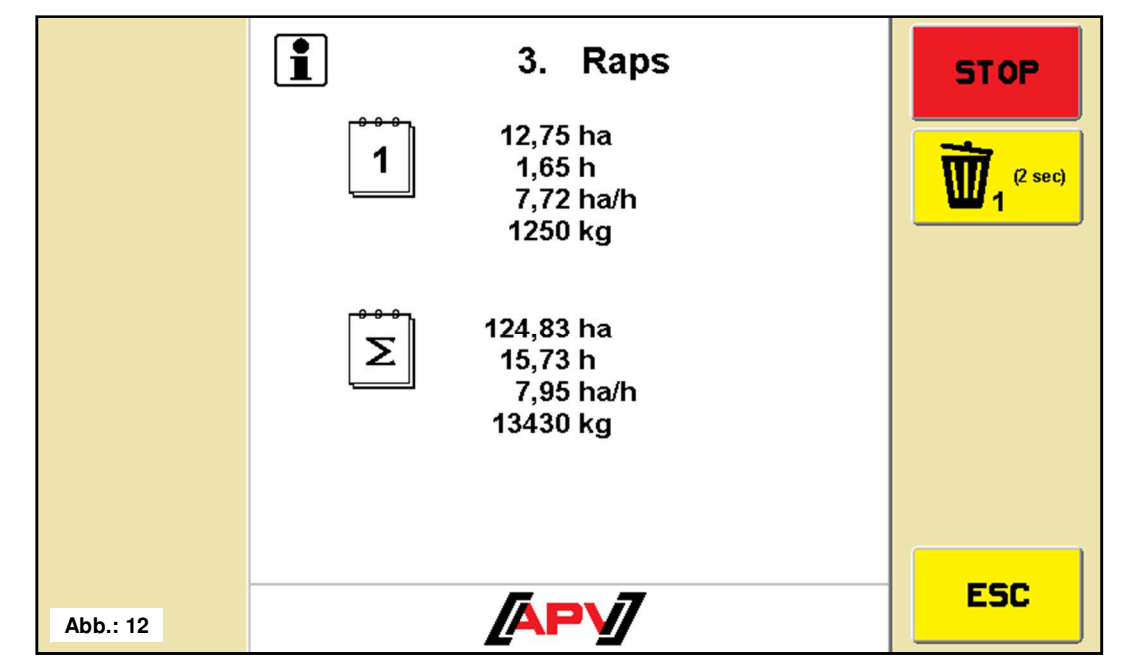

In diesem Menü werden ein saatgutspezifischer Tages- und Gesamtzähler angezeigt. Der Tageszähler ist durch Drücken und Halten der Löschen-Taste, für 2 Sekunden, rücksetzbar. Der Gesamtzähler kann nur durch Löschen des Saatgutes auf null gesetzt werden.

#### **Befüll-Menü**

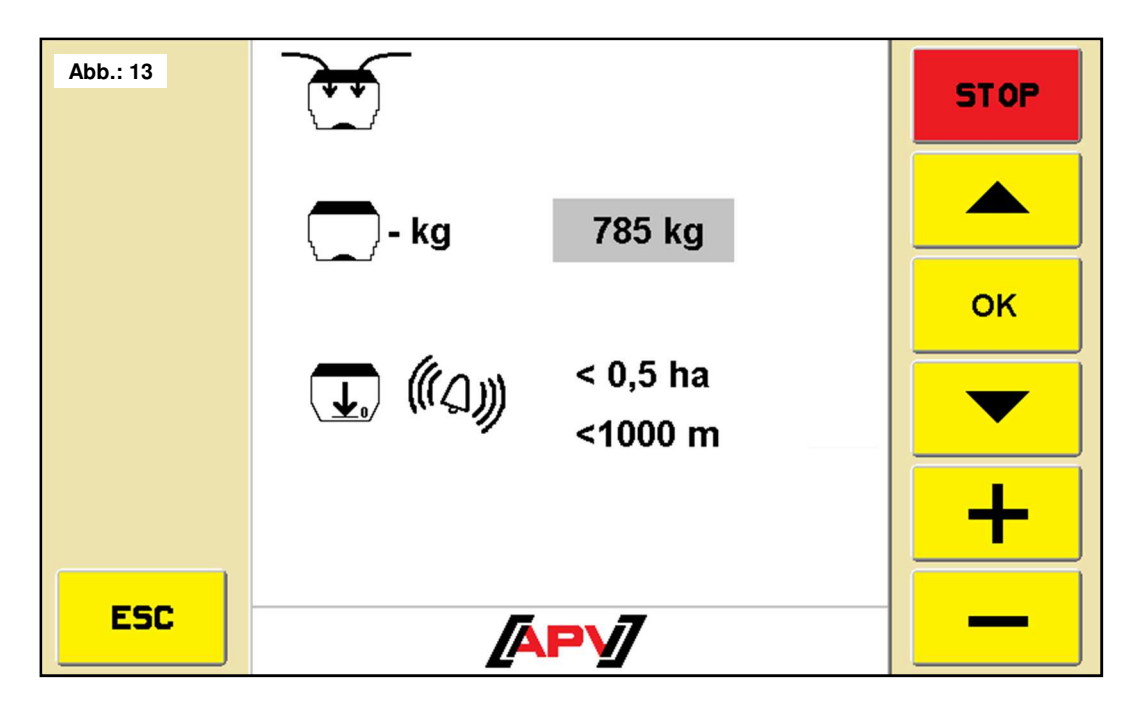

Hier kann der aktuelle Behälterfüllstand eingegeben werden. Dieser bildet die Grundlage für die rechnerisch noch mögliche Reststrecke/-menge, welche im Work-Menü angezeigt wird.

#### **Beschreibung Tastenfunktionen**

Mit den Pfeil-Tasten können Sie den gewünschten Parameter anwählen. Mit den +/- Tasten wird der ausgewählte Wert geändert. Mit der ESC-Taste springen Sie um eine Menüebene zurück, in diesem Fall in das SET-Menü.

#### **Beschreibung Anzeigeelemente**

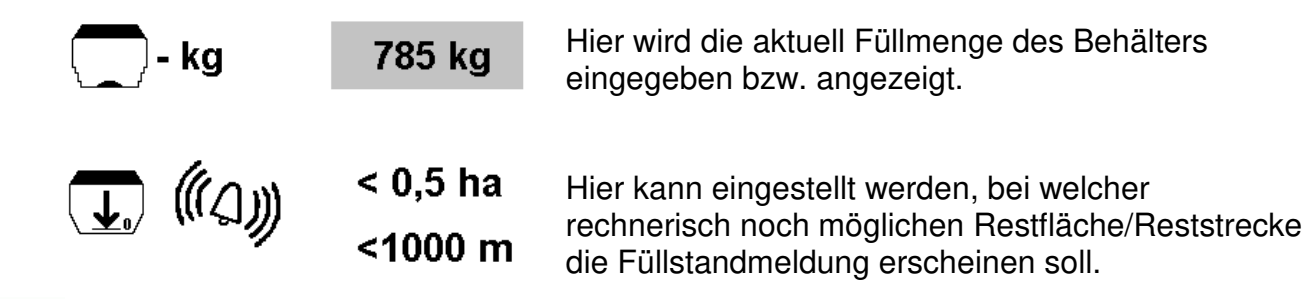

**TIPP:** Sie können die Restmengenanzeige deaktivieren, indem sie bei der Behälterfüllmenge null eingeben.

#### **Abdreh-Menü**

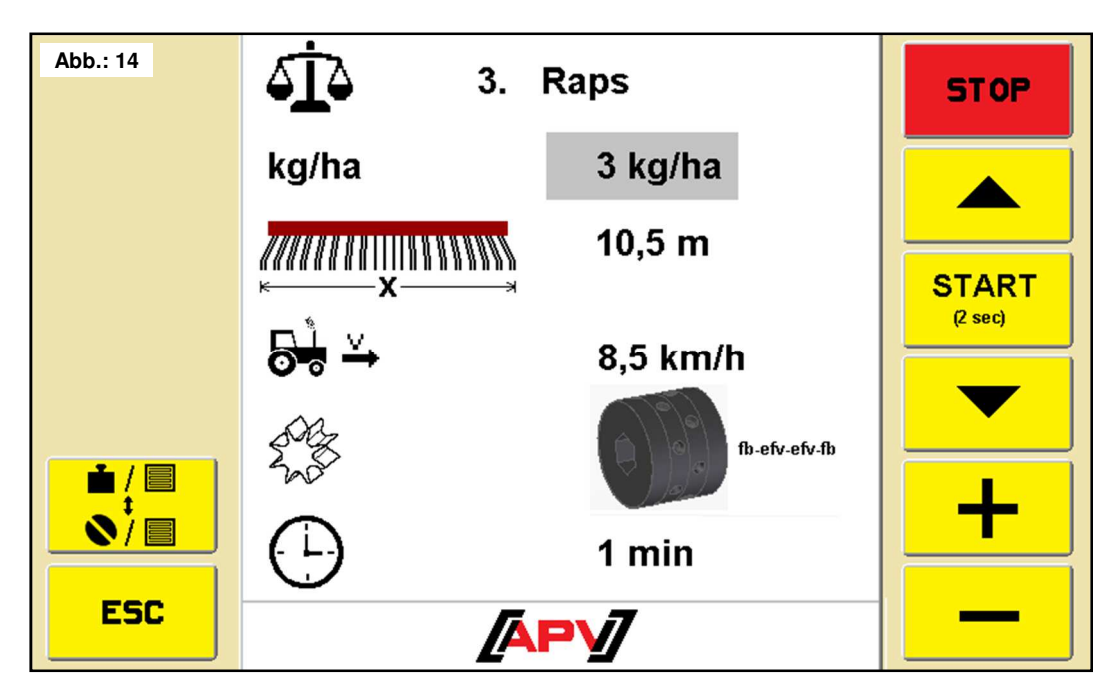

In diesem Menü werden die für die Abdrehprobe nötigen Parameter eingegeben.

#### **Beschreibung Tastenfunktionen**

Mit den Pfeil-Tasten können Sie den gewünschten Parameter anwählen.

Mit den +/- Tasten wird der ausgewählte Wert geändert.

Mit der ESC-Taste springen Sie um eine Menüebene zurück, in diesem Fall in das SET-Menü.

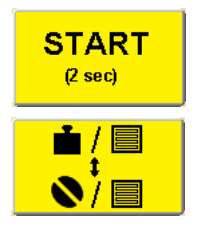

Durch Drücken und Halten der Start-Taste für 2 Sekunden wird die Abdrehprobe gestartet.

Mit dieser Taste können Sie auswählen, ob Sie die Abdrehprobe nach kg/ha oder nach Körner/m² durchführen möchten.

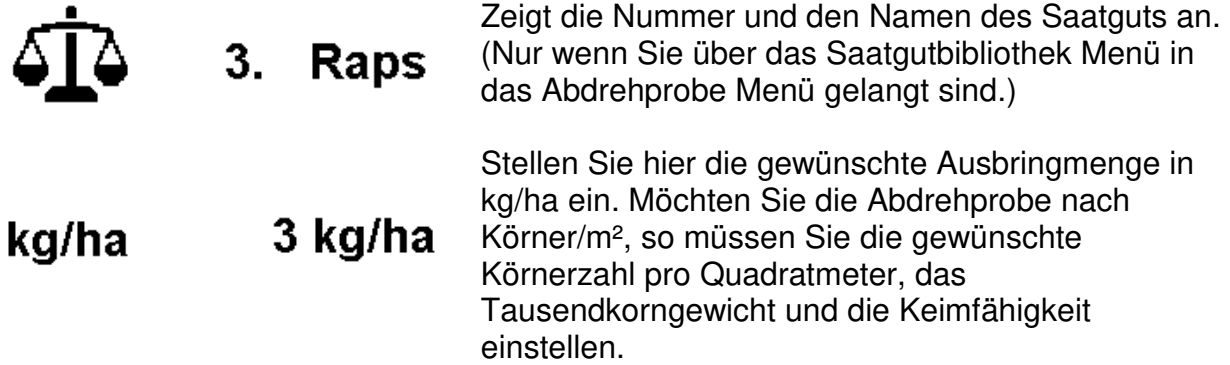

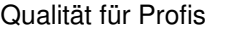

 $8.5$  km/h

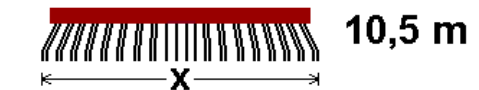

Stellen Sie hier die Arbeitsbreite Ihrer Maschine ein. **HINWEIS:** Überlappung von der Arbeitsbreite abziehen!

Stellen Sie hier die Fahrgeschwindigkeit ein. Wenn Sie mit einem Geschwindigkeitssensor arbeiten, so geben Sie die mittlere Arbeitsgeschwindigkeit ein.

fh.efv.efv.fh

Hier können Sie die verwendete Säwelle einstellen. Diese wird dann in der Saatgutbibliothek gespeichert und angezeigt. So können Sie auch beim erneuten Aufrufen eines Saatgutes mit der richtigen Säwelle arbeiten.

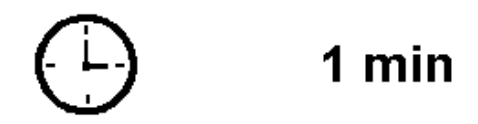

Hier können Sie die gewünschte Abdrehzeit einstellen (0.5, 1, 2 min). Bei Verwendung eines Abdrehschalters (als Zubehör erhältlich) ist dieser Parameter ausgegraut.

**ACHTUNG:** Falls hier Werte geändert werden, ohne eine neuerliche Abdrehprobe durchzuführen, kann die eingestellte Ausbringmenge nicht gewährleistet werden. Daher wird anschließend im Work-Menü die Ausbringmenge nicht mehr angezeigt.

**TIPP:** Bei kleinen Sämereien, wie z.B. Raps, Phacelia, Mohn usw., am besten 2 Minuten abdrehen. Bei größeren Sämereien, wie z.B. Weizen, Gerste, Erbsen usw., sind 0.5 Minuten zum Abdrehen ausreichend.

#### **Abdrehprobe durchführen**

Bei der Abdrehprobe wird die korrekte Säwellendrehzahl für Ihre Einstellungen (Ausbringmenge, Fahrgeschwindigkeit, …) ermittelt. Eine korrekte Abdrehprobe ist wichtig, da nur so Ihre gewünschte Ausbringmenge gewährleistet werden kann!

Gehen Sie wie folgt vor:

- 1. Drücken Sie die Abdreh-Taste Sie finden die Taste direkt im SET Menü oder im Saatgut Menü.
- 2. Nehmen Sie die unter Punkt 3.3.3 beschriebenen Einstellungen vor.
- 3. Befüllen Sie den Behälter mit ausreichend Saatgut.

**ACHTUNG:** Zu wenig Saatgut im Behälter verfälscht das Ergebnis der Abdrehprobe!

- 4. Entfernen Sie den Abdrehdeckel von ihrem Streuer (siehe Bedienungsanleitung des Streugeräts).
- 5. Platzieren Sie den Abdrehsack (siehe Bedienungsanleitung des Streugeräts) oder einen anderen geeigneten Behälter an Ihrem Streugerät.
- 6. Drücken und halten Sie die Start-Taste **Start** für 2 Sekunden.
- 7. **Ohne Abdrehtaster:** Am Bildschirm beginnt ein grüner Balken zu laufen und die Säwelle beginnt sich zu drehen. **Mit Abdrehtaster:** Die Steuerung wartet nun darauf, dass Sie den Abdrehtaster

betätigen. Am Bildschirm erscheint das Abdrehtastersymbol

Betätigen Sie den Abdrehtaster für mindestens 20 Sekunden, andernfalls erscheint die Meldung **A** Abdrehzeit zu kurz!. Ist der Abdrehtaster gedrückt, beginnt am Bildschirm ein grüner Balken zu laufen und die Säwelle beginnt sich zu drehen.

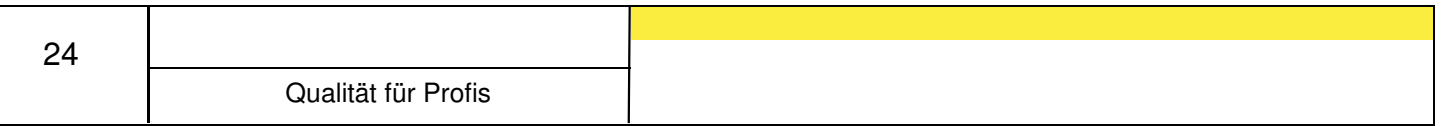

8. Ist die eingestellte Abdrehzeit abgelaufen bzw. sobald Sie den Abdrehtaster losgelassen haben, erscheint dieser Bildschirm. Hier wird das errechnete Gewicht angezeigt.

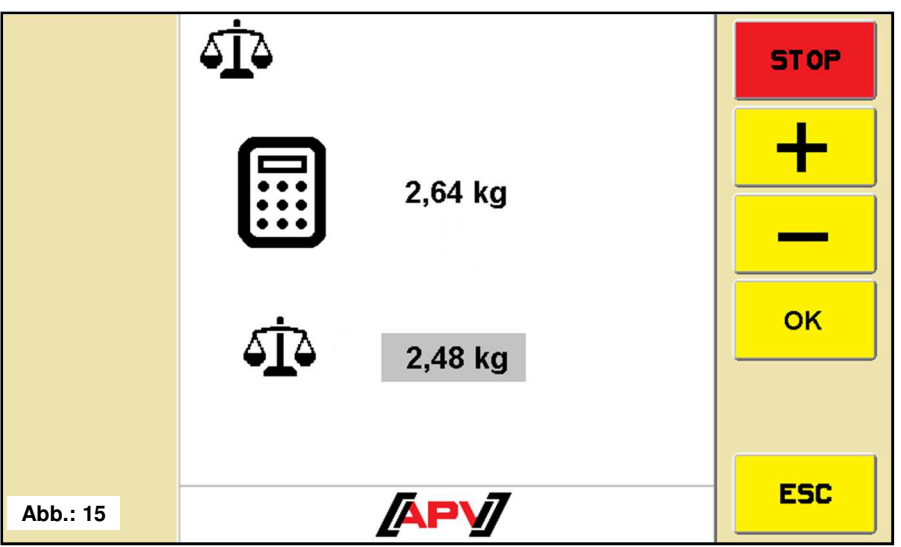

- 9. Wiegen Sie nun das abgedrehte Saatgut ab.
- 10. Geben Sie mit den +/- Tasten  $\frac{+}{+}$   $\frac{-}{-}$  das Gewicht des abgedrehten Saatguts ein.

**ACHTUNG:** Das Gewicht vom Behälter bzw. Abdrehsack abziehen!

11. Bestätigen Sie Ihre Eingabe mit der OK-Taste

Das Steuermodul berechnet nun die aus Ihren Einstellungen und dem eingegebenen Gewicht resultierende Säwellendrehzahl. Befindet sich die errechnete Säwellendrehzahl innerhalb der möglichen Motordrehzahl, war die Abdrehprobe erfolgreich. Am Bildschirm erscheint ein grüner Haken / .

Liegt die errechnete Säwellendrehzahl außerhalb der möglichen Motordrehzahl, wird die Meldung A Säwellendrehzahl zu niedrig! oder

 $\mathbb{A}$  Säwellendrehzahl zu hoch! angezeigt. In diesem Fall muss entweder die Fahrgeschwindigkeit oder die Ausbringmenge verringert oder eine andere Säwelle verwendet werden. Siehe Punkt 5 für weitere Fehlerursachen. Ist der Unterschied zwischen errechnetem und gewogenem Gewicht zu groß, erscheint die Meldung  $\boxed{\mathbb{A}}$  Probe ungenau! Wiederholen? und die Abdrehprobe muss wiederholt werden. **Andernfalls kann eine korrekte Ausbringmenge nicht gewährleistet werden!**

12. Der Bildschirm mit den Abdrehproben-Ergebnissen wird angezeigt.

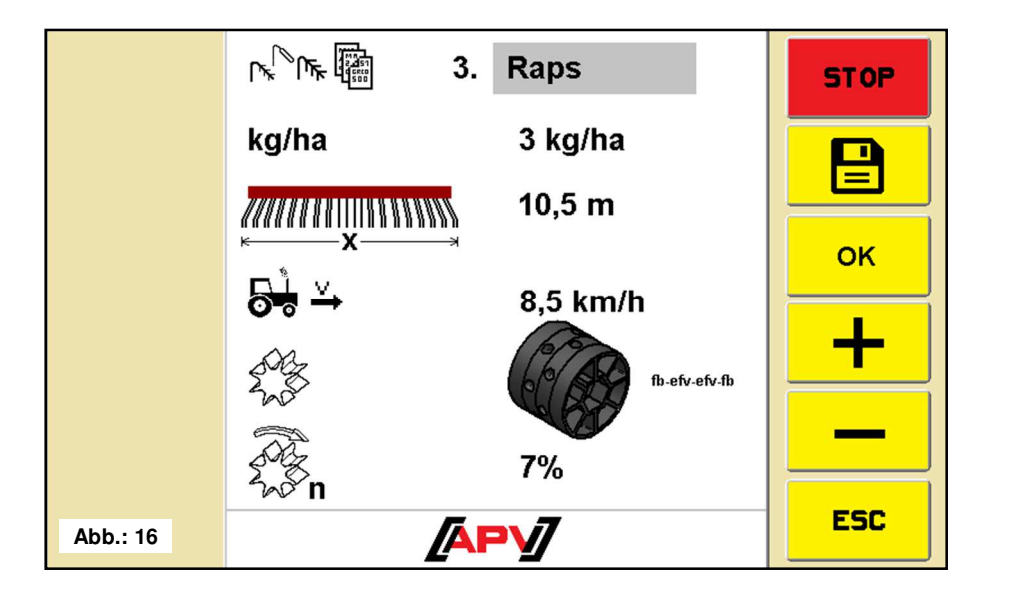

Erklärung der Anzeigeelemente siehe Punkt 3.3.1.1.

13. Geben Sie mit den  $+/-$  Tasten  $\frac{+}{+}$   $\frac{-}{+}$  den Namen des Saatguts ein.

**Option:** Bestätigen Sie Ihre Eingaben gleich mit der OK-Taste **Number** und übernehmen Sie die Einstellungen in das WORK-Menü.

- 14. Drücken Sie die Speichern-Taste **B**, um die Einstellungen in der Saatgut-Bibliothek abzuspeichern.
- 15. Wählen Sie mit den Pfeil-Tasten **der Vierren gewünschten Speicherplatz** und bestätigen Sie mit der OK-Taste **.** <sup>ok J</sup>. Die Einstellungen wurden gespeichert und es wird ins WORK-Menü gewechselt.

#### **Geschwindigkeitskalibrier-Menü**

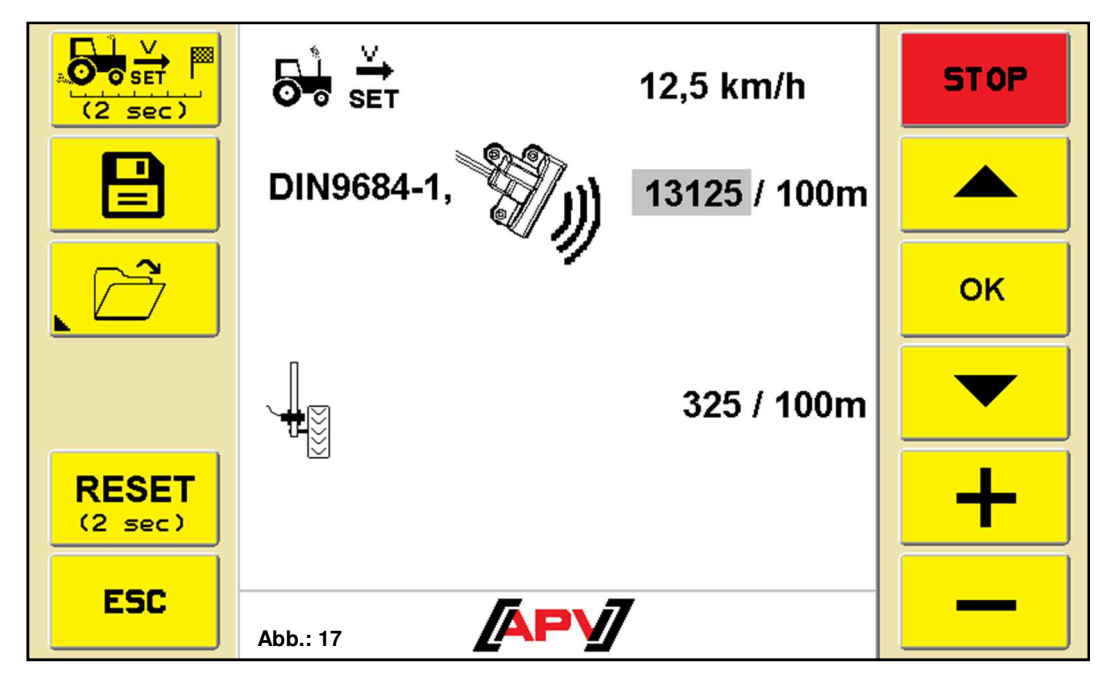

In diesem Menü kann die Fahrgeschwindigkeit kalibriert werden. Bei der Verwendung eines Geschwindigkeitssensors ist die Kalibrierung der Fahrgeschwindigkeit notwendig (ausgenommen GPSa-Sensor), da sich die Säwellendrehzahl über die Fahrgeschwindigkeit regelt.

#### **Beschreibung Tastenfunktionen**

Mit den Pfeil-Tasten können Sie den gewünschten Parameter anwählen. Mit den +/- Tasten wird der ausgewählte Wert geändert. Mit der OK-Taste wird der eingestellte Wert übernommen. Mit der ESC-Taste springen Sie um eine Menüebene zurück, in diesem Fall in das SET-Menü.

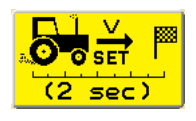

Durch Drücken und Halten der 100 m-Taste für 2 Sekunden wird die 100 Meter Kalibrierung gestartet. Hier werden die Kalibrierwerte über eine gefahrene Strecke von 100 Meter ermittelt und automatisch übernommen.

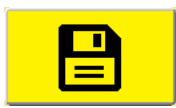

Durch Drücken der Speichern-Taste können bis zu fünf verschiedene Kalibrierwerte abgespeichert werden. Das kann bei Verwendung mehrerer Traktoren bzw. Geräte, mit unterschiedlichen Kalibrierwerten, hilfreich sein.

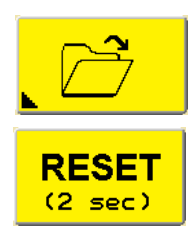

Durch Drücken der Laden-Taste können zuvor gespeicherte Kalibrierwerte wieder aufgerufen und übernommen werden.

Durch Drücken und Halten der Reset-Taste werden die Kalibrierwerte wieder auf die Standardeinstellung zurückgesetzt.

#### **Beschreibung Anzeigeelemente**

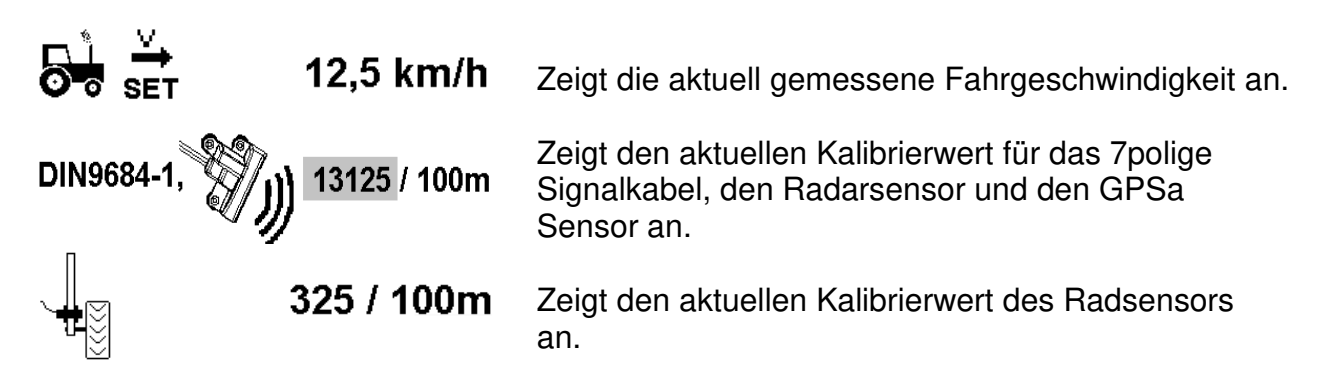

#### **Kalibrierung durchführen**

Es gibt zwei Methoden das Geschwindigkeitssignal der Sensoren zu kalibrieren.

- Manuelles Kalibrieren über den Traktortacho.
- Automatisches Kalibrieren über eine gefahrene Strecke von 100 Metern.

#### **Manuelles Kalibrieren**

Beim manuellen Kalibrieren wird der Kalibrierwert so lange verändert, bis die am Steuermodul angezeigte Geschwindigkeit mit der des Traktors übereinstimmt.

Gehen Sie wie folgt vor:

- 1. Gehen Sie ins Geschwindigkeitskalibrier-Menü
- 2. Wählen Sie mit den Pfeil-Tasten **der Literal von Kalibrierwert des an Ihrem** Gerät verbauten Geschwindigkeitssensors aus.
- 3. Fahren Sie mit Ihrem Traktor eine konstante Geschwindigkeit.
- 4. Verändern Sie mit den +/- Tasten  $\begin{array}{|c|c|c|c|}\n\hline\n\hline\n\end{array}$  den Kalibrierwert, bis die am Steuermodul angezeigte Geschwindigkeit mit der des Traktors übereinstimmt.
- 5. Drücken Sie die OK-Taste **(Umgligher neuen Kalibrierwert zu übernehmen.**)
- 6. **Option:** Durch Drücken der Speichern-Taste **B** können Sie bis zu fünf verschiedene Kalibrierwerte abspeichern. Das kann bei Verwendung mehrerer Traktoren bzw. Geräte mit unterschiedlichen Kalibrierwerten hilfreich sein. Siehe Punkt 3.3.4.2.

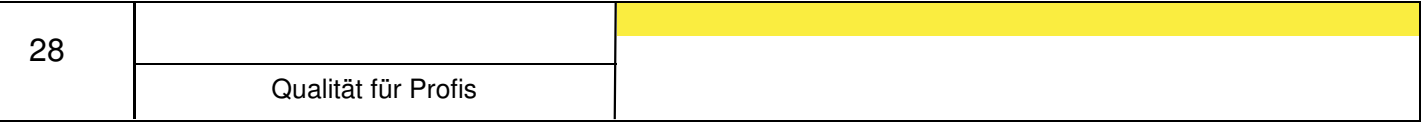

#### **Automatisches Kalibrieren**

Beim automatischen Kalibrieren wird der Kalibrierwert über eine gefahrene Strecke von 100 Meter automatisch ermittelt.

Gehen Sie wie folgt vor:

- 1. Messen Sie eine gerade Strecke von 100 Meter aus und markieren Sie Anfang und Ende dieser Strecke.
- 2. Fahren Sie mit Ihrem Traktor zur Anfangsmarkierung. Stellen Sie Ihren Traktor genau an die Markierung, z.B. Vorderachse genau über der Markierung.
- 3. Gehen Sie ins Geschwindigkeitskalibrier-Menü
- لَّهِ الْمَعْلَى الْمَسْلِ الْمَسْلِ 4. Drücken Sie 100 m-Taste
- 5. Sobald es Ihnen das Steuermodul anzeigt (ein grüner Balken beginnt zu laufen), fahren Sie los. Das Steuermodul erkennt nun automatisch den angeschlossenen Geschwindigkeitssensor und zählt die Impulse, die vom Sensor kommen.
- 6. Fahren Sie mit Ihrem Traktor an die Endmarkierung, z.B. wieder genau mit der Vorderachse über die Markierung.
- 7. Drücken Sie die OK-Taste **vielbanden Steht.** Sobald Ihr Traktor steht. War die Kalibrierung erfolgreich, wird die Meldung vGeschwindigkeit kalibriert! angezeigt. Der Kalibrierwert wird nun automatisch beim erkannten Geschwindigkeitssensor eingetragen und gespeichert. Erscheint jedoch die Meldung | A Kalibrierwert zu groß! oder A Kalibrierwert zu klein!, war die Kalibrierung nicht erfolgreich. Siehe Punkt 5 für mögliche Fehlerursachen.
- 8. Testen Sie die Kalibrierung, indem Sie mit Ihrem Traktor eine Strecke fahren und die am Steuermodul angezeigte Geschwindigkeit mit der des Traktos vergleichen. Falls die Geschwindigkeiten nicht übereinstimmen, muss die Kalibrierung wiederholt werden.
- 9. **Option:** Durch Drücken der Speichern-Taste **B** können Sie bis zu fünf verschiedene Kalibrierwerte abspeichern. Das kann bei Verwendung mehrerer Traktoren bzw. Geräte mit unterschiedlichen Kalibrierwerten hilfreich sein. Siehe Punkt 3.3.4.2.

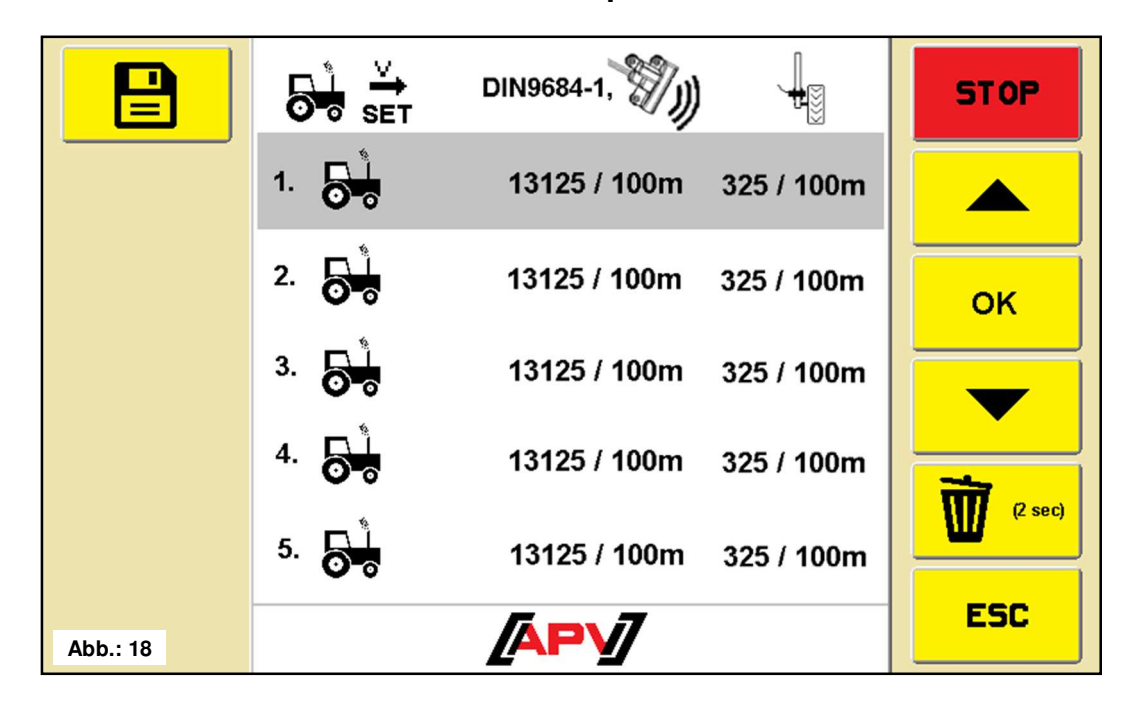

#### **Unterschiedliche Kalibrierwerte speichern**

In diesem Menü können Sie bis zu fünf verschiedene Kalibrierwerte abspeichern. Das kann bei Verwendung mehrerer Traktoren bzw. Geräte mit unterschiedlichen Kalibrierwerten hilfreich sein.

#### **Beschreibung Tastenfunktionen**

Mit den Pfeil-Tasten können Sie einen Speicherplatz auswählen.

Mit der OK-Taste gelangen Sie in Work-Menü.

Mit der ESC-Taste springen Sie um eine Menüebene zurück, in diesem Fall in das Geschwindigkeitskalibrier-Menü.

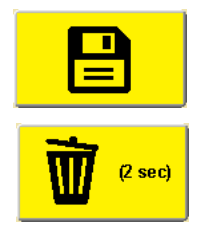

Durch Drücken der Speichern-Taste werden die Kalibrierwerte auf dem ausgewählten Speicherplatz abgespeichert.

Durch Drücken und Halten der Löschen-Taste wird der Kalibrierwert des ausgewählten Speicherplatzes gelöscht.

#### **Beschreibung Anzeigeelemente**

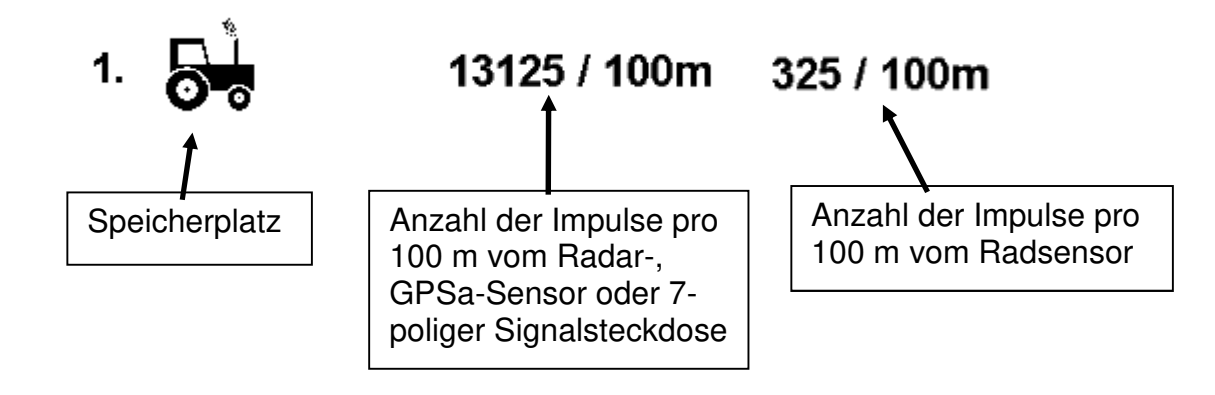

29

#### **Vordosier-Menü**

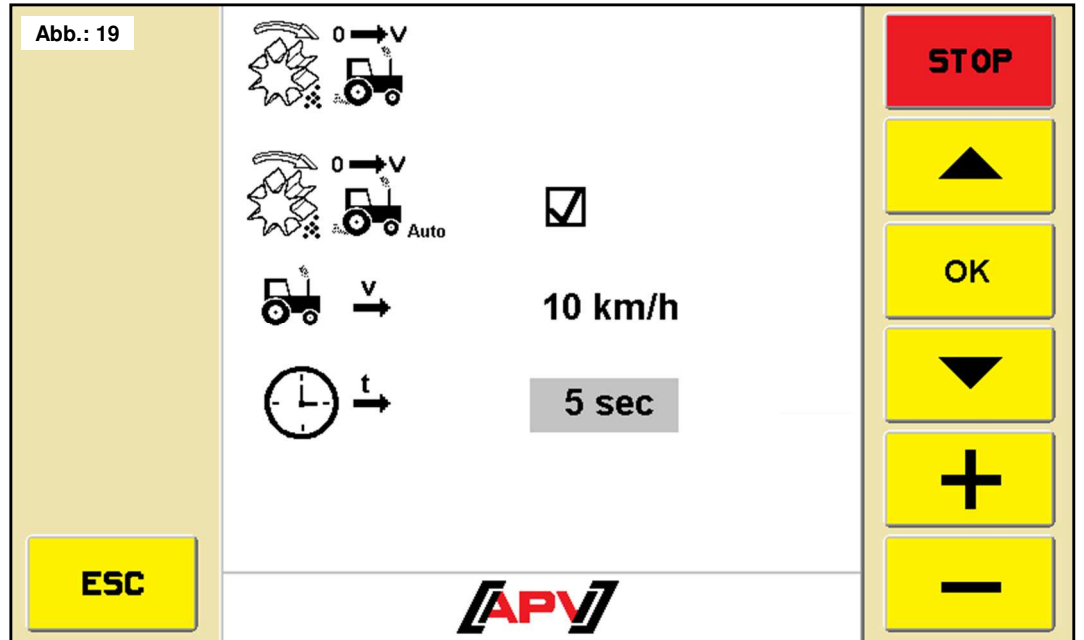

In diesem Menü können die Einstellungen zum Vordosieren vorgenommen werden.

#### **Beschreibung Tastenfunktionen**

Mit den Pfeil-Tasten können Sie den gewünschten Parameter anwählen.

Mit den +/- Tasten wird der ausgewählte Wert geändert.

Mit der OK-Taste wird der eingestellte Wert übernommen.

Mit der ESC-Taste springen Sie um eine Menüebene zurück, in diesem Fall in das SET-Menü.

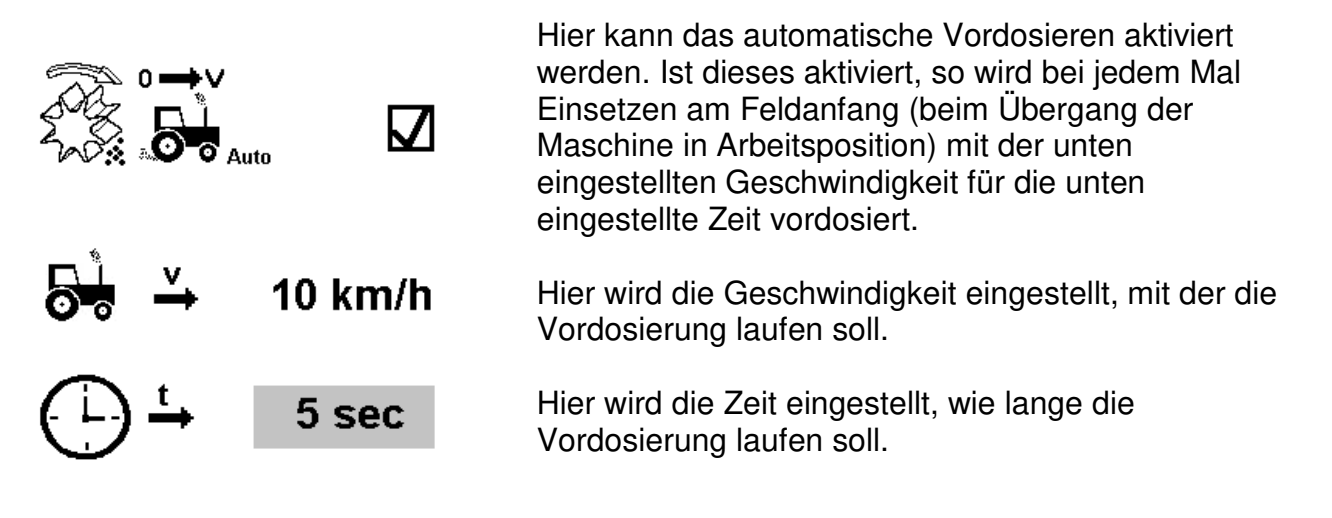

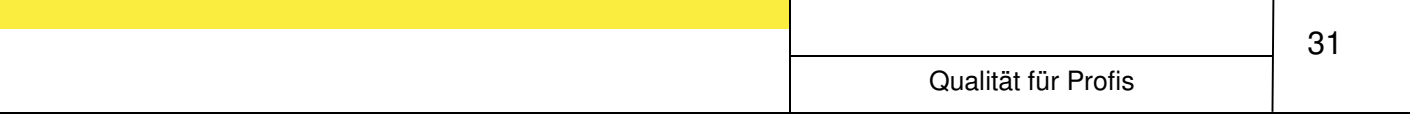

#### **Alarm-Menü**

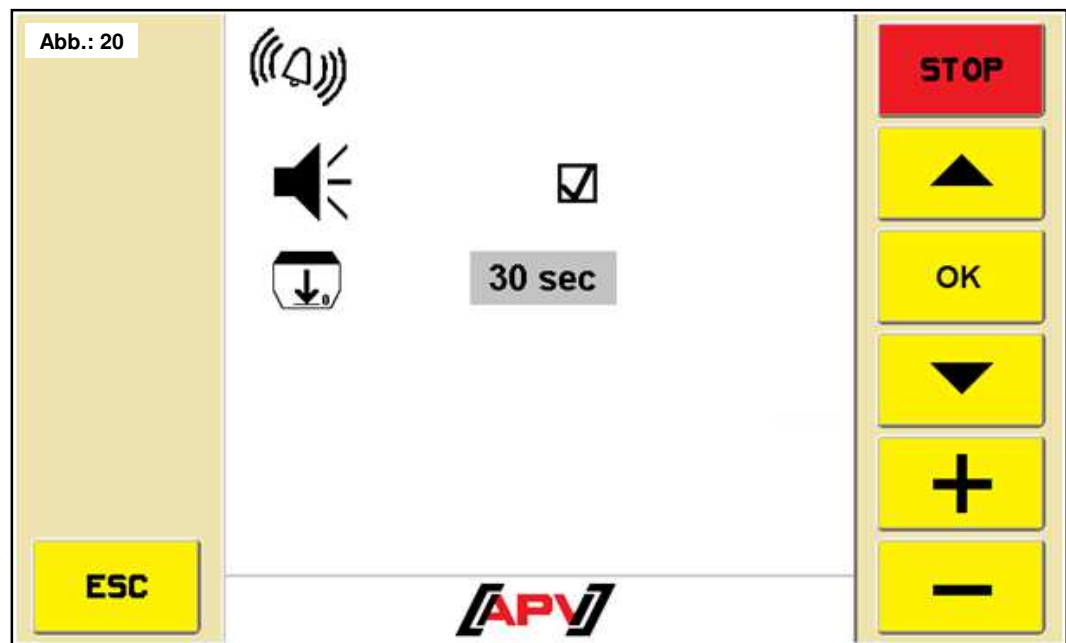

In diesem Menü können diverse Einstellungen zu den Alarmen vorgenommen werden.

#### **Beschreibung Tastenfunktionen**

Mit den Pfeil-Tasten können Sie den gewünschten Parameter anwählen.

Mit den +/- Tasten wird der ausgewählte Wert geändert.

Mit der OK-Taste wird der eingestellte Wert übernommen.

Mit der ESC-Taste springen Sie um eine Menüebene zurück, in diesem Fall in das SET-Menü.

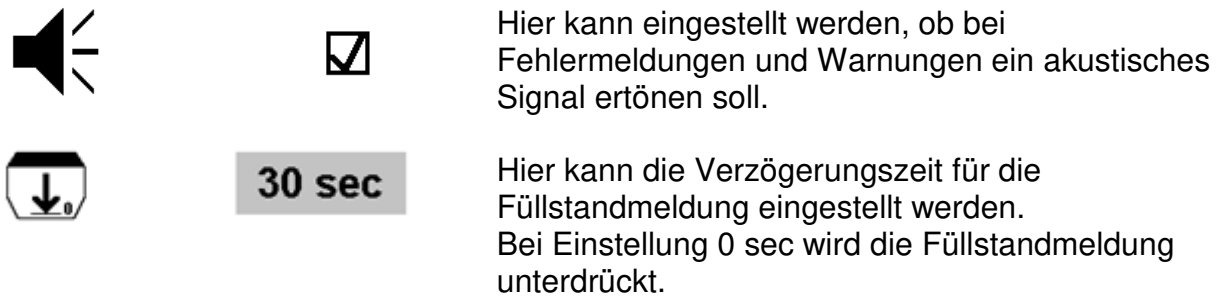

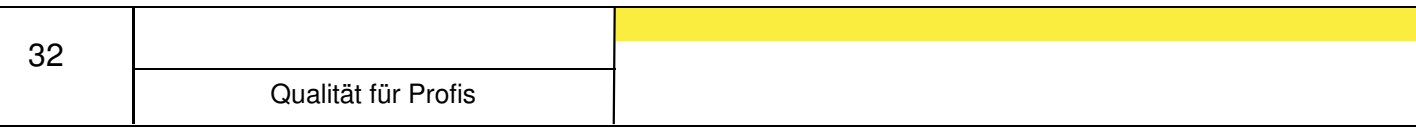

#### **Behälter entleeren**

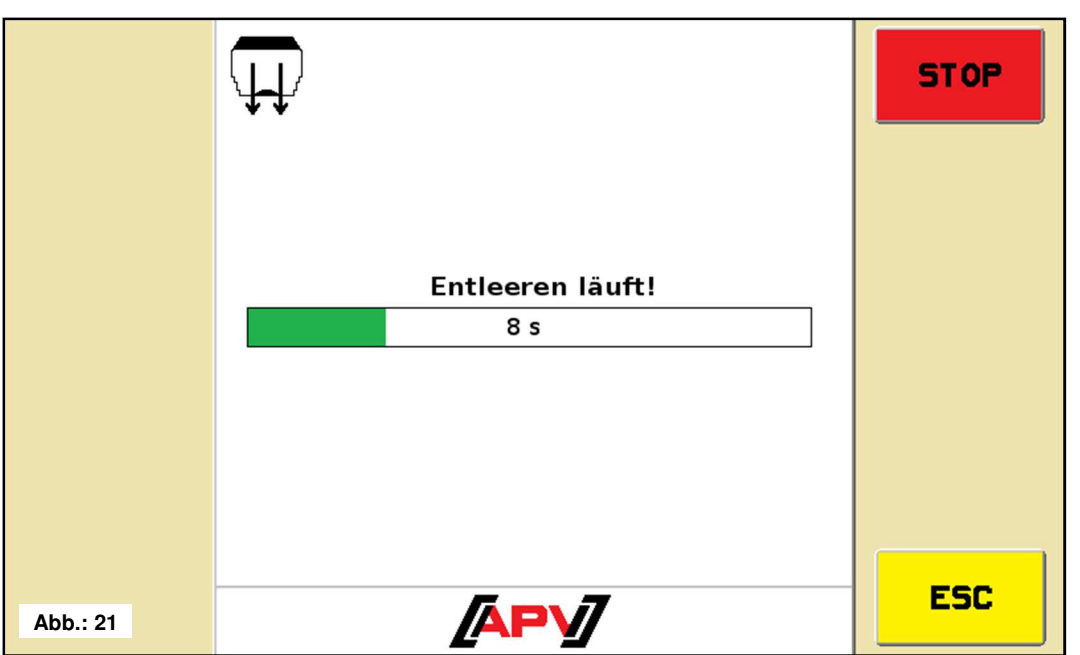

In diesem Menü wird das restliche Saatgut aus dem Behälter entleert. Die Säwelle läuft mit 100% und die Zeit wird angezeigt.

#### **Beschreibung Tastenfunktionen**

Mit der ESC-Taste beenden Sie das Entleeren und springen um eine Menüebene zurück, in diesem Fall in das SET-Menü.

#### **Beschreibung Anzeigeelemente**

Entleeren läuft!  $8<sub>s</sub>$ 

Zeigt die Zeit seit dem Einschalten der Säwelle an.

#### **Gebläse-Menü**

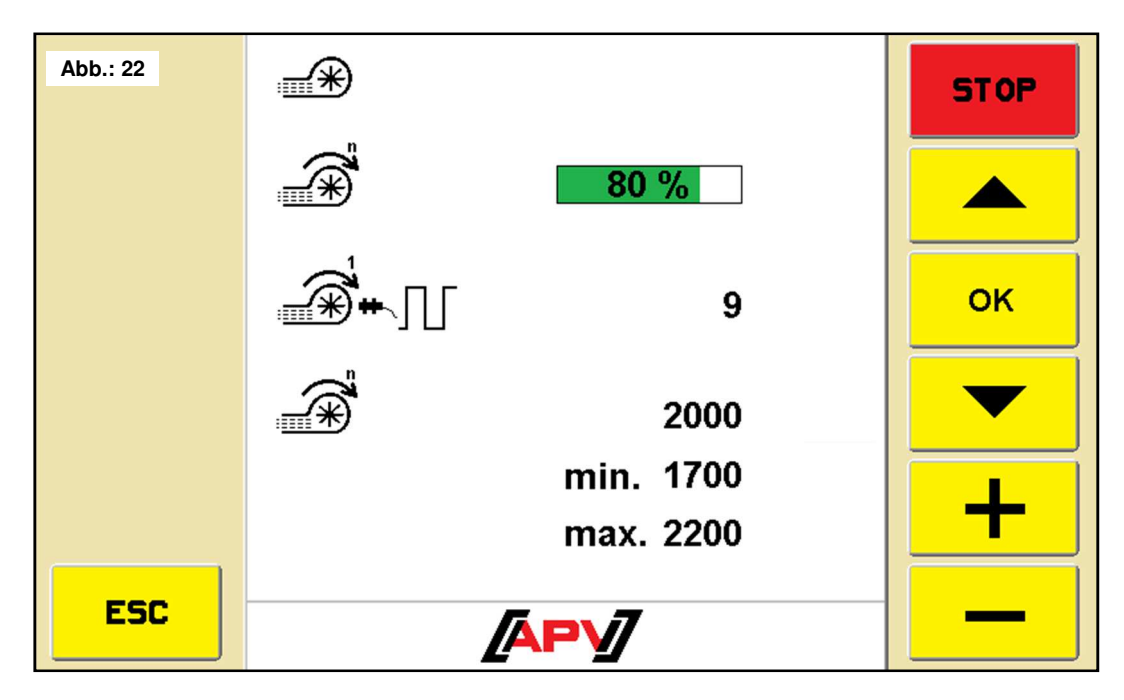

In diesem Menü können diverse Einstellungen zur Gebläsedrehzahl vorgenommen werden. Es kann die Drehzahl des elektrischen Gebläses, die Impulszahl des Drehzahlsensors und die Drehzahlgrenzen des hydraulischen Gebläses eingestellt werden.

#### **Beschreibung Tastenfunktionen**

Mit den Pfeil-Tasten können Sie den gewünschten Parameter anwählen.

Mit den +/- Tasten wird der ausgewählte Wert geändert.

Mit der OK-Taste wird der eingestellte Wert übernommen.

Mit der ESC-Taste springen Sie um eine Menüebene zurück, in diesem Fall in das SET-Menü.

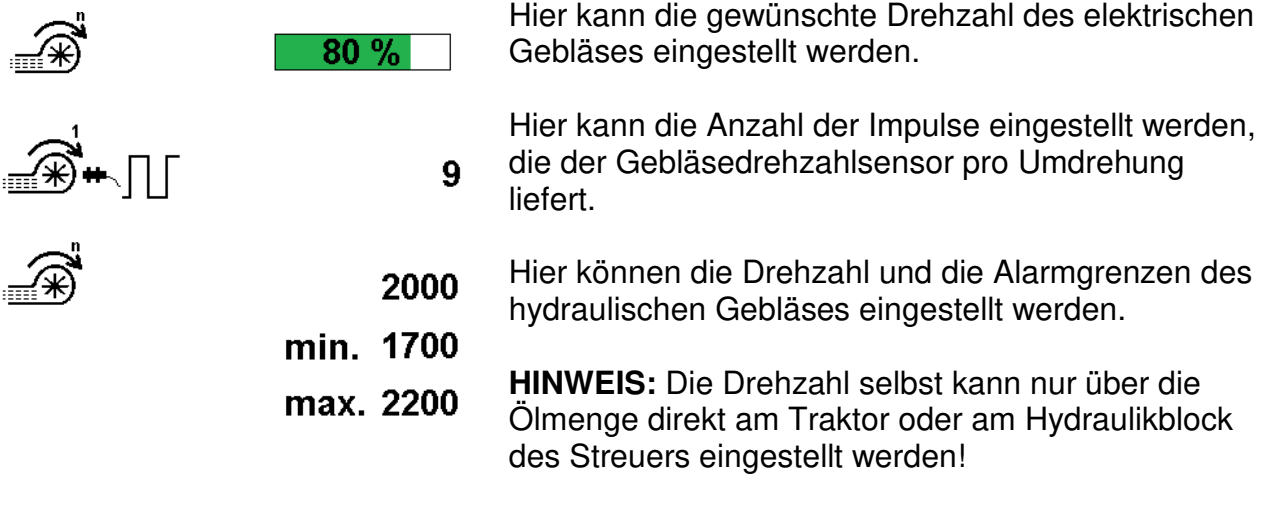

#### **Terminal-Menü**

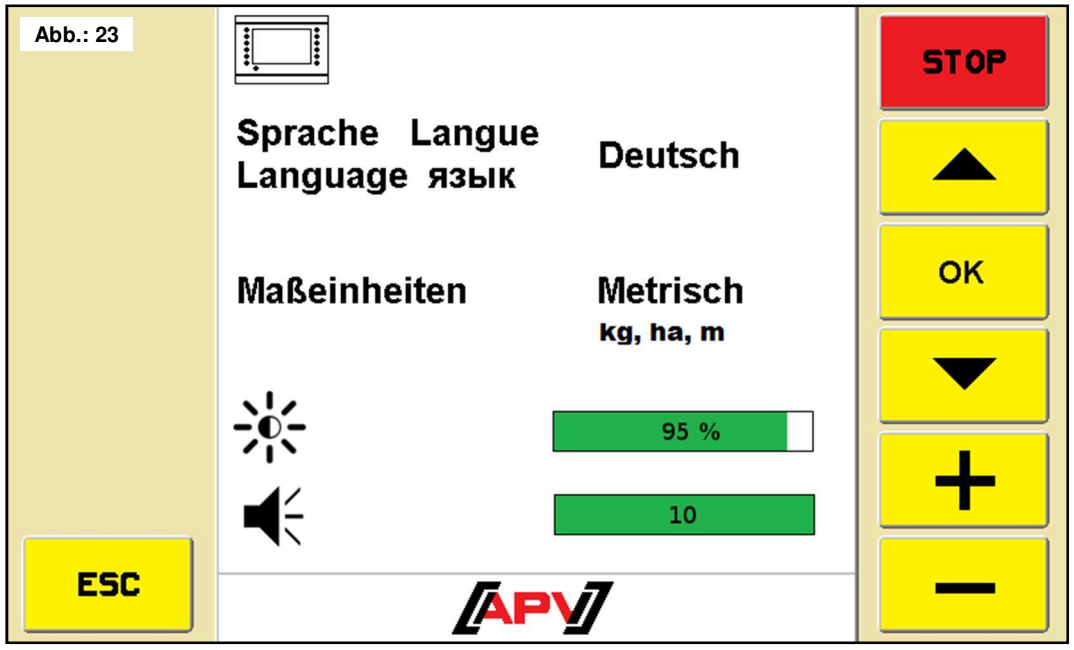

In diesem Menü können Sprache, Maßeinheiten, Helligkeit und Lautstärke eingestellt werden.

#### **Beschreibung Tastenfunktionen**

Mit den Pfeil-Tasten können Sie den gewünschten Parameter anwählen. Mit den +/- Tasten wird der ausgewählte Wert geändert. Mit der OK-Taste wird der eingestellte Wert übernommen. Mit der ESC-Taste springen Sie um eine Menüebene zurück, in diesem Fall in das SET-Menü.

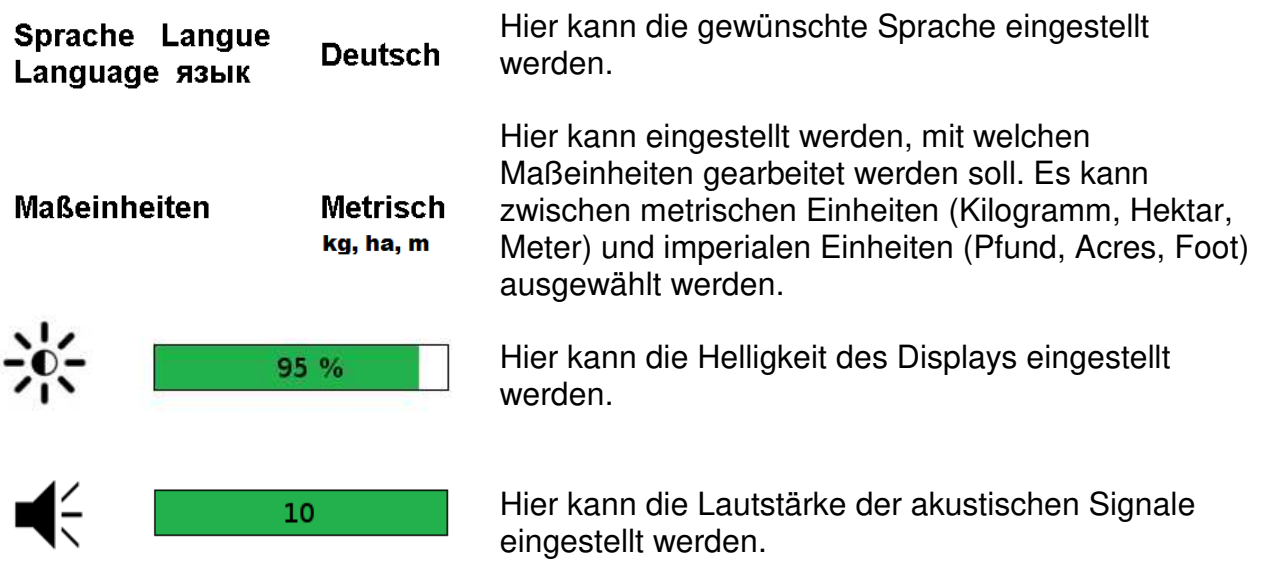

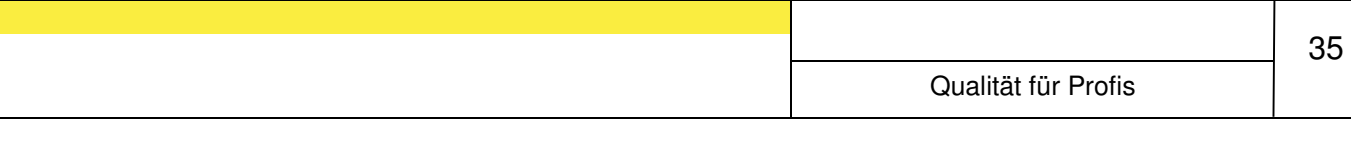

#### **3.4 Info-Menü**

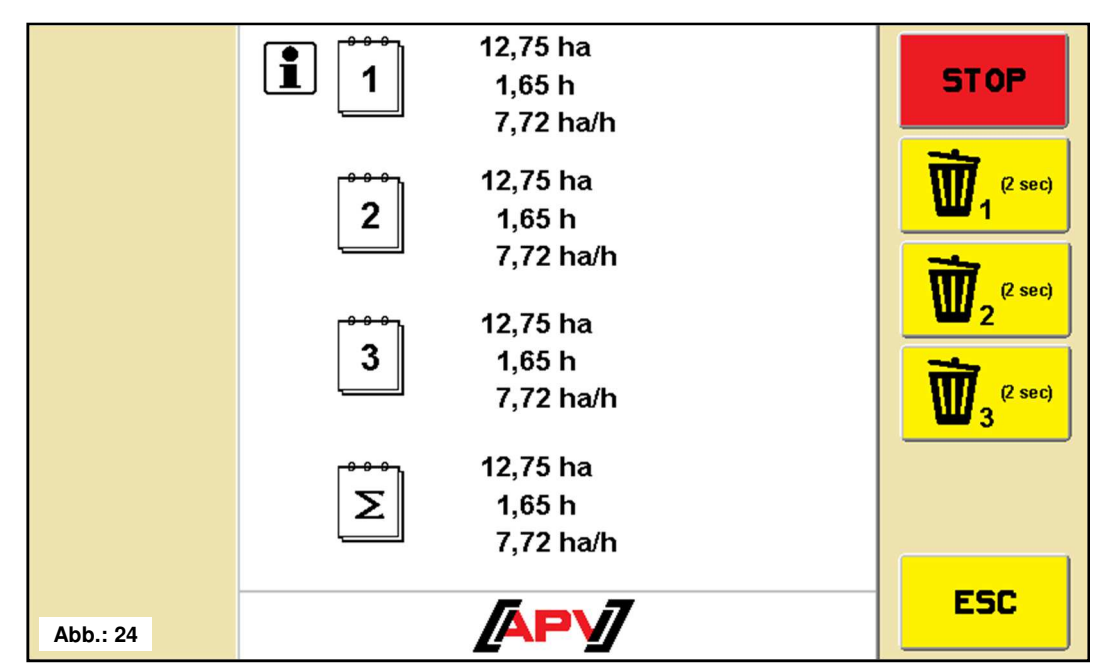

In diesem Menü werden 3 verschiedene Tageszähler, welche jeweils einzeln rücksetzbar sind, und ein Gesamtzähler angezeigt.

#### **Beschreibung Tastenfunktionen**

Mit der ESC-Taste springen Sie um eine Menüebene zurück, in diesem Fall in das Start-Menü.

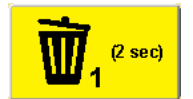

Durch Drücken und Halten der Löschen Taste für 2 Sekunden wird der jeweilige Tageszähler auf null gesetzt.

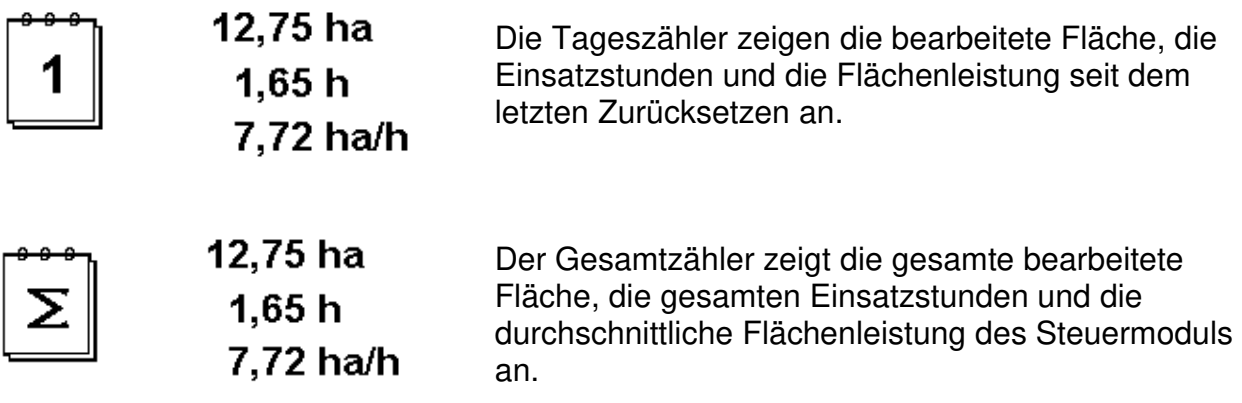

#### **3.5 Diagnose-Menü**

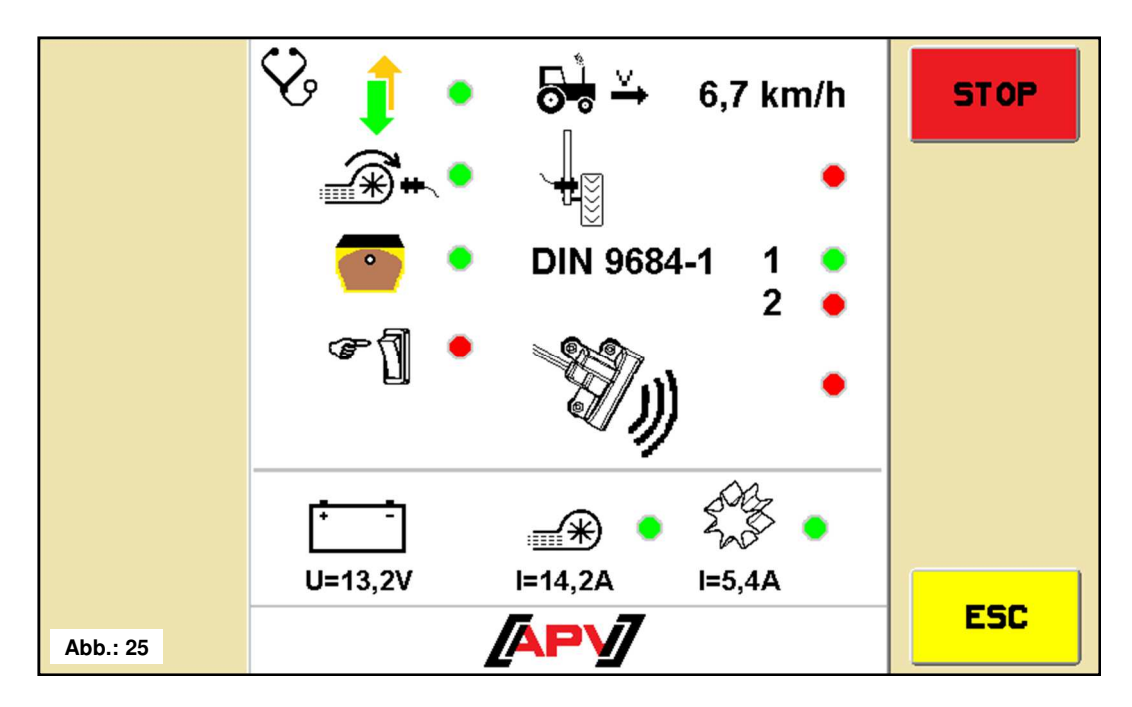

In diesem Menü werden alle für den Kundendienst wichtigen Informationen angezeigt. Darunter die Schaltzustände der Sensoren, die Versorgungsspannung und die Stromaufnahme der Motoren.

#### **Beschreibung Tastenfunktionen**

Mit der ESC-Taste springen Sie um eine Menüebene zurück, in diesem Fall in das Start-Menü.

#### **Beschreibung Anzeigeelemente**

In diesem Bereich werden die Schaltzustände der einzelnen Sensoren angezeigt:

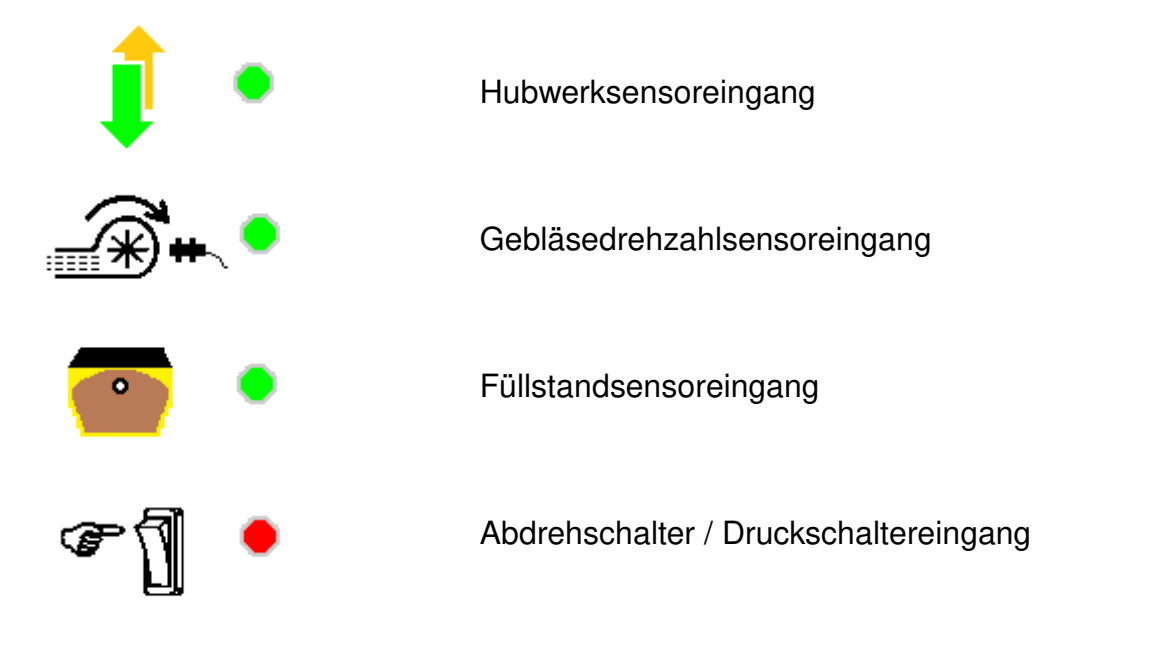

In diesem Bereich werden Informationen zur Geschwindigkeitssensorik angezeigt:

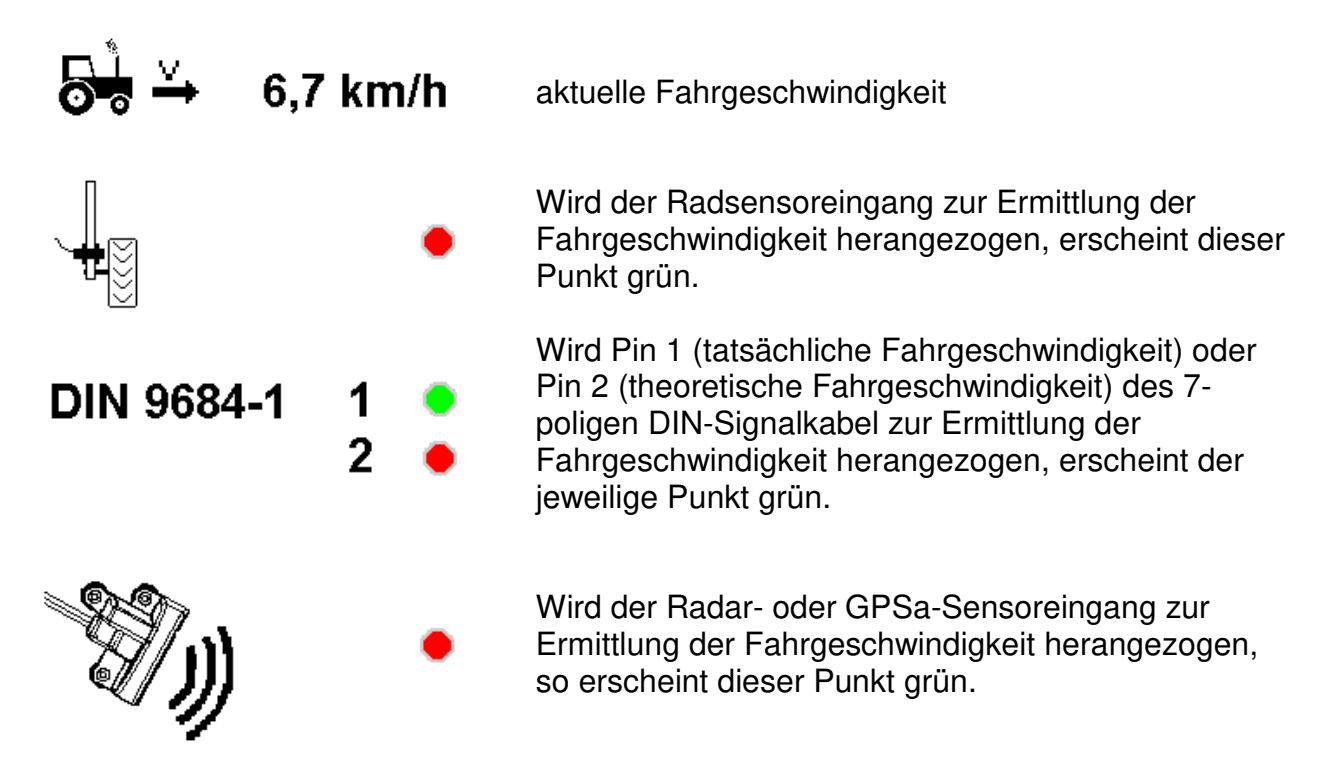

In diesem Bereich werden die gemessene Spannung und die Ströme angezeigt:

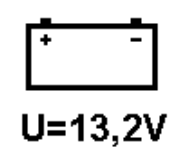

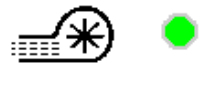

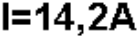

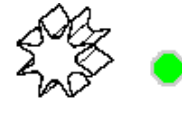

 $I=5.4A$ 

Hier wird die am Steuermodul gemessene Versorgungsspannung angezeigt.

Hier wird der vom Steuermodul gemessene Strom des elektrischen Gebläses angezeigt.

Hier wird der vom Steuermodul gemessene Strom des Säwellenmotors angezeigt.

#### **Grundeinstellungs-Menü**

In das Grundeinstellungs-Menü gelangt man, indem man die SET-Taste **FET** Sekunden drückt.

**4.1 Seite 1** 

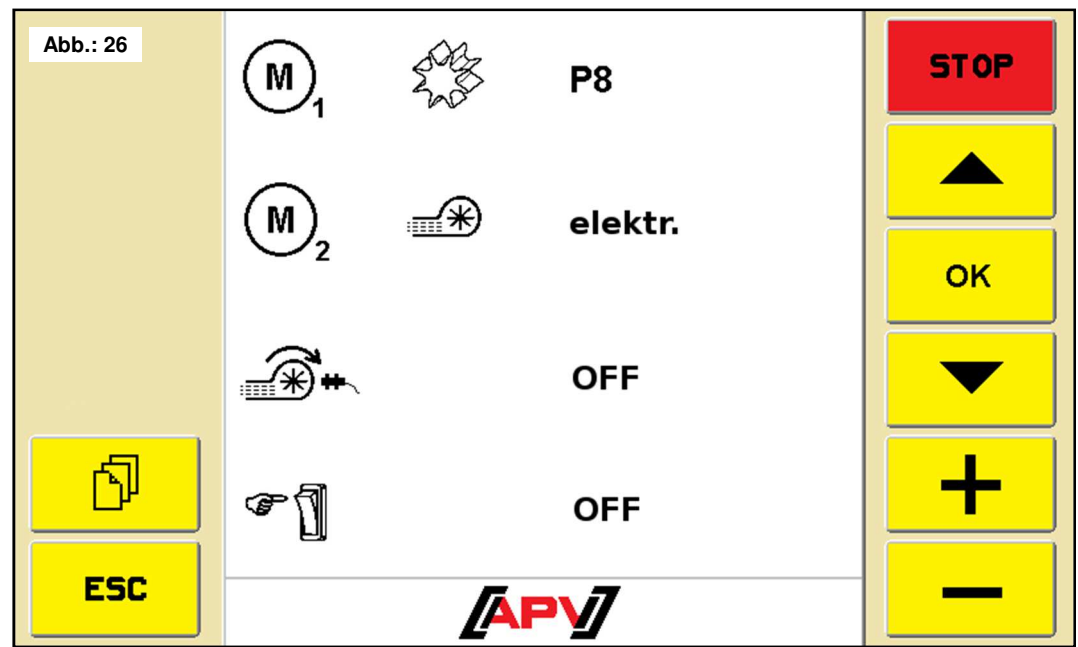

In diesem Menü können Einstellungen zu den verbauten Motoren und den an der Maschine verbauten Sensoren vorgenommen werden.

#### **Beschreibung Tastenfunktionen**

Mit den Pfeil-Tasten können Sie den gewünschten Parameter anwählen. Mit den +/- Tasten wird der ausgewählte Parameter geändert. Mit der OK-Taste wird der eingestellte Wert übernommen. Mit der ESC-Taste springen Sie um eine Menüebene zurück, in diesem Fall in das Start-Menü.

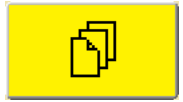

Mit dieser Taste kann zwischen den beiden Seiten des Grundeinstellungs-Menüs hin- und hergeschaltet werden.

#### **Beschreibung Anzeigeelemente**

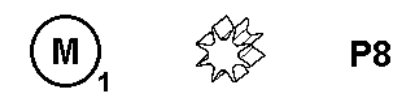

Hier kann eingestellt werden, welche Motortype als Säwellenmotor verbaut ist.

- **P8** PS 120-500
- **P16** PS 800 bis Seriennummer 04011-01299
- **P17** PS 800 ab Seriennummer 04011-01300, PS 1200 und PS 1600

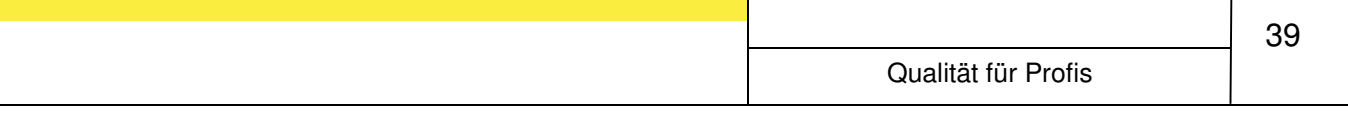

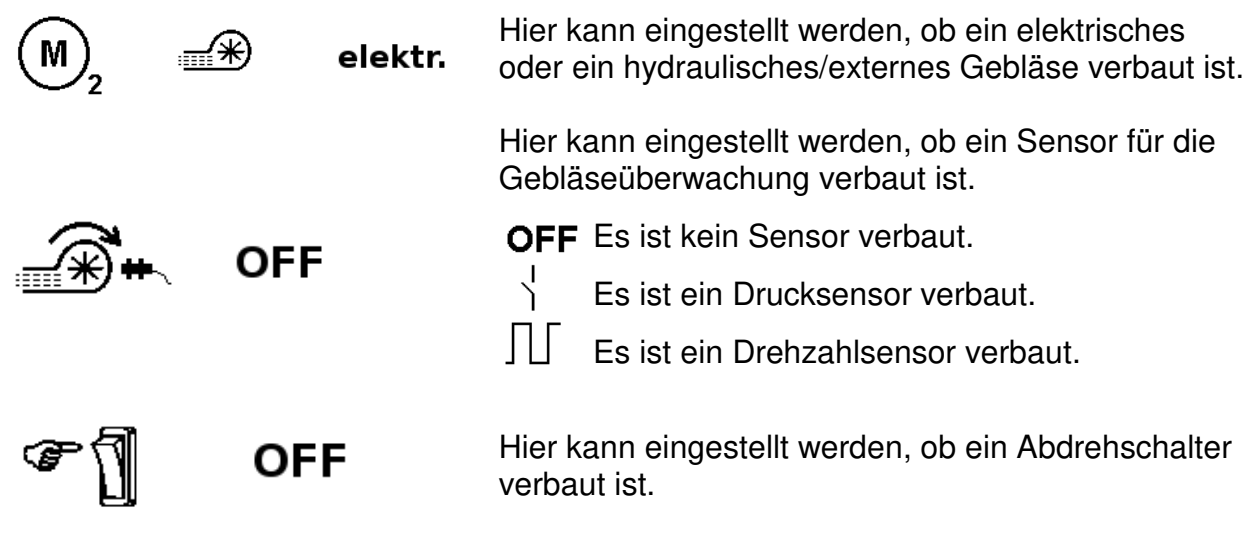

**4.2 Seite 2 STOP AUTO DIN 9684-1**  $\mathbf 1$ **AUTO**  $\overline{2}$ **AUTO OK AUTO AUTO** 仢  $\boldsymbol{\nabla}$ Inv. **ESC APV Abb.: 27** 

In diesem Menü können Einstellungen zu den verwendeten Geschwindigkeits- und Hubwerksensoren vorgenommen werden.

#### **Beschreibung Tastenfunktionen**

Mit den Pfeil-Tasten können Sie den gewünschten Parameter anwählen. Mit den +/- Tasten wird der ausgewählte Parameter geändert. Mit der OK-Taste wird der eingestellte Wert übernommen. Mit der ESC-Taste springen Sie um eine Menüebene zurück, in diesem Fall in das Start-Menü.

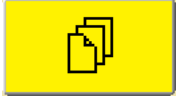

Mit dieser Taste kann zwischen den beiden Seiten des Grundeinstellungs-Menüs hin- und hergeschaltet werden.

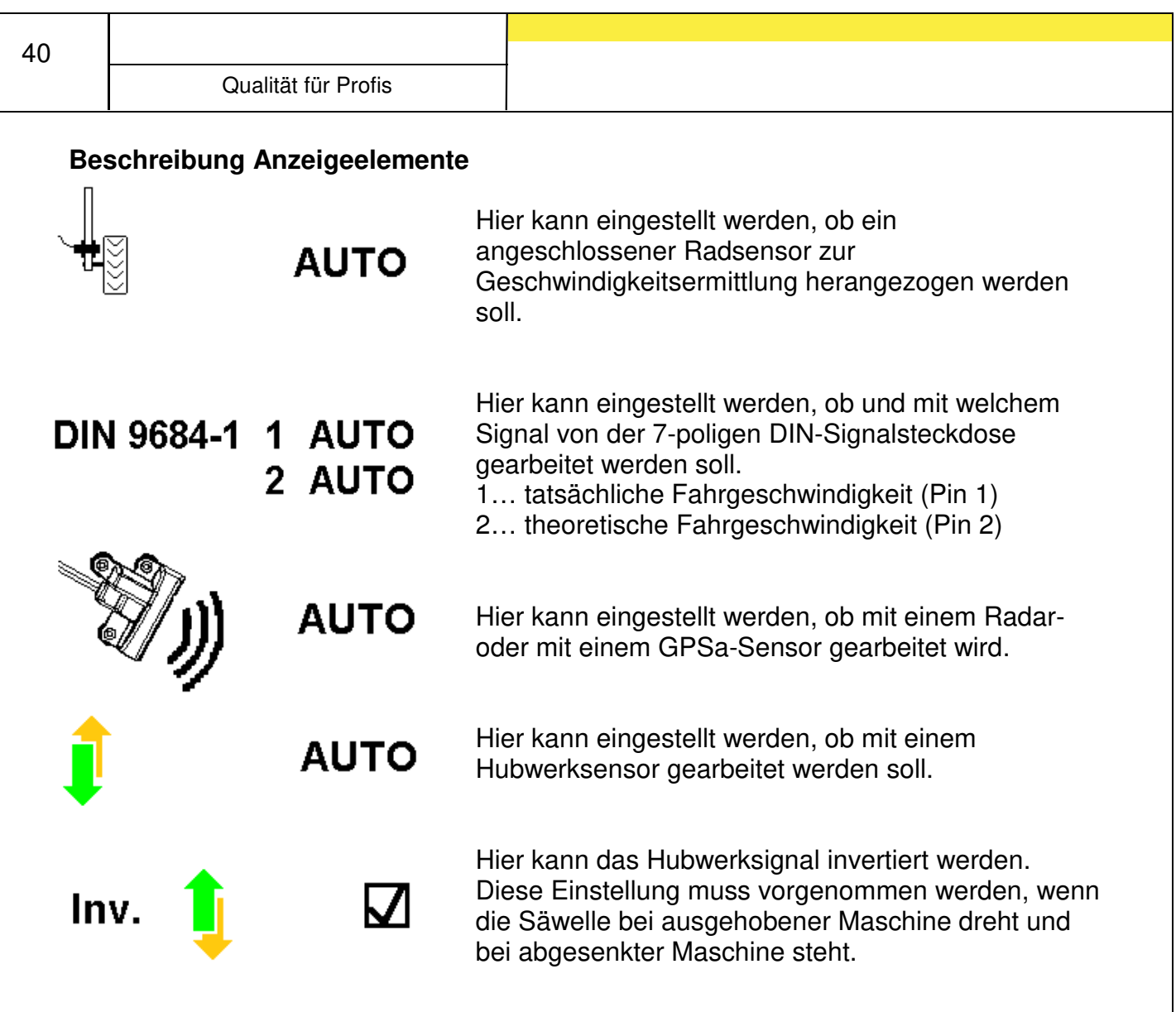

**ACHTUNG:** Es wird dringend empfohlen, die Geschwindigkeits- und Hubwerksensoren auf AUTO eingestellt zu lassen! Die Steuerung erkennt die Sensoren automatisch, sobald ein verarbeitbares Signal an einem Eingang anliegt. Wird ein Sensor erkannt, wird dieser zum Regeln der Säwellengeschwindigkeit bzw. zum Abschalten am Vorgewende verwendet.

İ

#### **Steuerungsmeldungen**

#### **5.1 Meldungen unterdrücken/quittieren**

Zeitgleich mit einer Meldung erscheint eine Quittiertaste, mit der Meldungen für eine bestimmte Zeit unterdrückt werden können.

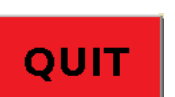

Durch Drücken der Quit-Taste werden Meldungen für eine bestimmte Zeit unterdrückt bzw. wenn der Fehler behoben worden ist, quittiert/ gelöscht.

Fehler müssen grundsätzlich immer quittiert werden, Hinweise hingegen sind selbstquittierend und können mit der Quit-Taste für eine bestimmte Zeit unterdrückt werden.

#### **5.2 Hinweise**

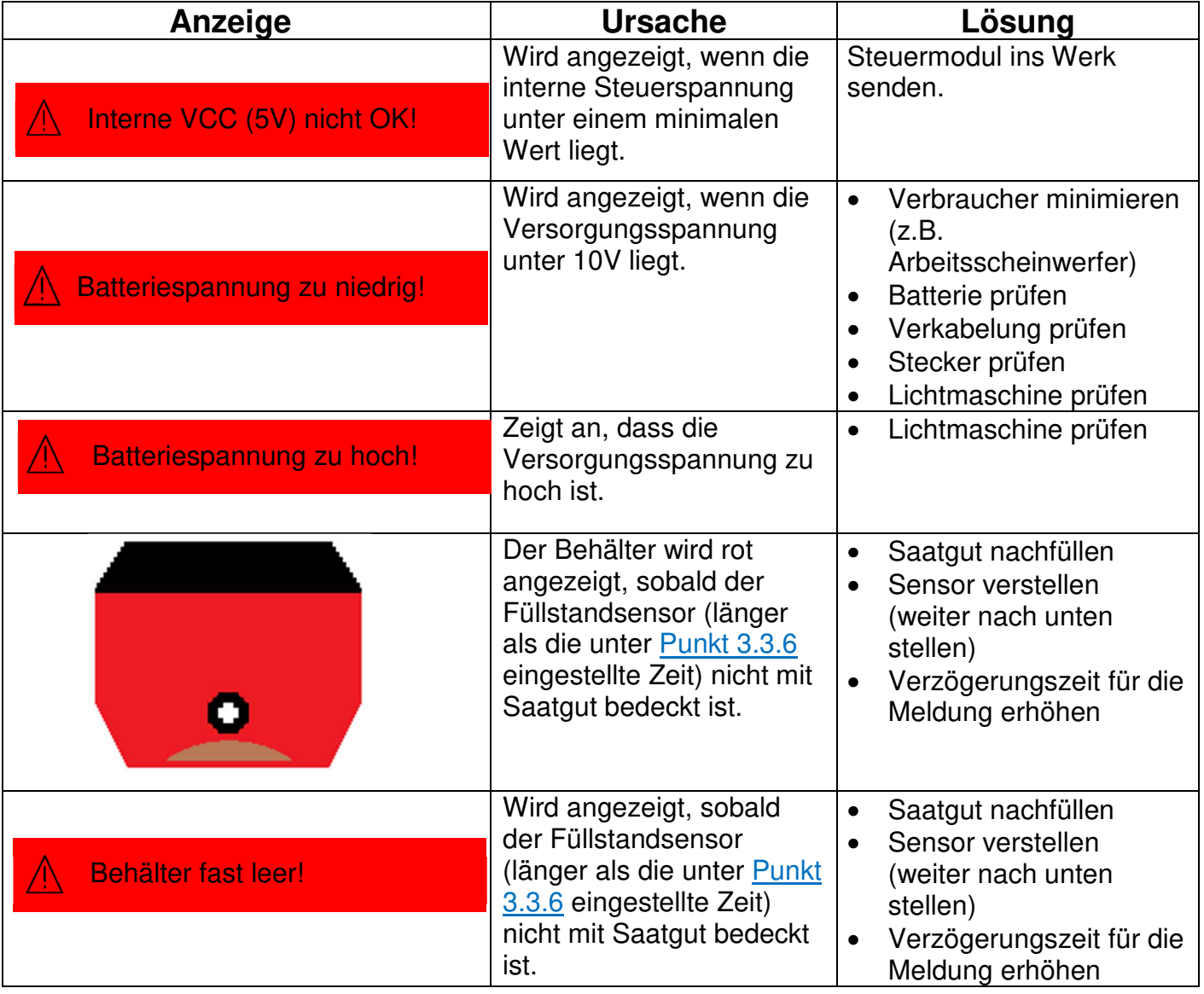

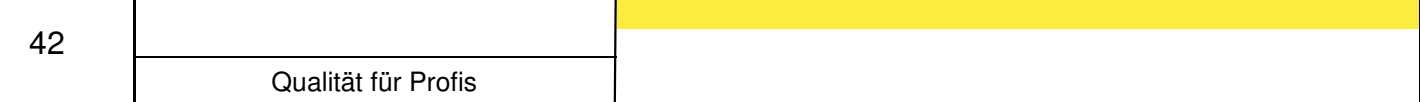

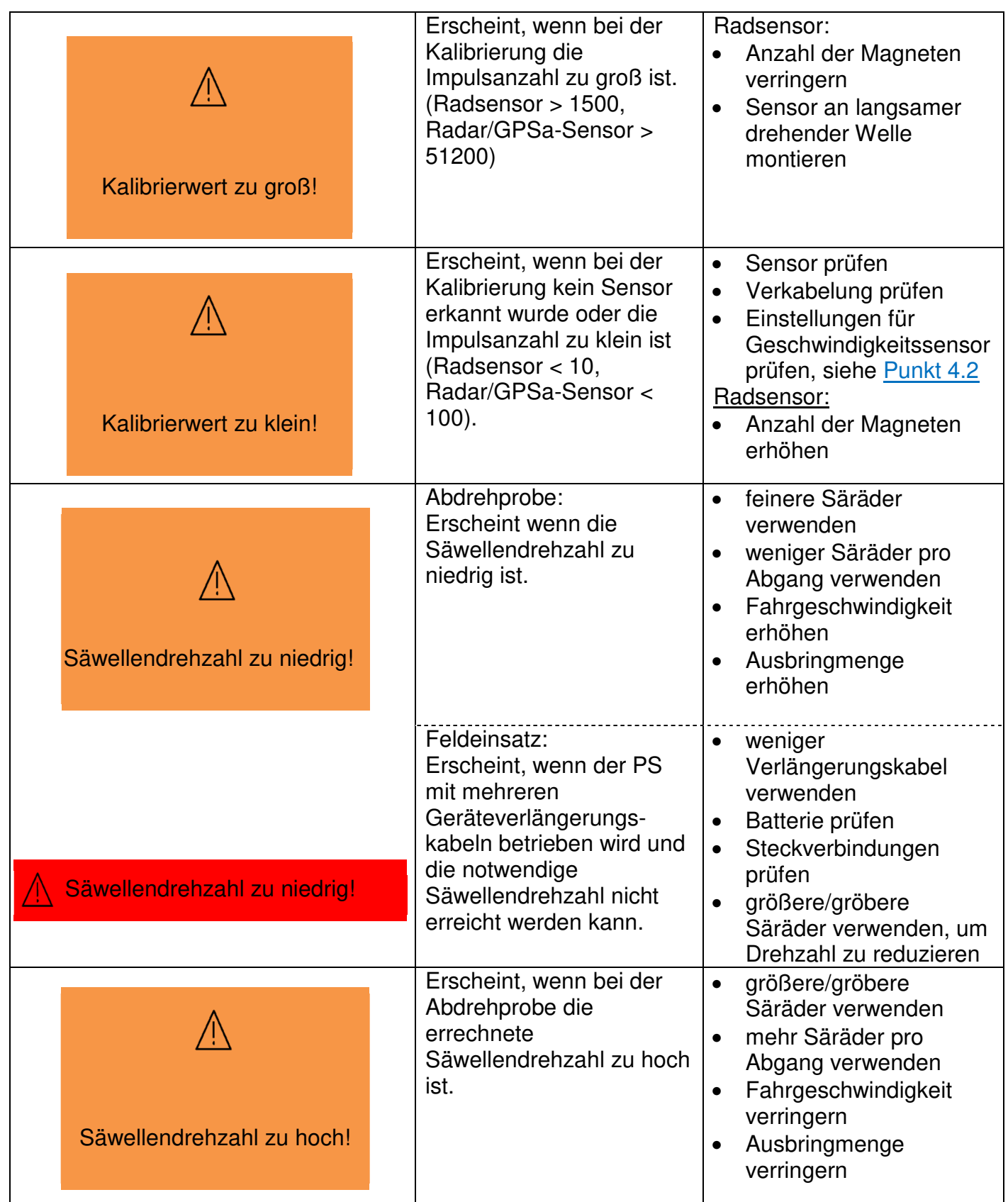

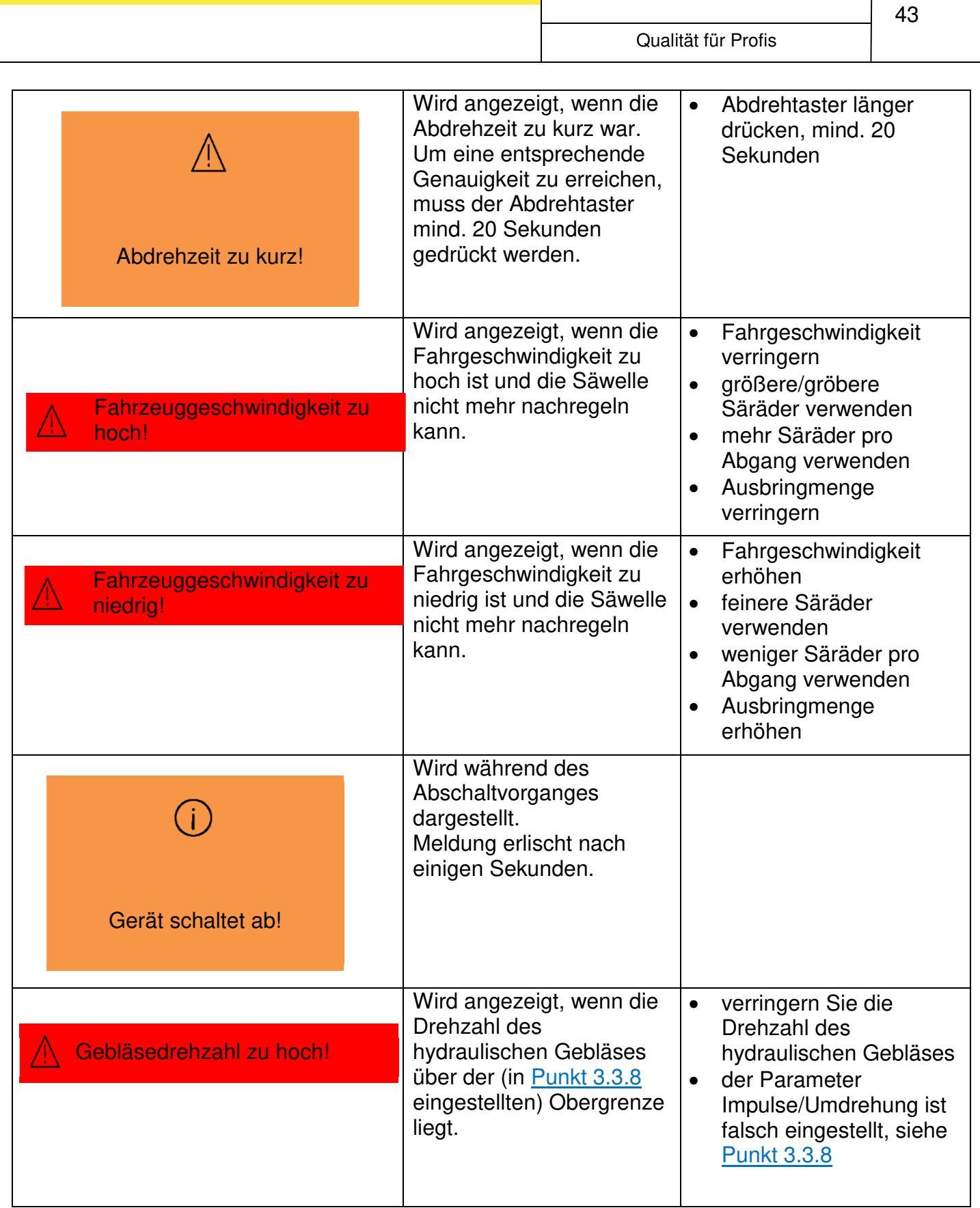

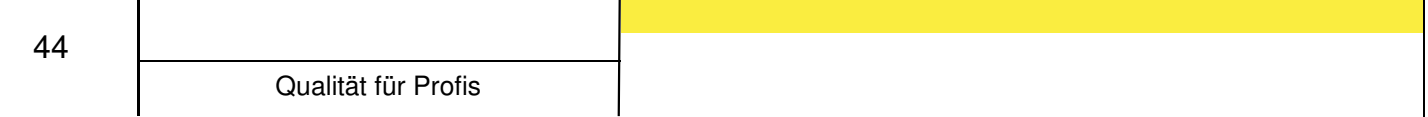

#### **5.3 Fehler**

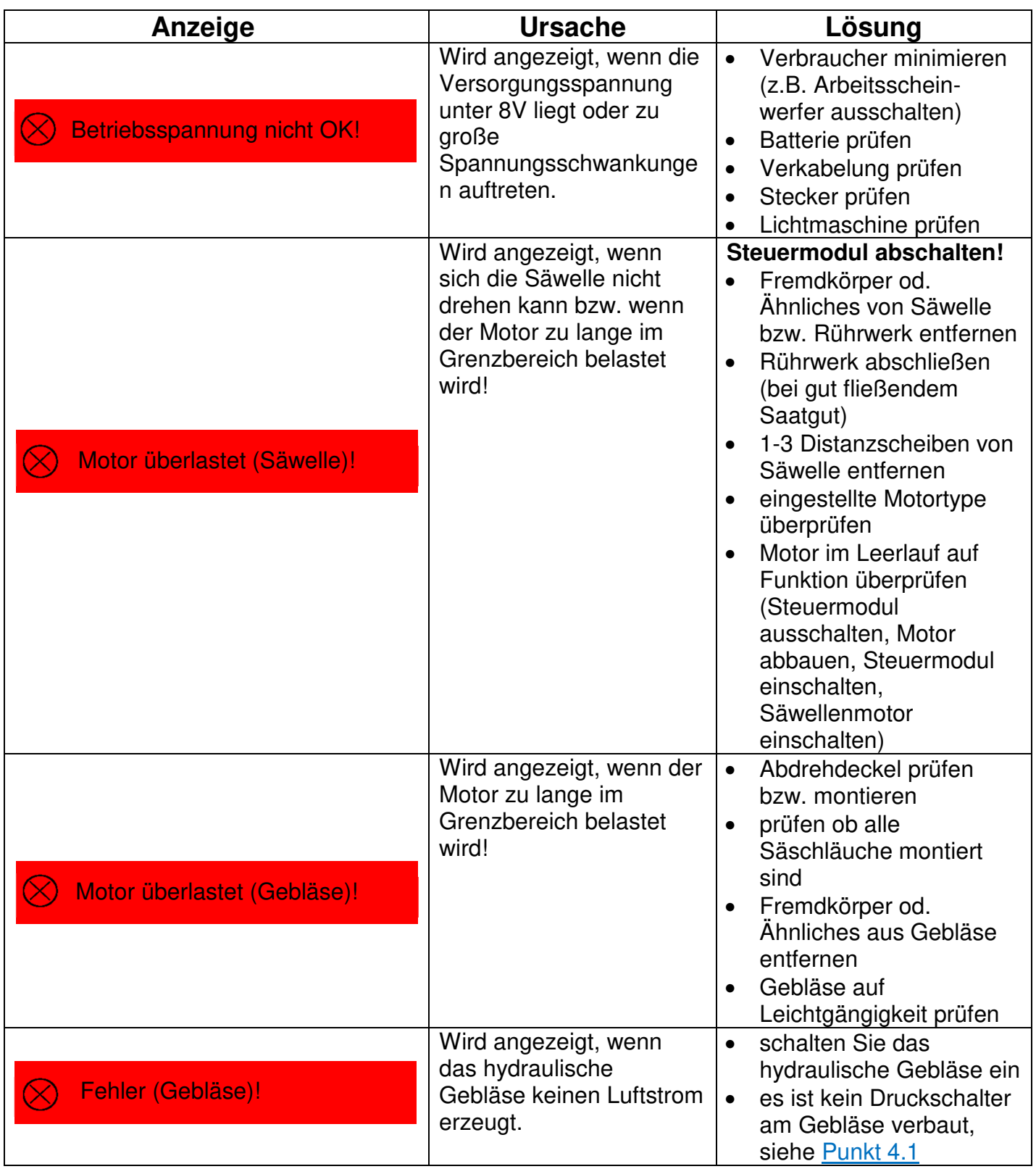

Qualität für Profis

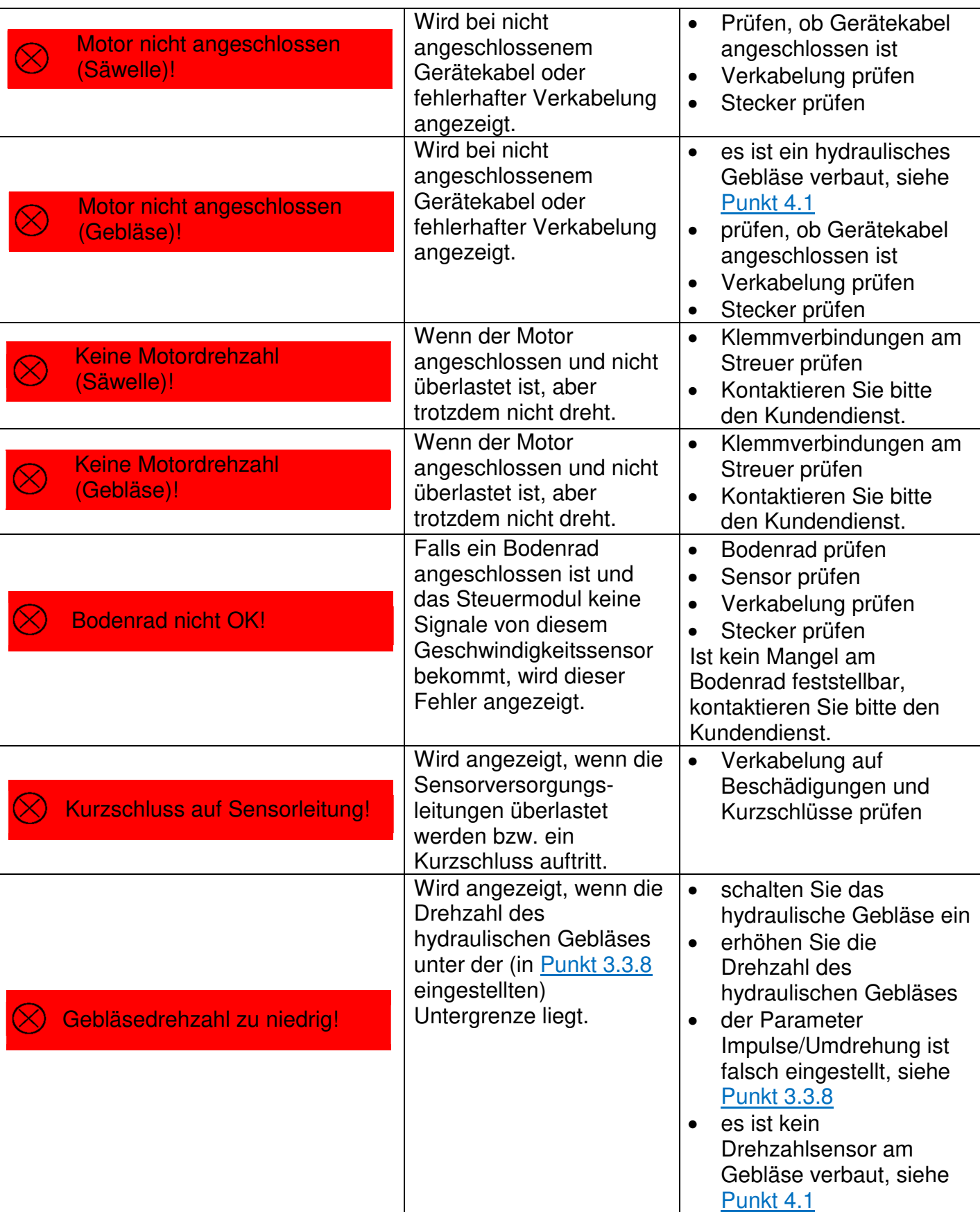

45

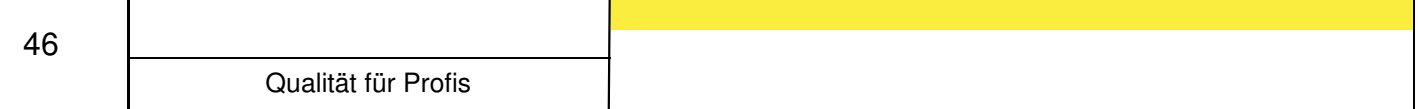

#### **Problembehebung**

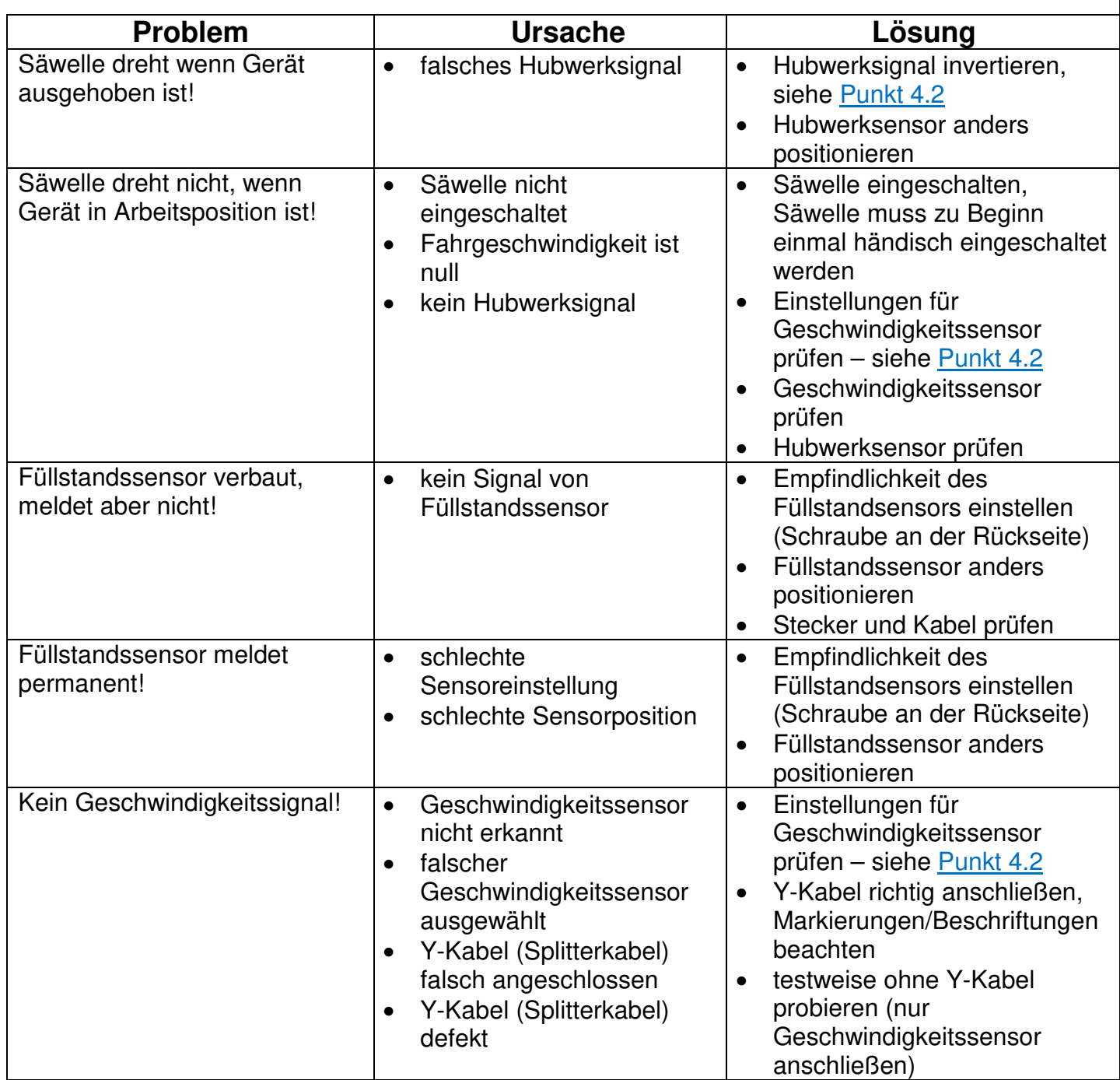

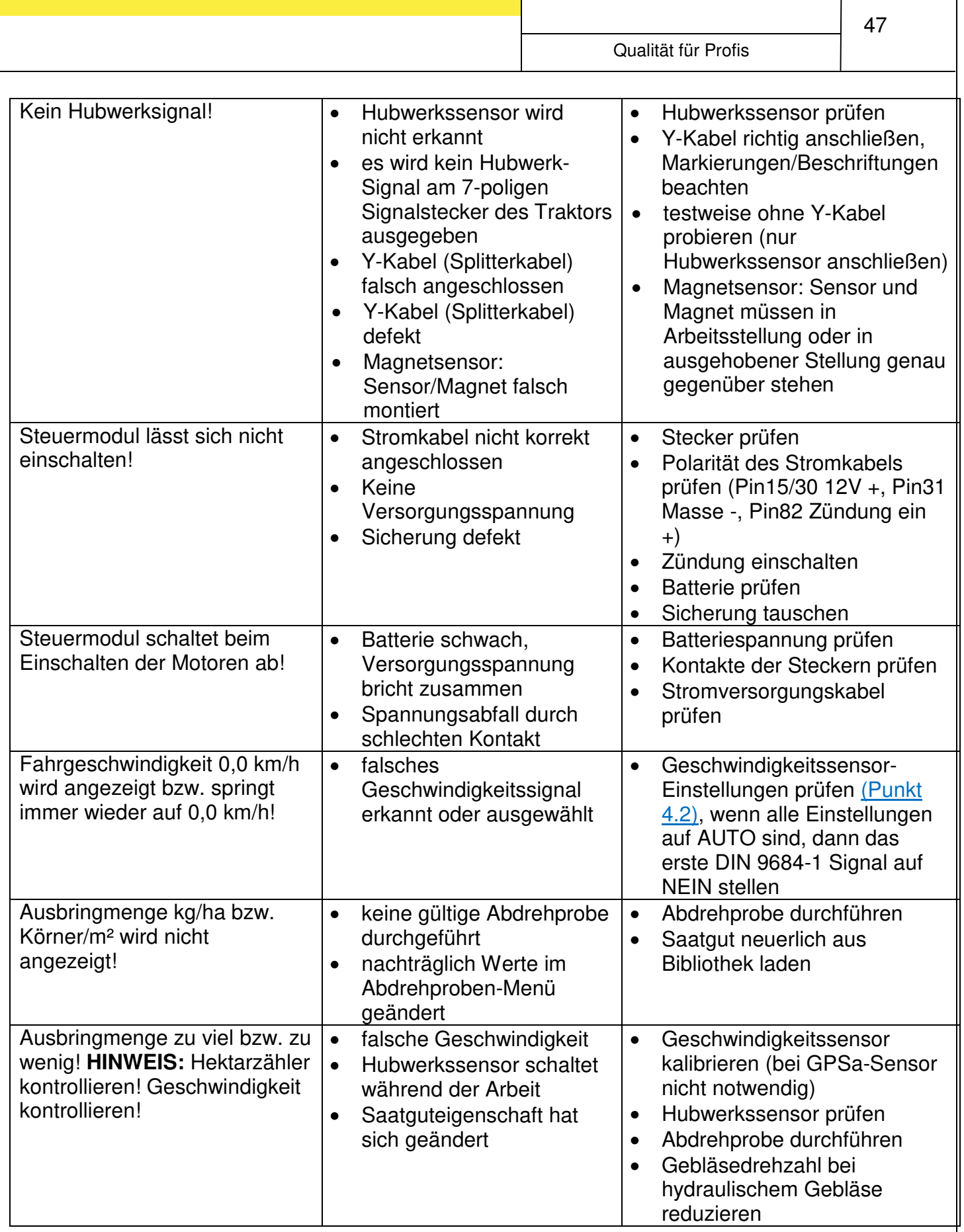

#### **USB-Softwareupdate**

1. Zip-Ordner entpacken und öffnen.

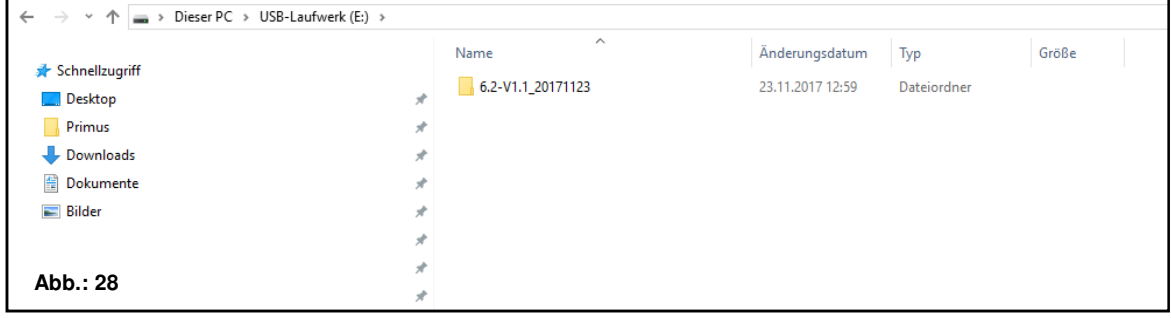

2. Passendes Softwareupdate für das Steuermodul wählen.

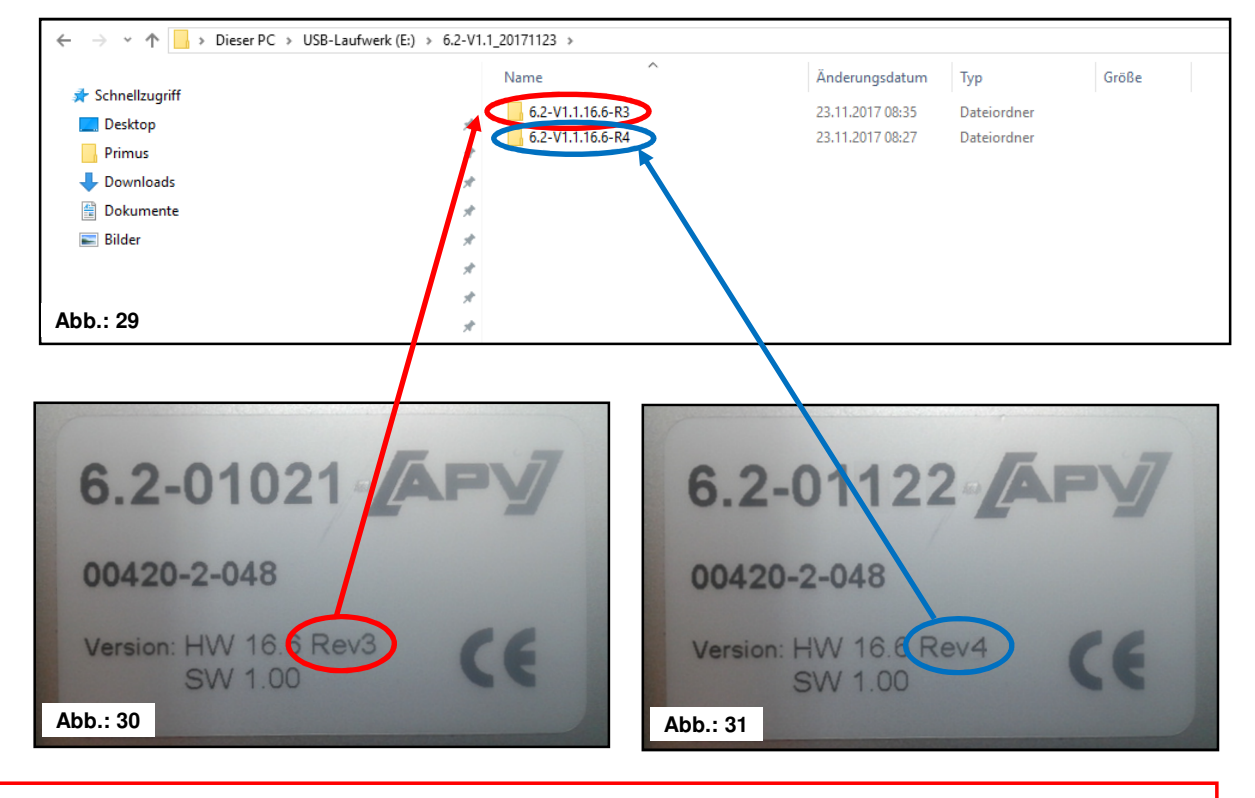

**TIPP:** Das Typenschild befindet sich auf der Rückseite des Steuermoduls.

#### 3. Passenden Ordner öffnen und alle Dateien markieren.

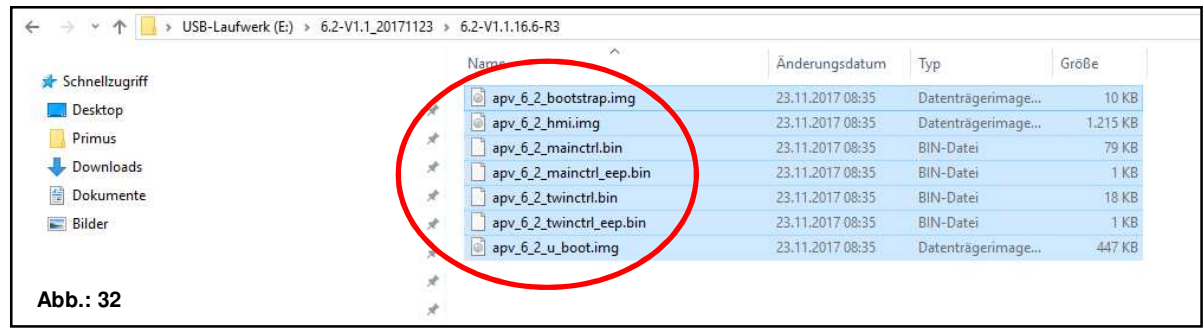

4. Dateien auf einen USB-Stick kopieren.

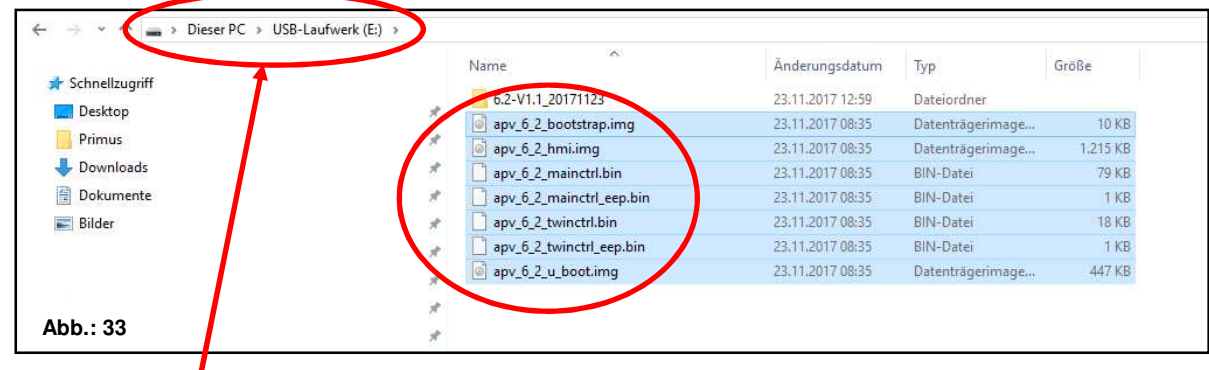

**ACHTUNG:** Die Dateien müssen direkt auf den USB-Stick kopiert werden. Die Dateien dürfen sich nicht in einem Ordner am USB-Stick befinden, da das Steuermodul nur direkt am USB-Stick nach einem Softwareupdate sucht!

5. USB-Stick anstecken.

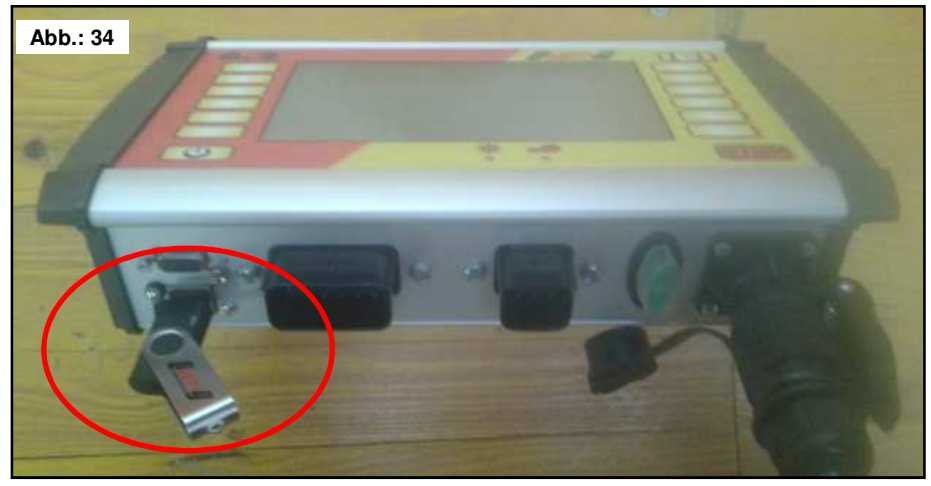

6. Steuerung mit gedrückter STOP-Taste einschalten.

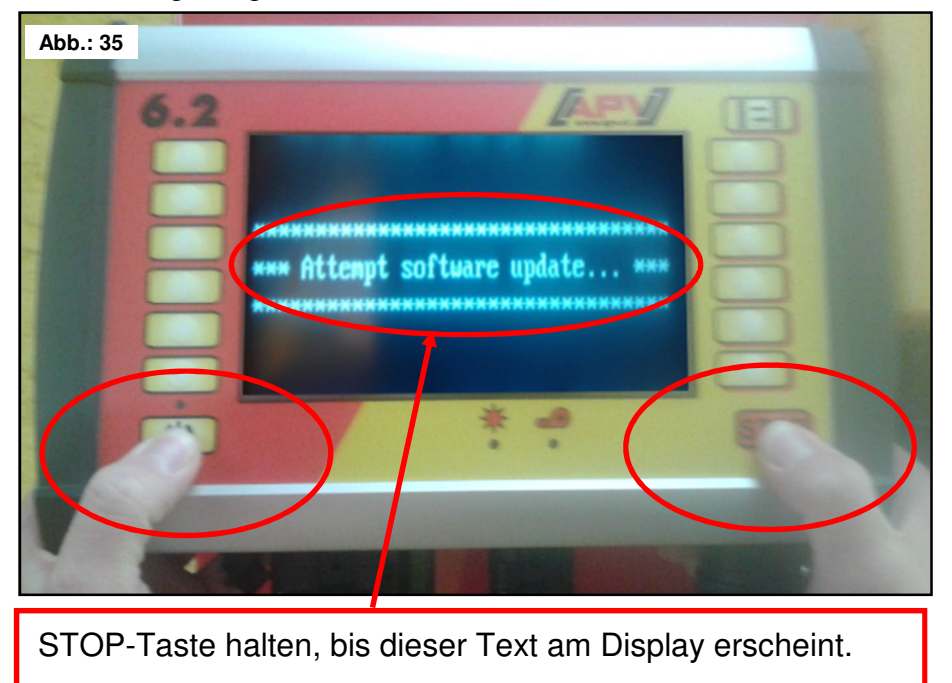

49

7. Steuerung für Softwareupdate auswählen.

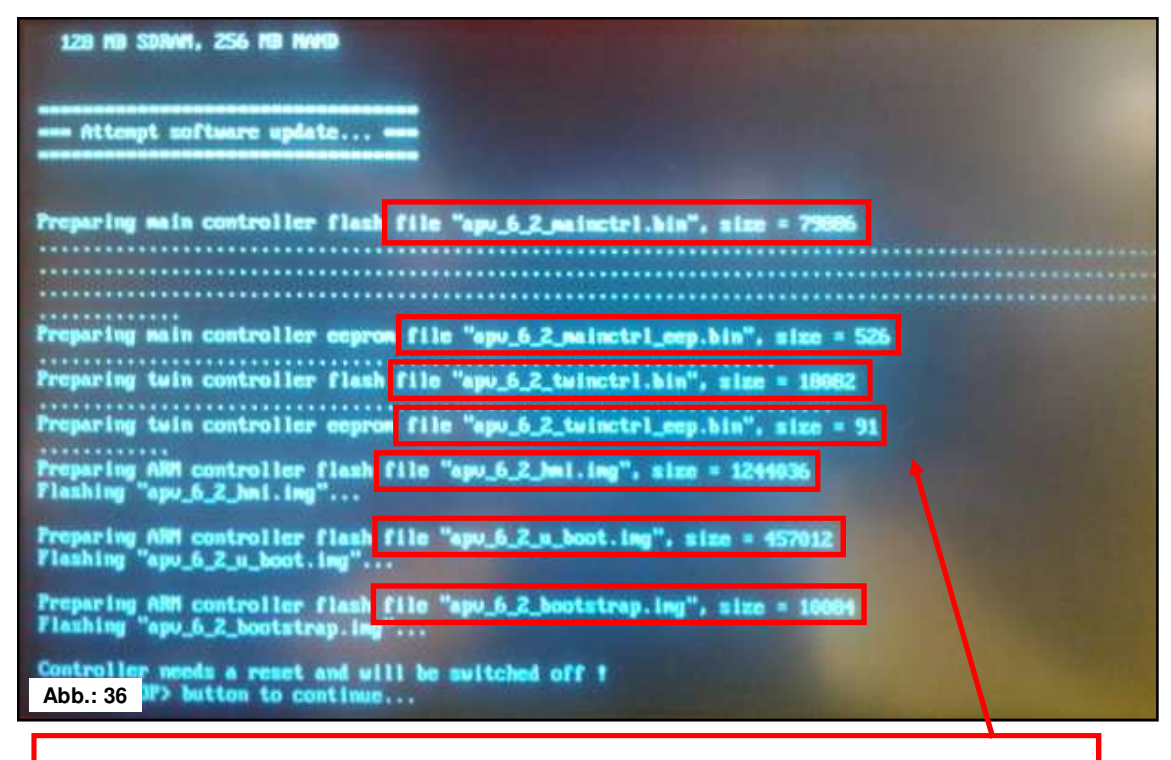

Beim Softwareupdate werden 7 Dateien auf das Steuermodul übertragen.

8. STOP-Taste drücken.

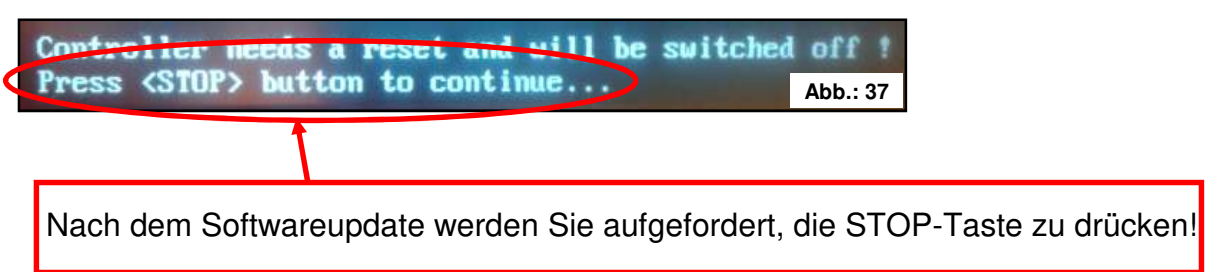

9. Softwareversion kontrollieren.

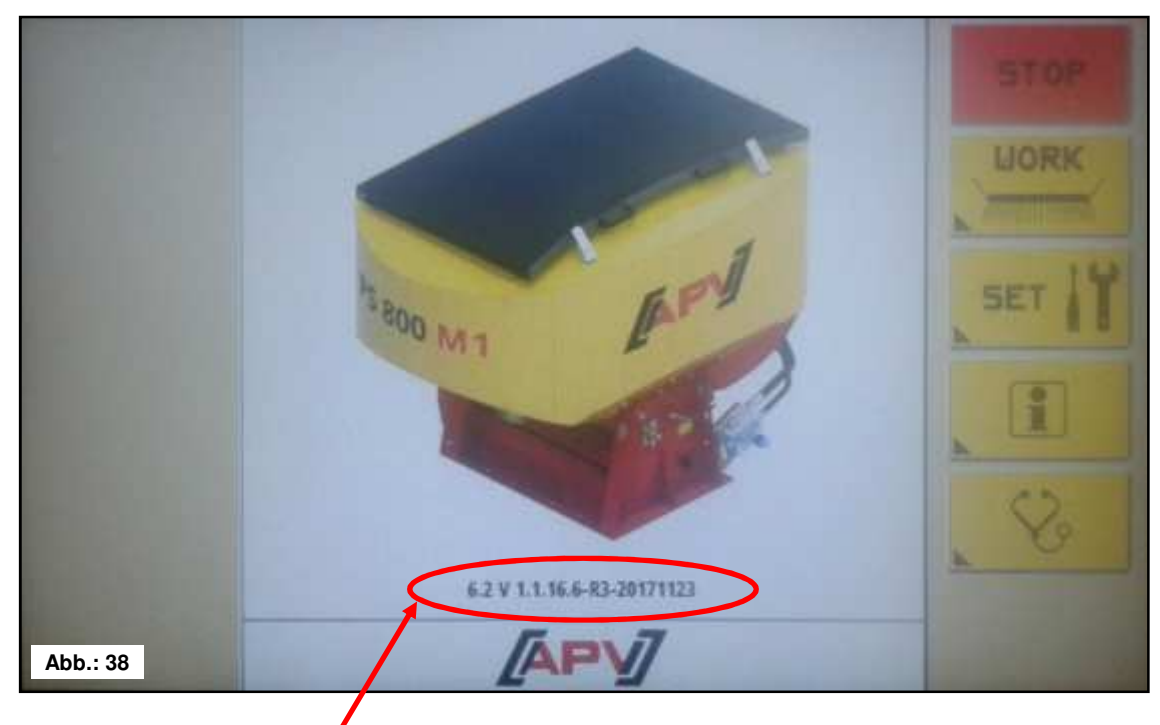

Nach dem Softwareupdate wird die neue Softwareversion am Startscreen angezeigt.

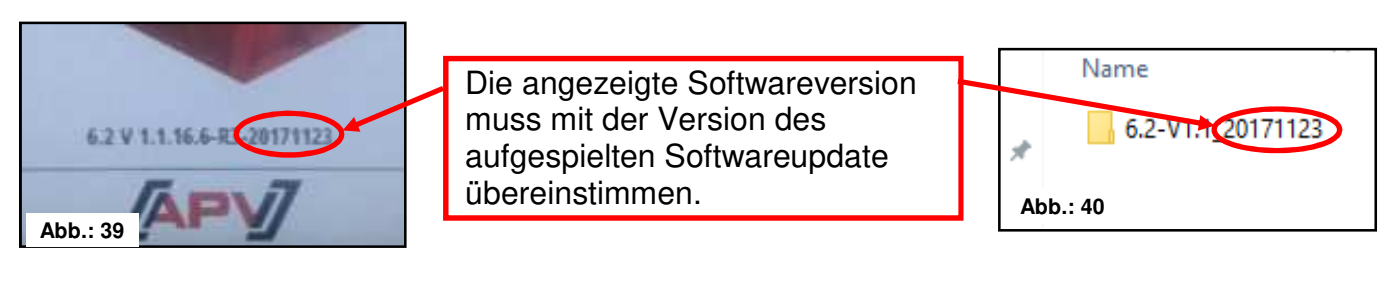

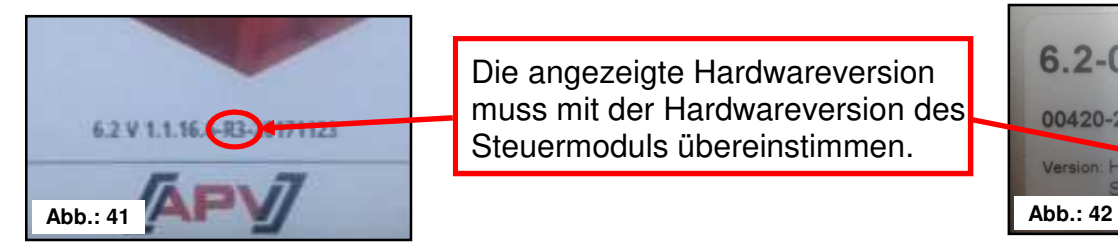

Die angezeigte Hardwareversion muss mit der Hardwareversion des Steuermoduls übereinstimmen.

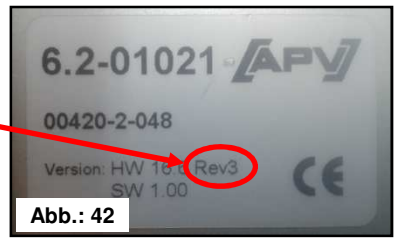

**TIPP:** Die letzten 6 Zeichen in der Softwareversion geben das Erstellungsdatum der Software an! Z.B. 20171123 bedeutet, die Software wurde am 23.10.2017 erstellt.

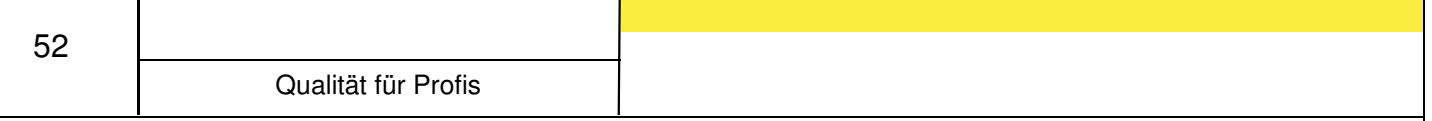

#### **Problembehebung nach Softwareupdate**

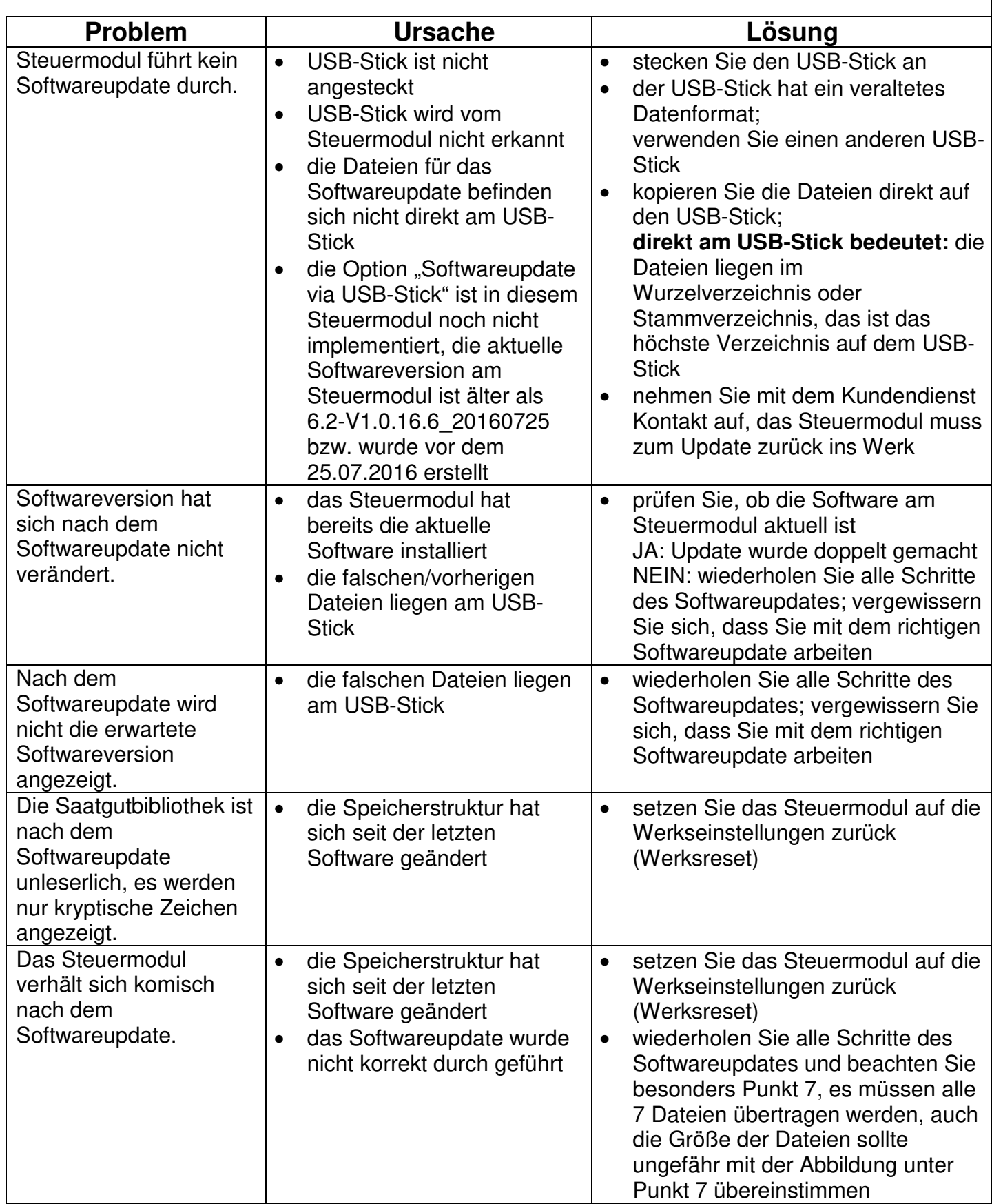

#### **Sprachen**

Ab der Softwareversion V1.1 stehen folgende Sprachen zur Auswahl:

- Deutsch
- Englisch (English)
- Französisch (Français)
- Niederländisch (Nederlands)
- Dänisch (Dansk)
- Polnisch (Polski)
- Italienisch (Italiano)
- Spanisch (Español)
- Tschechisch (Česky)
- Ungarisch (Magyar)
- Finnisch (Suomi)
- Portugiesisch (Português)
- Rumänisch (Romana)
- Schwedisch (Svenska)
- Estnisch (Eesti)
- Lettisch (Latvijas)
- Litauisch (Lietuvos)
- Norwegisch (Norske)
- Slowenisch (Slovenski)
- Russisch (Русский)
- Serbisch (Srpski)
- Türkisch (Türkçe)

Die Sprache kann wie im Punkt 3.3.9 beschrieben umgestellt werden.

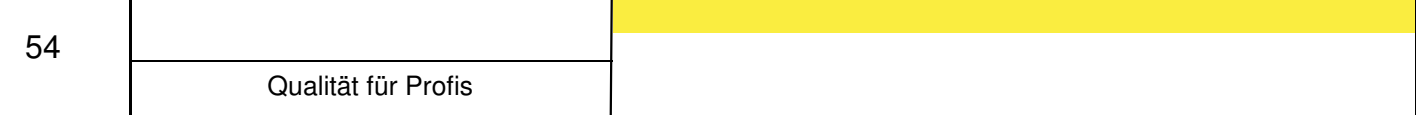

#### **Zubehör**

#### **9.1 7-poliges Signalkabel (Art.Nr.: 00410-2-006)**

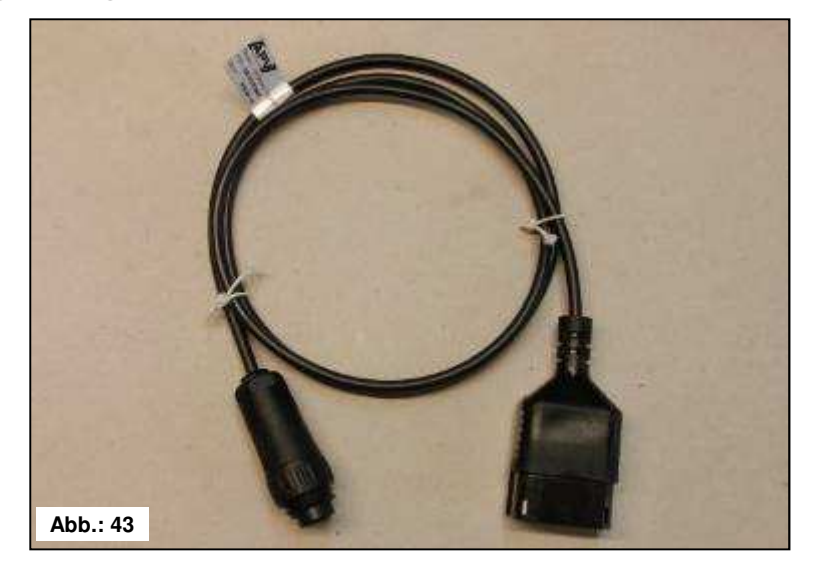

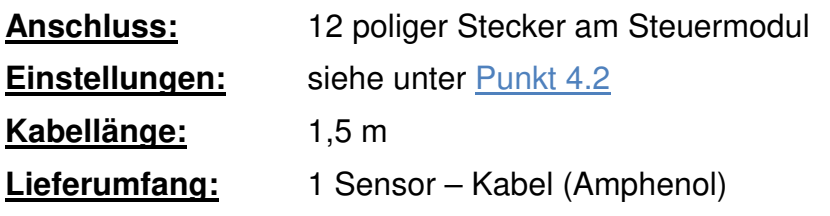

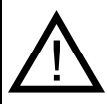

**HINWEIS:** Die Signalsteckdose ist nicht bei allen Traktorherstellern vollständig belegt, auch wenn diese in der Kabine montiert ist.

Mittels des 7-poligen Signalkabels kann eine Verbindung von Traktor mit dem Steuermodul hergestellt werden. Das Steuermodul bekommt hier vom Traktor 3 Signale (DIN 9684 Norm). Dadurch wird die Fahrgeschwindigkeit [km/h] und das Hubwerksignal (Arbeitsposition) vom Traktor an das Steuermodul übermittelt. Diese wird auf dem Steuermodul angezeigt und die Saatgutmenge wird nun mittels Drehzahlregelung der Säwelle automatisch geregelt.

Dadurch wird die gewünschte Saatgutmenge pro Hektar immer eingehalten, auch wenn die gefahrene Geschwindigkeit etwas von der angegebenen abweicht.

Alle Vorgänge wie Steuerung bzw. Kontrolle während des Arbeitsvorganges werden vom Steuermodul für den Bediener übernommen. Auch beim Wendevorgang braucht aufgrund des Hubwerksignals keine manuelle Bedienung am Steuermodul vorgenommen werden. Bei manchen Traktoren ist das Hubwerksignal invertiert. Wenn die Säwelle dreht sobald das Hubwerk ausgehoben ist, so gehen Sie wie unter Punkt 6 beschrieben vor.

#### **9.2 Sensor GPSa (Art.Nr.: 00410-2-107)**

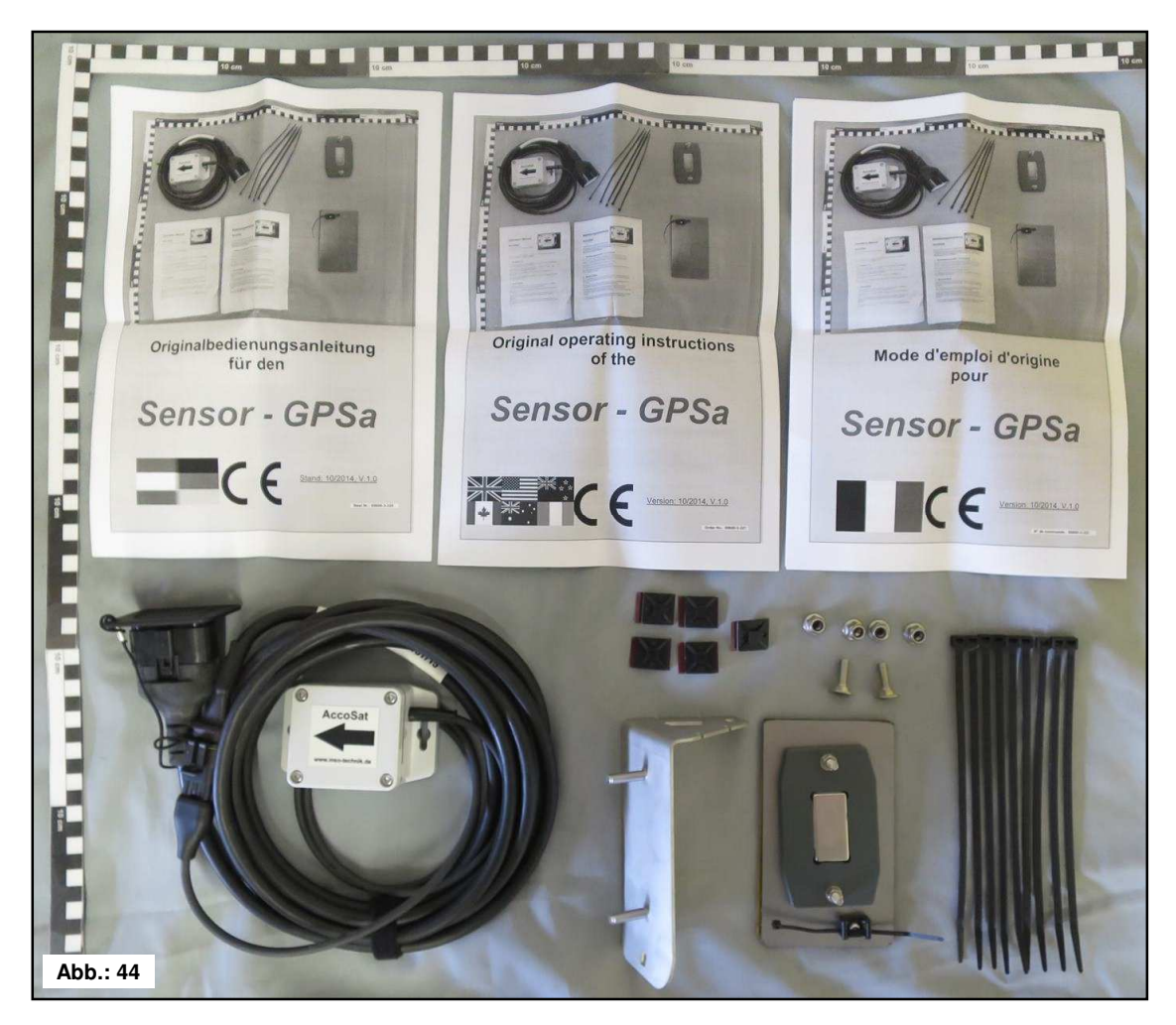

**Anschluss:** 12 poliger Stecker am Steuermodul

**Kabellänge:** 5 m

**Lieferumfang:** 1 Sensor GPSa, Datenblatt, Montageplatte inkl. Montagematerial

Der Sensor GPSa übermittelt die aktuelle Fahrzeuggeschwindigkeit an das Steuermodul. Die Messung der aktuellen Geschwindigkeit erfolgt per Kombination von einem GPS- und einem 3D-Beschleunigungssensor. Dadurch reagiert der Sensor extrem schnell auf Geschwindigkeitsveränderungen. Weiters braucht der Sensor nur waagrecht auf der Maschine montiert werden.

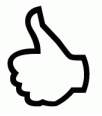

**TIPP:** Eine Kalibrierung ist NICHT nötig!

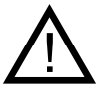

**HINWEIS:** Der Sensor funktioniert nicht bei vollständiger GPS-Abschattung.

#### **9.3 Radarsensor MX35 (Art.Nr.: 00410-2-084)**

Der Radarsensor misst die Fahrgeschwindigkeit [km/h]. Diese wird auf dem Steuermodul angezeigt und die Saatgutmenge mittels Drehzahlregelung der Säwelle automatisch geregelt. Dadurch wird die gewünschte Saatgutmenge pro Hektar immer eingehalten, auch wenn die gefahrene Geschwindigkeit etwas von der in der Abdrehprobe vorgegebenen Geschwindigkeit abweicht.

**Anschluss:** 12-poliger Stecker am Steuermodul Lieferumfang: 1 Radarsensor, 1 Montageplatte inkl. Befestigungsmaterial; **Einstellungen:** siehe Punkt 4.2

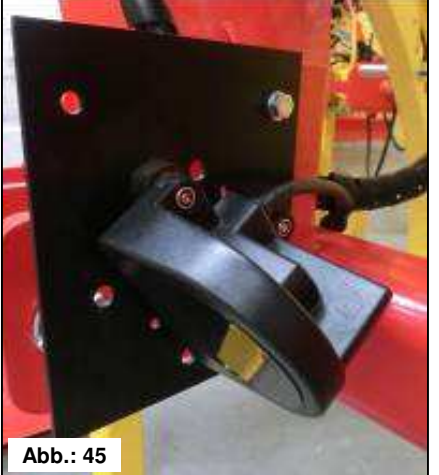

**Kabellänge:** 5 m **Einbaulage:** Sollte zwischen den Rädern sein. Ausrichtung und Anbaumaße siehe untenstehende Bilder (35° in Fahrtrichtung oder entgegensetzt).

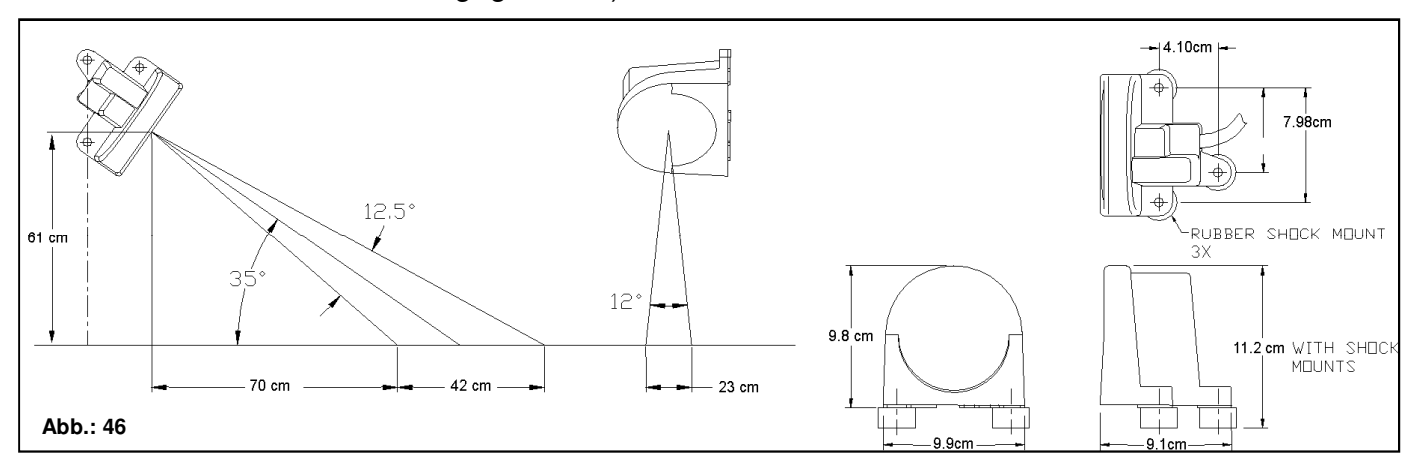

**Montage:** Zur Befestigung des Radarsensors bitte die im Lieferumfang enthaltenen Schrauben, Muttern sowie die dafür vorgesehene Halteplatte benutzen.

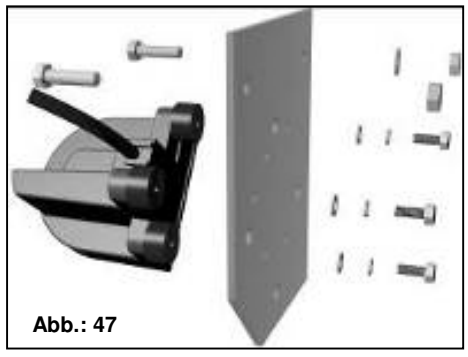

Der Radarsensor arbeitet auf fast allen Untergründen (z.B. Erde, Sand, Asphalt, usw.). Bei Schnee, dicken Eisschichten oder wenn die Bordspannung unter 9V sinkt, kann es zu Ungenauigkeiten kommen.

#### **9.4 Radsensor (Art.Nr.: 00410-2-007)**

Der Radsensor misst die Fahrgeschwindigkeit [km/h]. Diese wird auf dem Steuermodul angezeigt und die Saatgutmenge mittels Drehzahlregelung der Säwelle automatisch geregelt. Dadurch wird die gewünschte Saatgutmenge pro Hektar immer eingehalten, auch wenn die gefahrene Geschwindigkeit etwas von der in der Abdrehprobe vorgegebenen Geschwindigkeit abweicht.

#### **Der Sensor kann sowohl die mitgelieferten Magneten als auch jedes Metall (Schraubenköpfe, Radbolzen, ...) erkennen.**

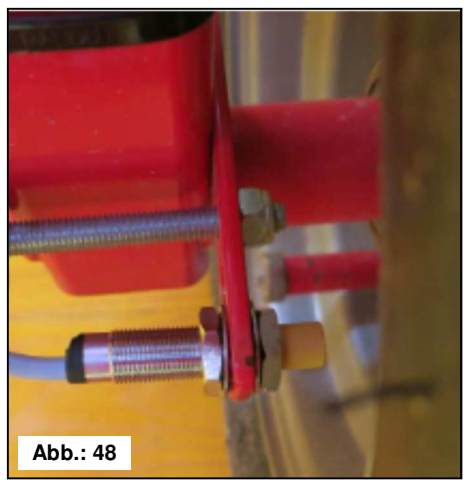

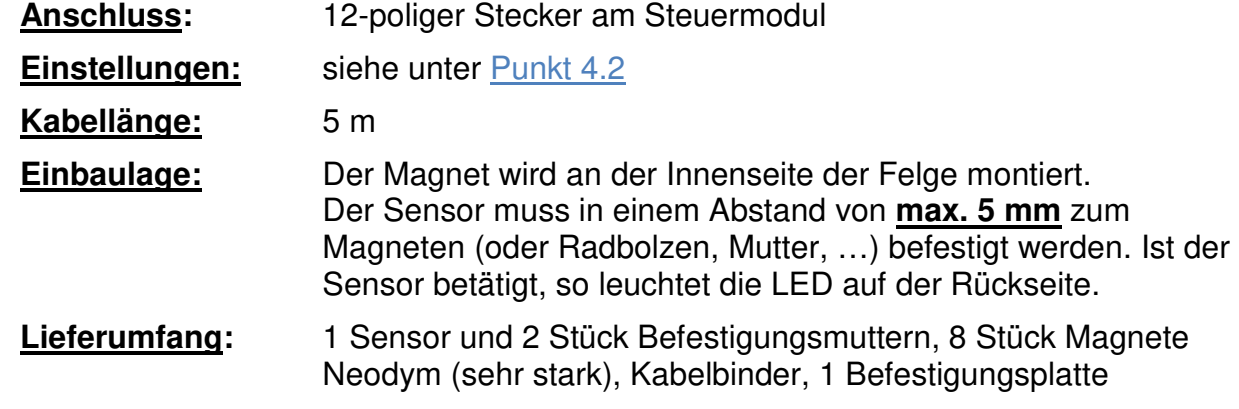

#### **Magnetanzahl:**

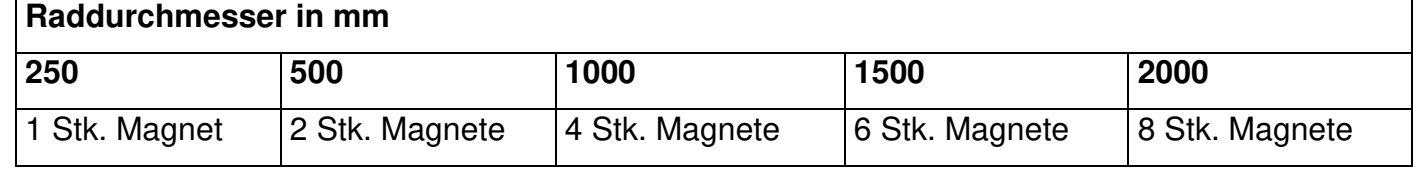

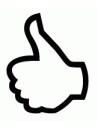

**TIPP:** Für die optimale Ausrichtung von 6 Magneten benutzen Sie am besten einen Zirkel (z.B. einen Bindfaden), um ein gleichmäßiges Sechseck zu formen.

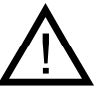

**ACHTUNG:** Den Neodym Magnet nicht an das Herz halten. Sollten Sie einen Herzschrittmacher haben, kann dies zu Störungen führen!

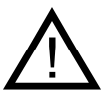

**HINWEIS:** Der Magnet muss nicht angeschraubt werden. Er hält auf Stahlfelgen durch die hohe Magnetkraft. Das Kabel gut geschützt verlegen, um etwaige Beschädigungen (z.B. vom Rad) zu vermeiden.

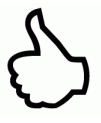

**TIPP:** Montieren Sie den Radsensor nicht an der Kardanwelle, da dort die Drehzahl zu hoch ist und es dadurch zu Fehlern kommen wird! Es dürfen nicht mehr als 15 Impulse/ m sein.

#### **9.5 Sensor Hubwerk Fahrwerk (Art.Nr.: 00410-2-008)**

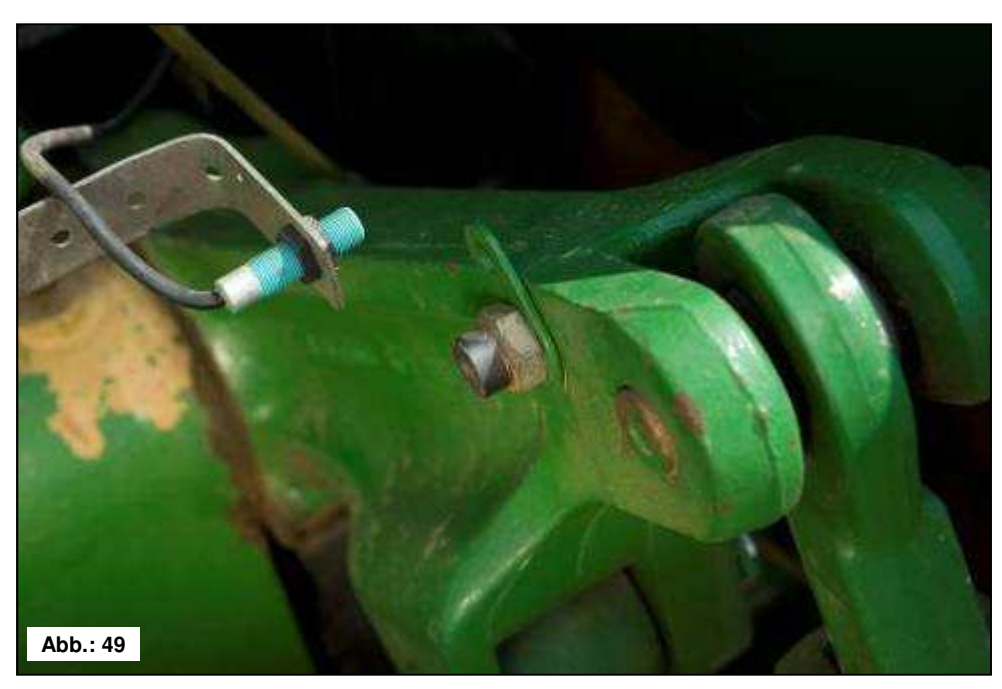

Die Säwelle des PS kann über diesen Sensor beim Anheben und Senken des Arbeitsgerätes automatisch losdrehen und stoppen.

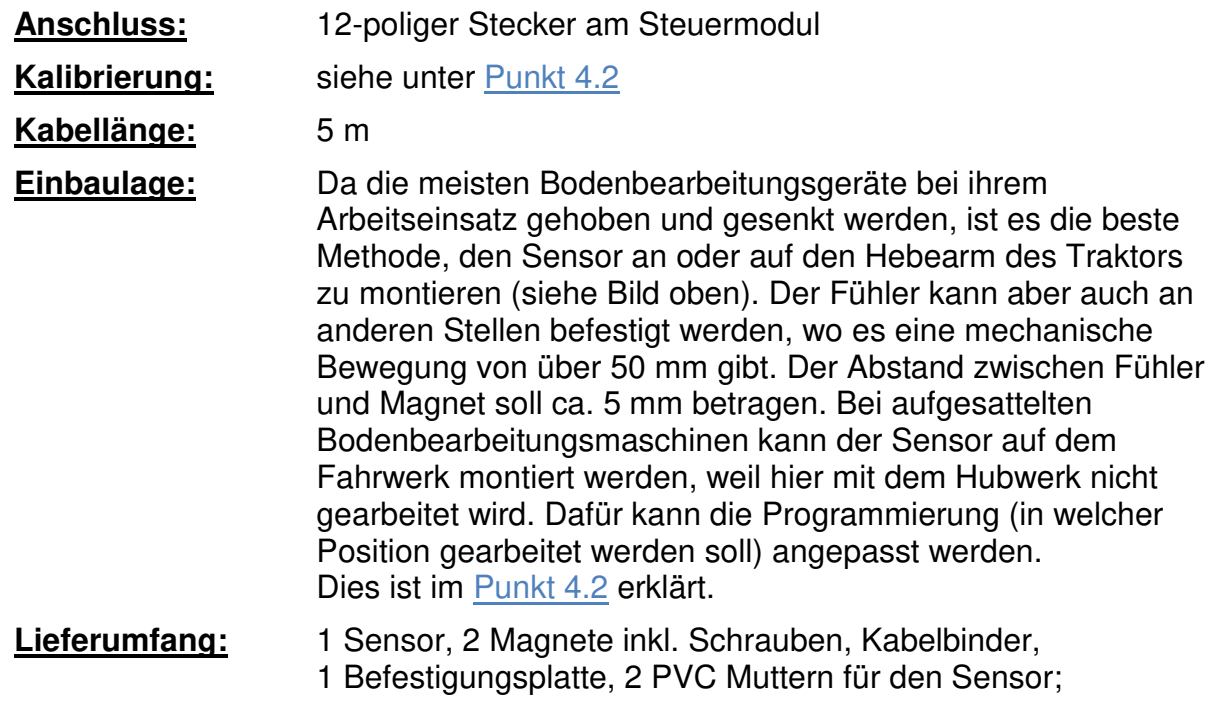

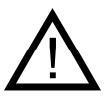

**HINWEIS:** Der Fühler darf nicht zu stark angeschraubt (gespannt) werden!

#### **9.6 Sensor Hubwerk Oberlenker (Art.Nr.: 00410-2-074)**

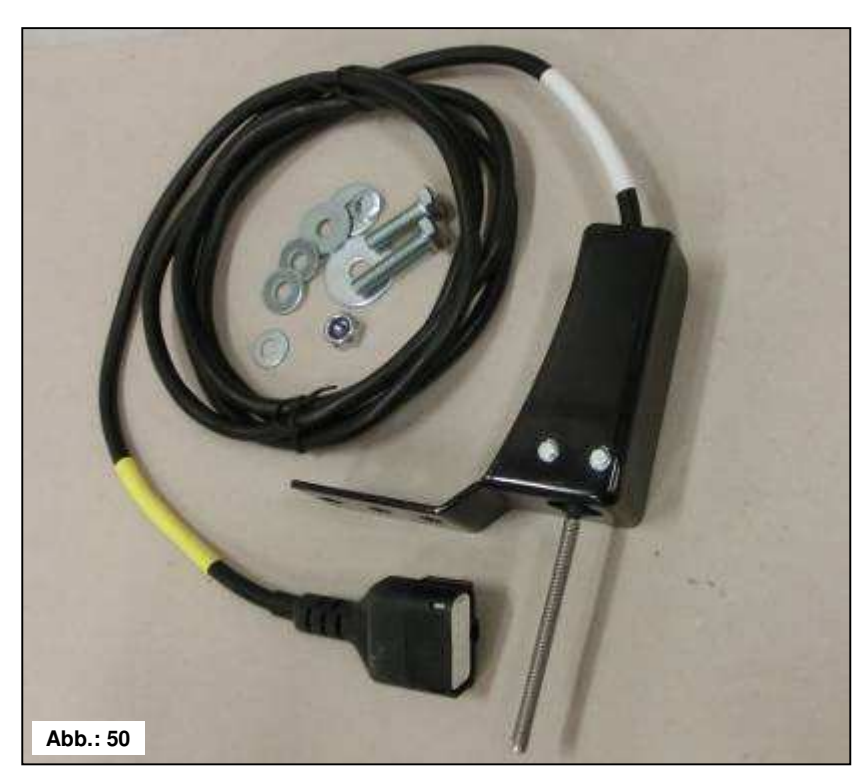

Die Säwelle des PS kann über diesen Sensor beim Anheben und Senken des Arbeitsgerätes automatisch losdrehen und stoppen.

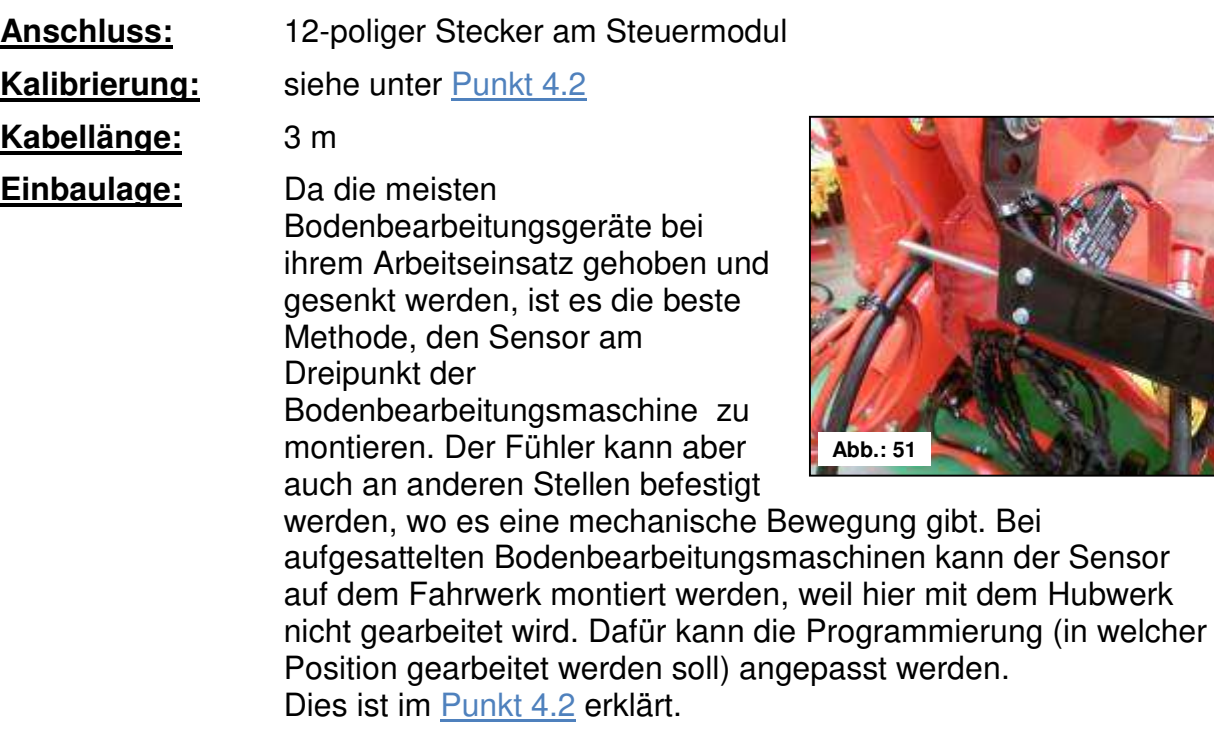

Lieferumfang: 1 Sensor, 1 Befestigungsplatte inkl. Schrauben zur Befestigung;

#### **9.7 Sensor Hubwerk Zugschalter (Art.Nr.: 00410-2-115)**

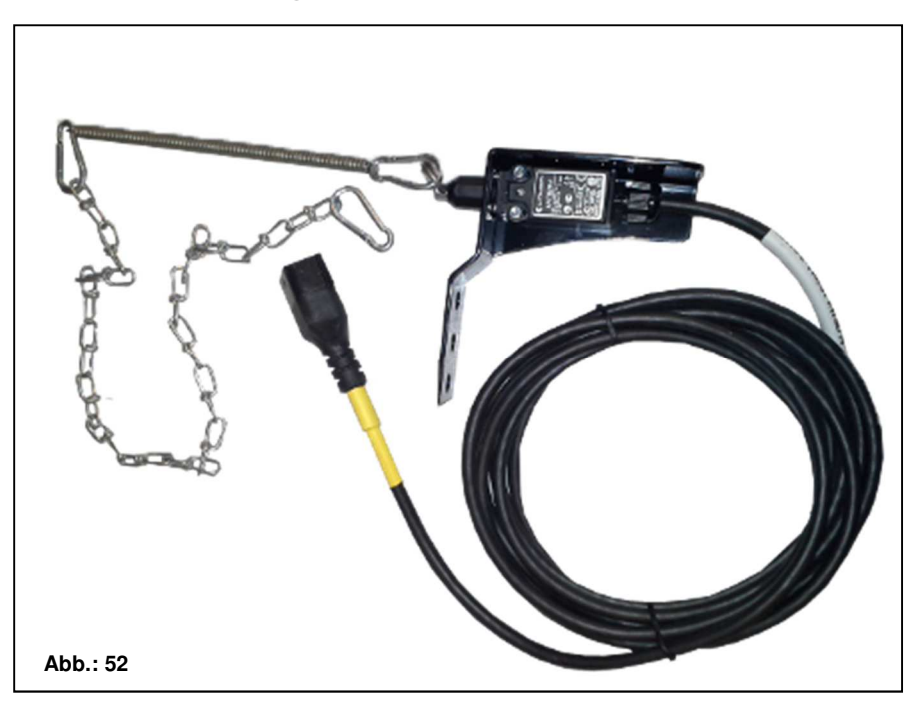

Die Säwelle des PS kann über diesen Sensor beim Anheben und Senken des Arbeitsgerätes automatisch losdrehen und stoppen.

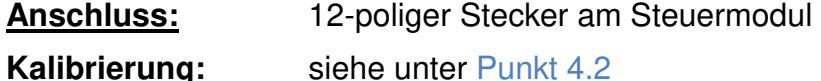

**Kabellänge:** 5 m

**Einbaulage:** Mittels einer Feder (zum Längenausgleich) und einer Kette können zwei Punkte – die sich beim Ausheben der Maschine relativ zueinander bewegen – verbunden werden. Durch die Längenänderung wird der Schalter betätigt und dadurch die Säwelle ausgeschalten. Der Zugschalter kann, ähnlich wie der Sensor Hubwerk Oberlenker, am Dreipunkt montiert und mit der Kette z.B. an die Anhängevorrichtung am Traktor gespannt werden. Wird nun die Maschine ausgehoben, wird der Weg zwischen den beiden Punkten länger und der Zugschalter schaltet die Säwelle ab. Der Schalter kann aber auch z.B. parallel zu Zylindern, in Parallelogrammen montiert werden, wo beim Aushebevorgang eine relative Bewegung zwischen zwei Punkten stattfindet. Ob bei betätigtem oder nicht betätigtem Schalter gesät werden soll, kann in der Programmierung angepasst werden. Dies ist im Punkt 4.2 erklärt.

**Lieferumfang:** 1 Sensor, 1 Befestigungsplatte inkl. Schrauben zur Befestigung

#### **9.8 Splitterkabel (Art.Nr.: 00410-2-010)**

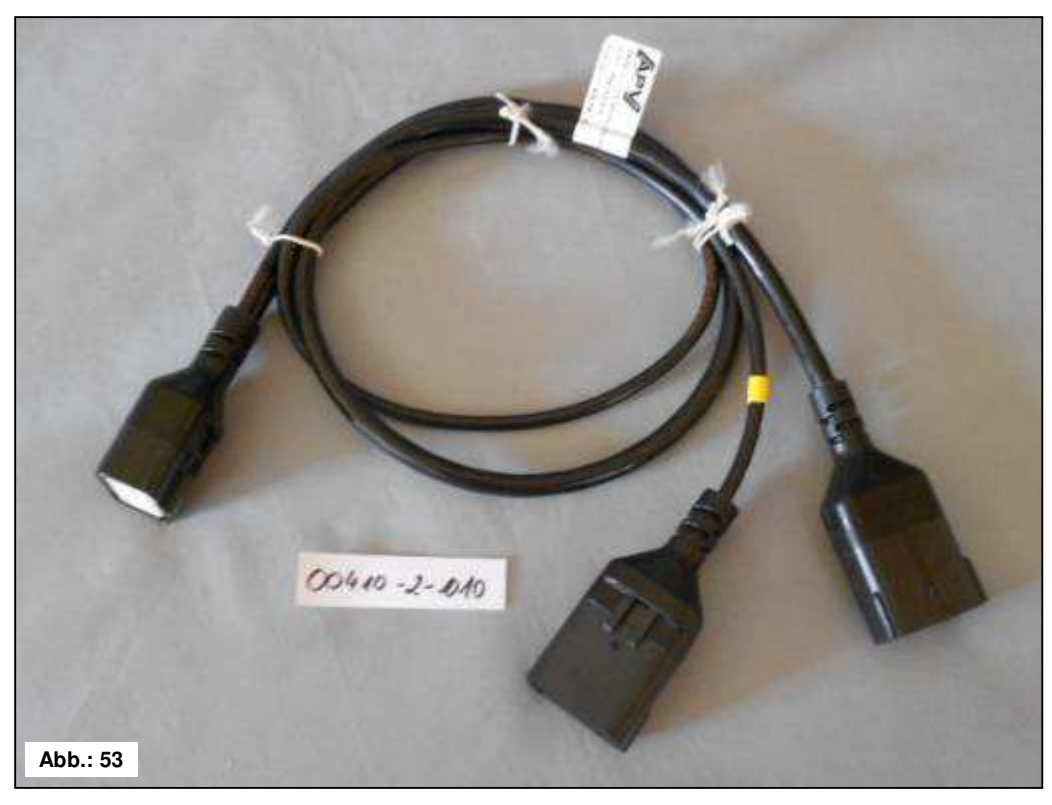

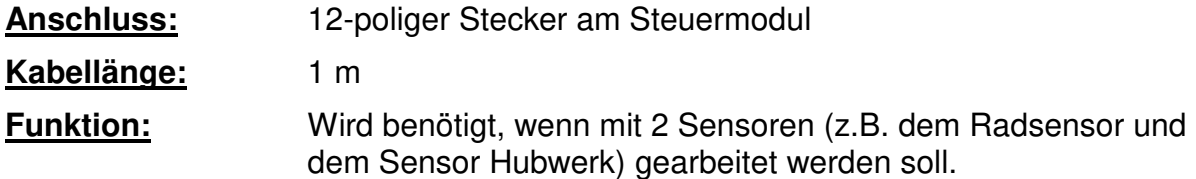

**Anschlussschema:** 

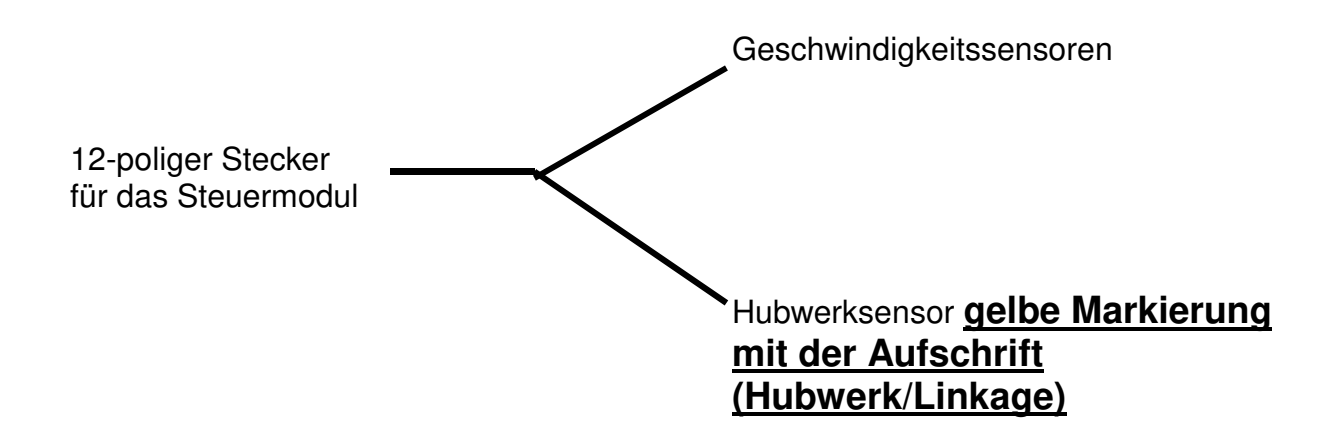

#### **9.9 Abdrehtaster (Art.Nr.: 00410-2-094)**

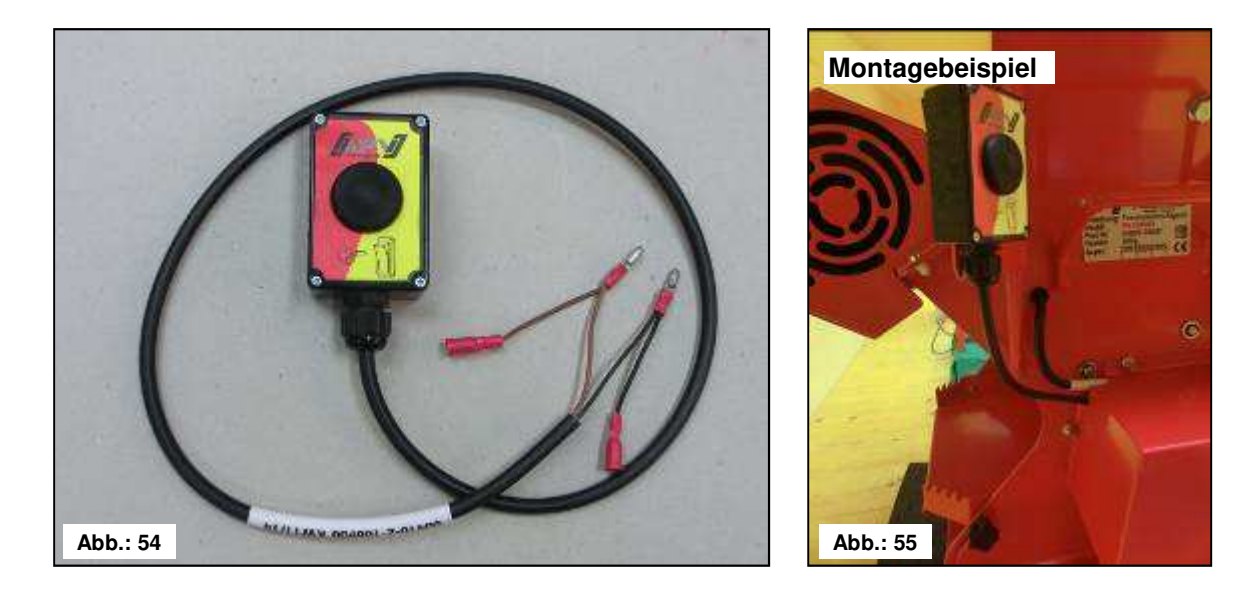

Der Abdrehtaster wird direkt in den Kabelbaum des pneumatischen Sägerätes integriert und mittels der eingebauten Magnete einfach am Gerät montiert. Sie können damit die Abdrehprobe starten, wenn Sie beim Gerät stehen, beliebig lange abdrehen und auch die Entleerung des Behälters durchführen. Sobald die Abdrehprobe am Steuermodul gestartet wurde und Sie den Abdrehtaster betätigen, beginnt sich die Säwelle zu drehen. Der Abdrehvorgang dauert so lange, bis Sie den Abdrehtaster wieder loslassen. Anschließend berechnet die Steuerung die benötigte Ausbringmenge und diese muss nur noch abgewogen und im Menü eingegeben werden.

**HINWEIS:** Um eine entsprechende Genauigkeit zu erreichen, muss der Abdrehtaster mindestens 20 Sekunden gedrückt gehalten werden, sonst erscheint die Hinweismeldung "Abdrehzeit zu kurz!" und die kg/ha oder Körner/m² werden in der Hauptanzeige nicht angezeigt.

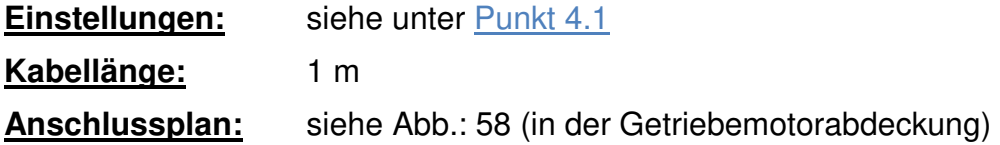

#### **9.10 Kabelsatz komplett für Leistungssteckdose (Art.Nr.: 00410-2-022)**

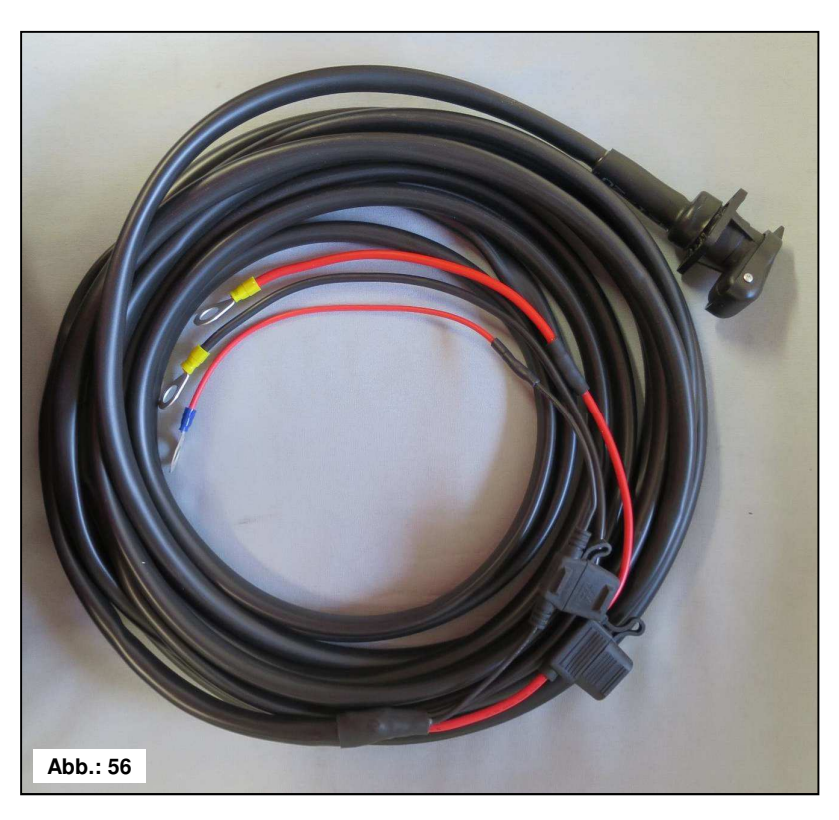

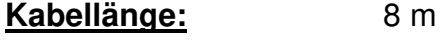

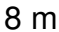

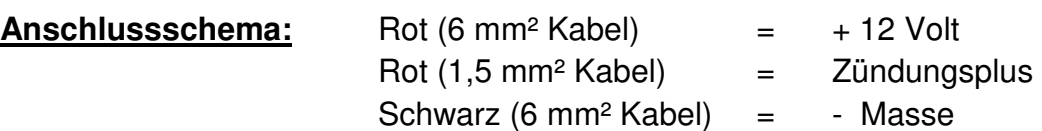

Für die Stromversorgung des Steuermoduls, ohne serienmäßige 3-polige Normsteckdose am Schlepper, gibt es als Zubehör einen Nachrüstsatz. Dabei handelt es sich um ein 8 m langes Kabel.

Dieses wird auf der Batterieseite direkt mit den Polen der Batterie verschraubt, am anderen Ende ist eine 3-polige Normsteckdose montiert.

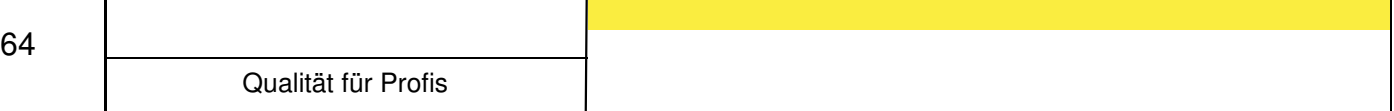

#### **Anschlussschema PS 120-500 MX**

Anschlussbild bis Baujahr 2014 (keine Klemmleiste am Streuer)

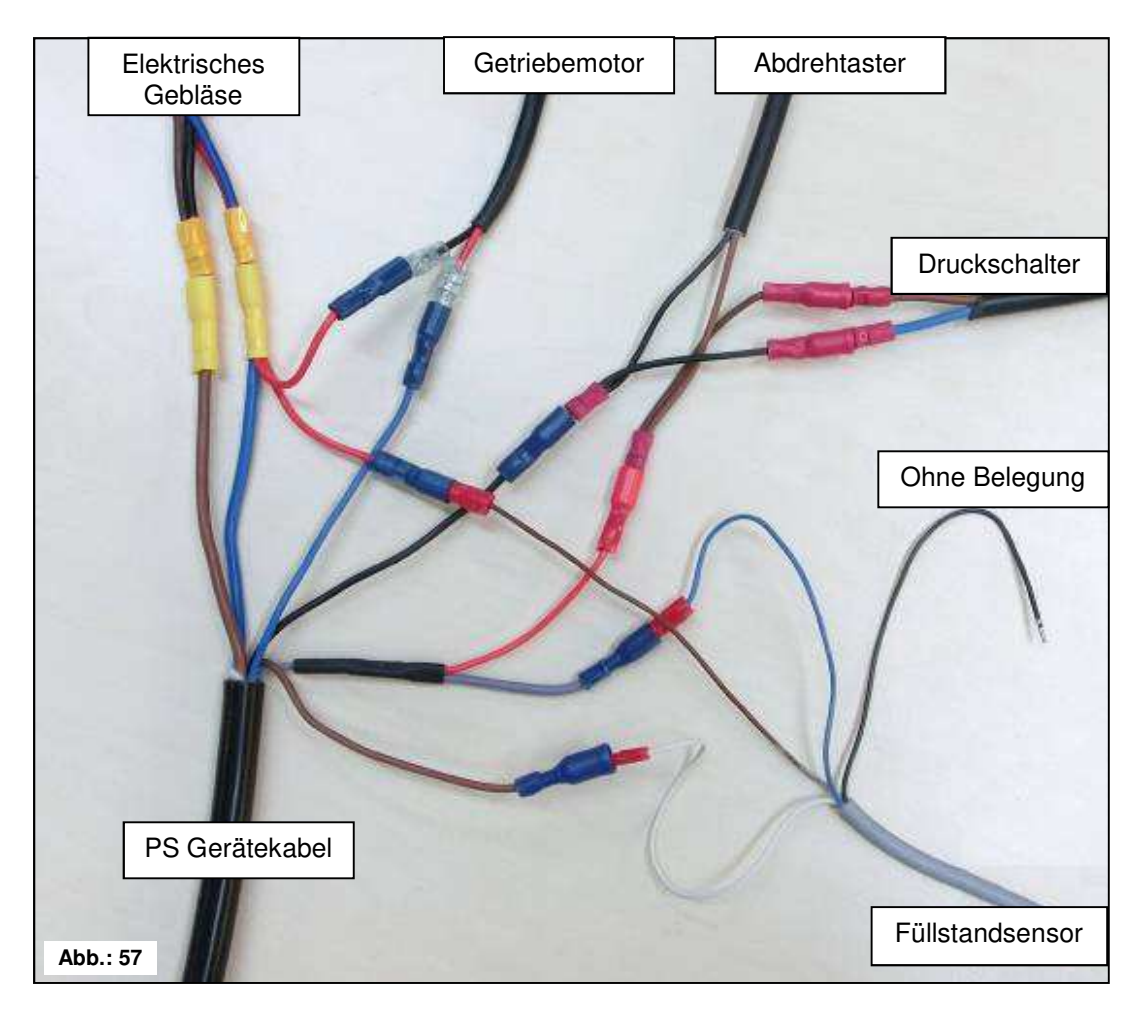

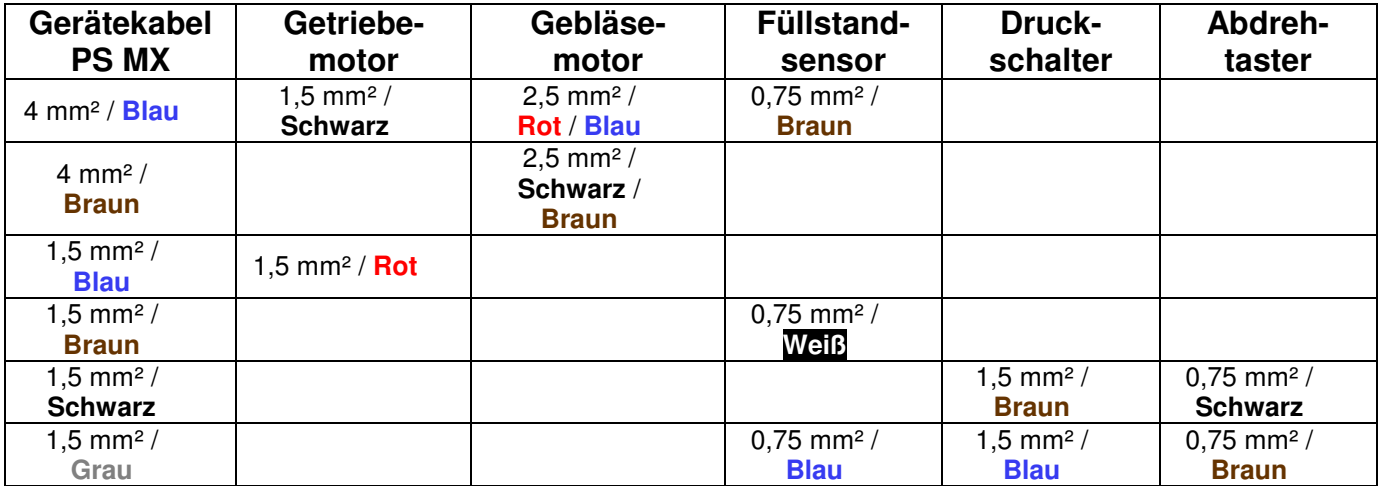

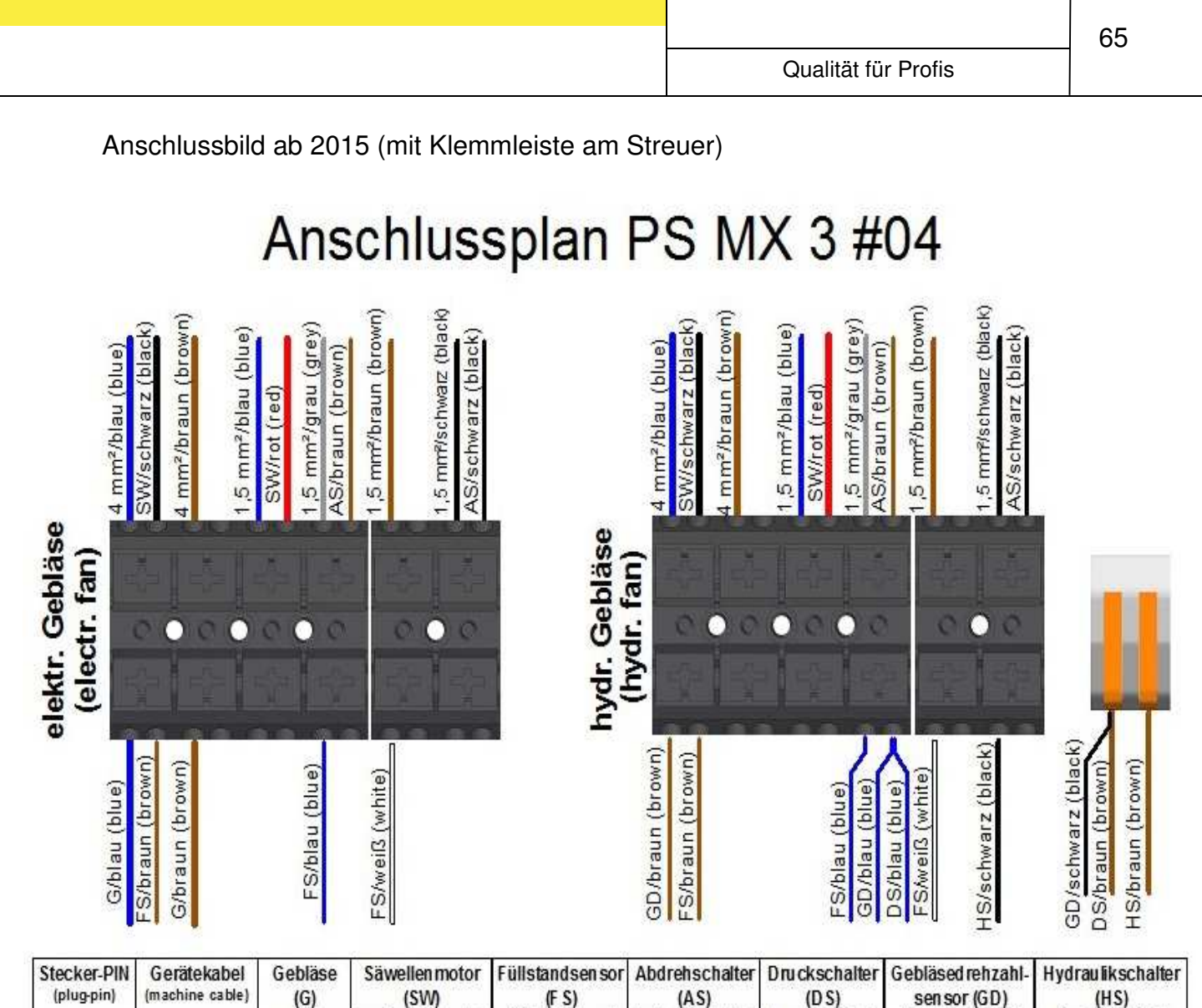

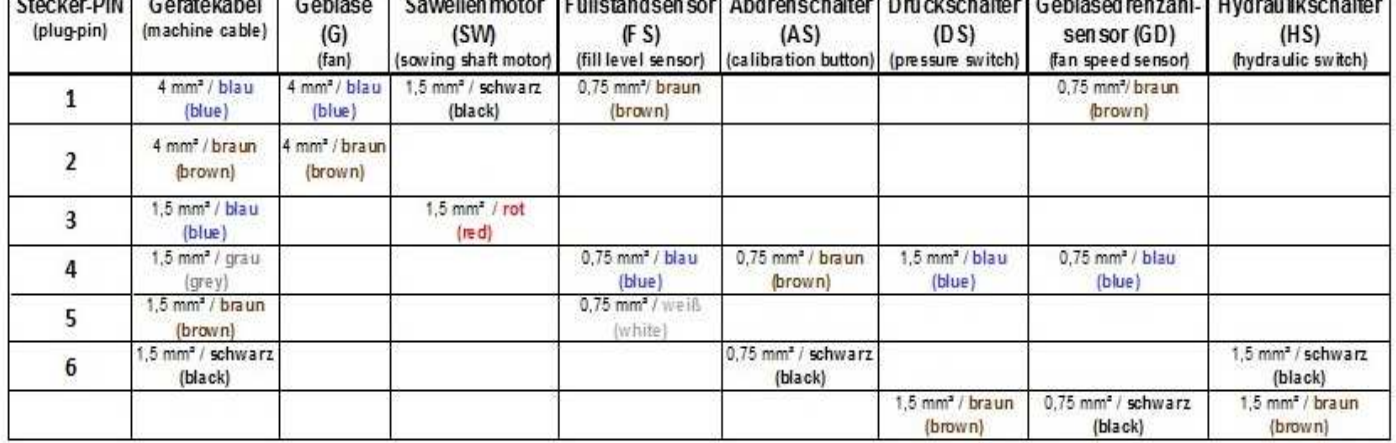

### Abisolierlänge 10 mm!

**Abb.: 58** 

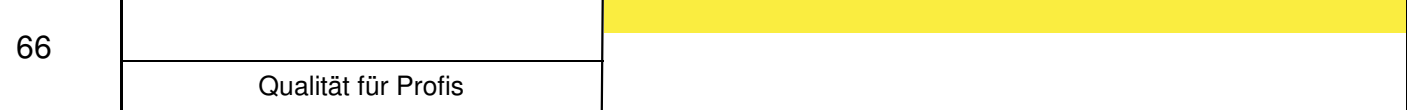

#### **Notizen**

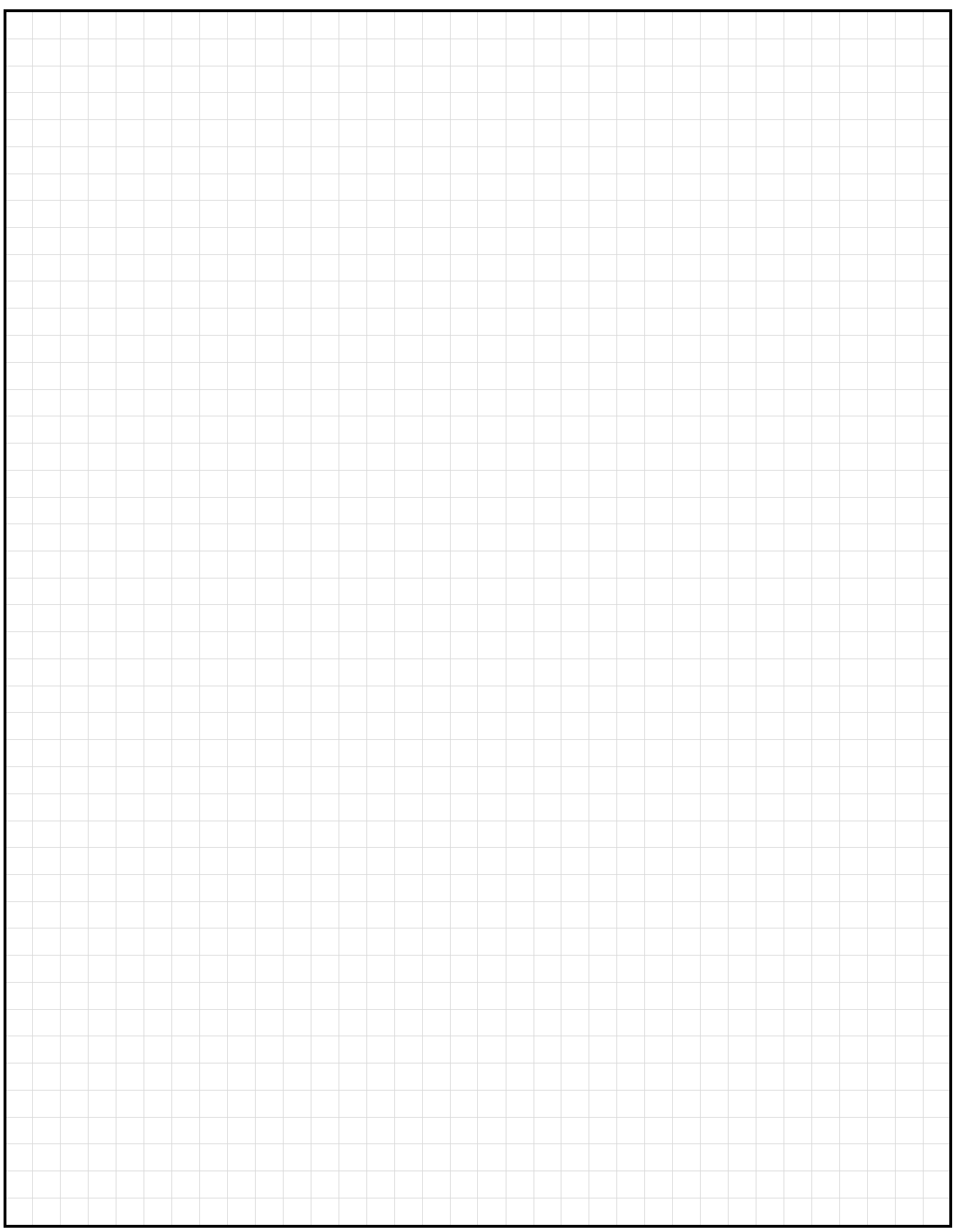

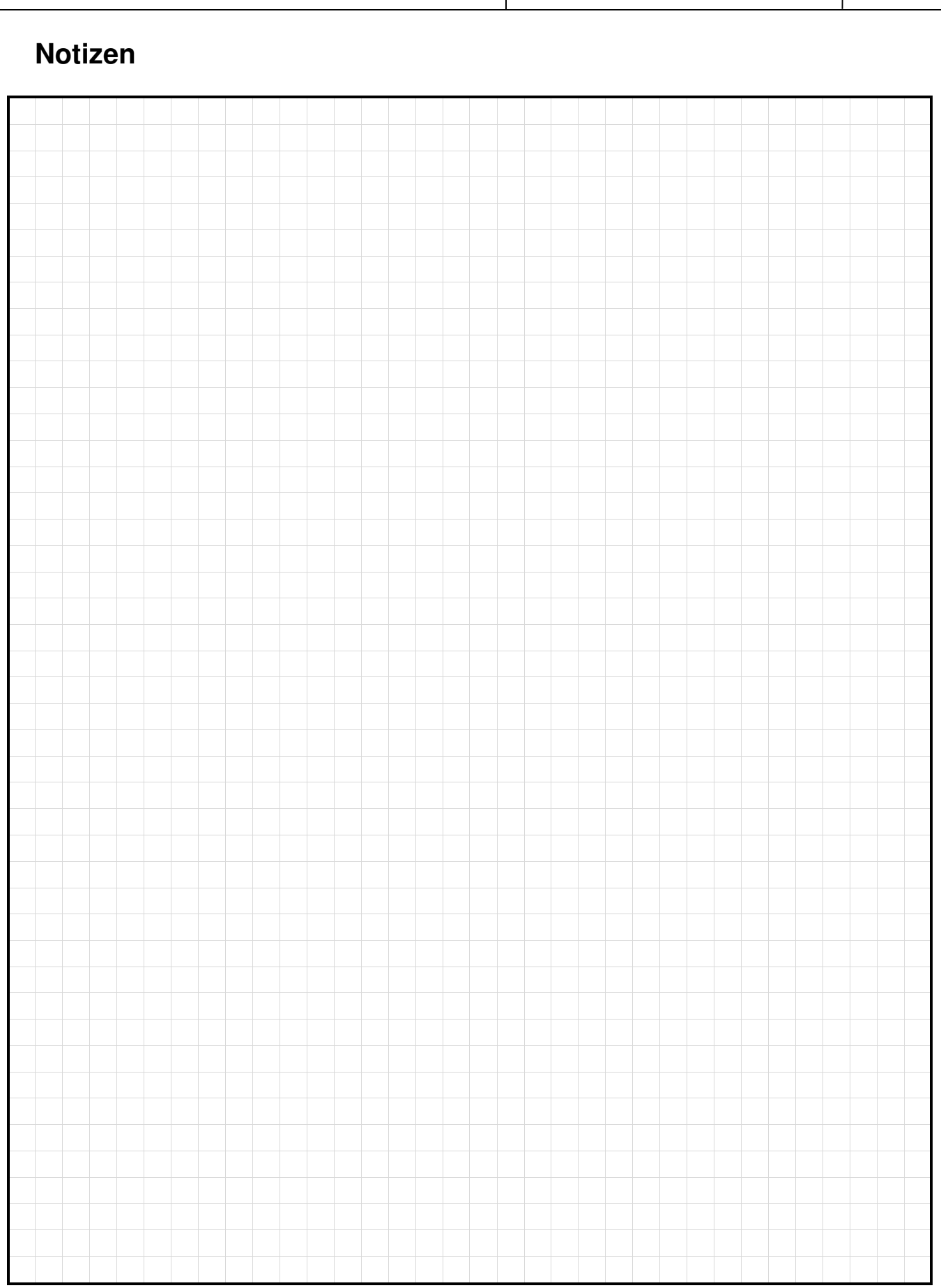

67

Qualität für Profis

## Qualität für Profis

Von Landwirten inspiriert & von Profis realisiert

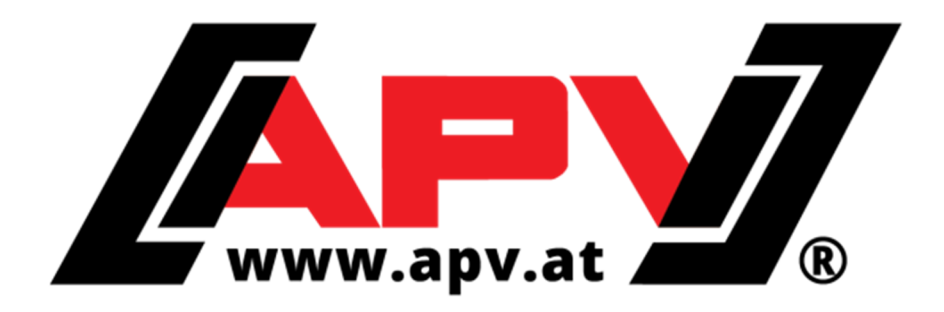

**APV - Technische Produkte GmbH ZENTRALE Dallein 15 AT-3753 Hötzelsdorf** 

> **Tel.:+43 / (0)2913 / 8001 Fax: +43 / (0)2913 / 8002**

> > **www.apv.at office@apv.at**